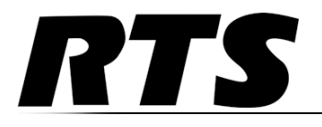

Innovating the Future of Global Communications

# *ROAMEO Family Wireless Intercom System*

*•TR-1800 •AP-1800*

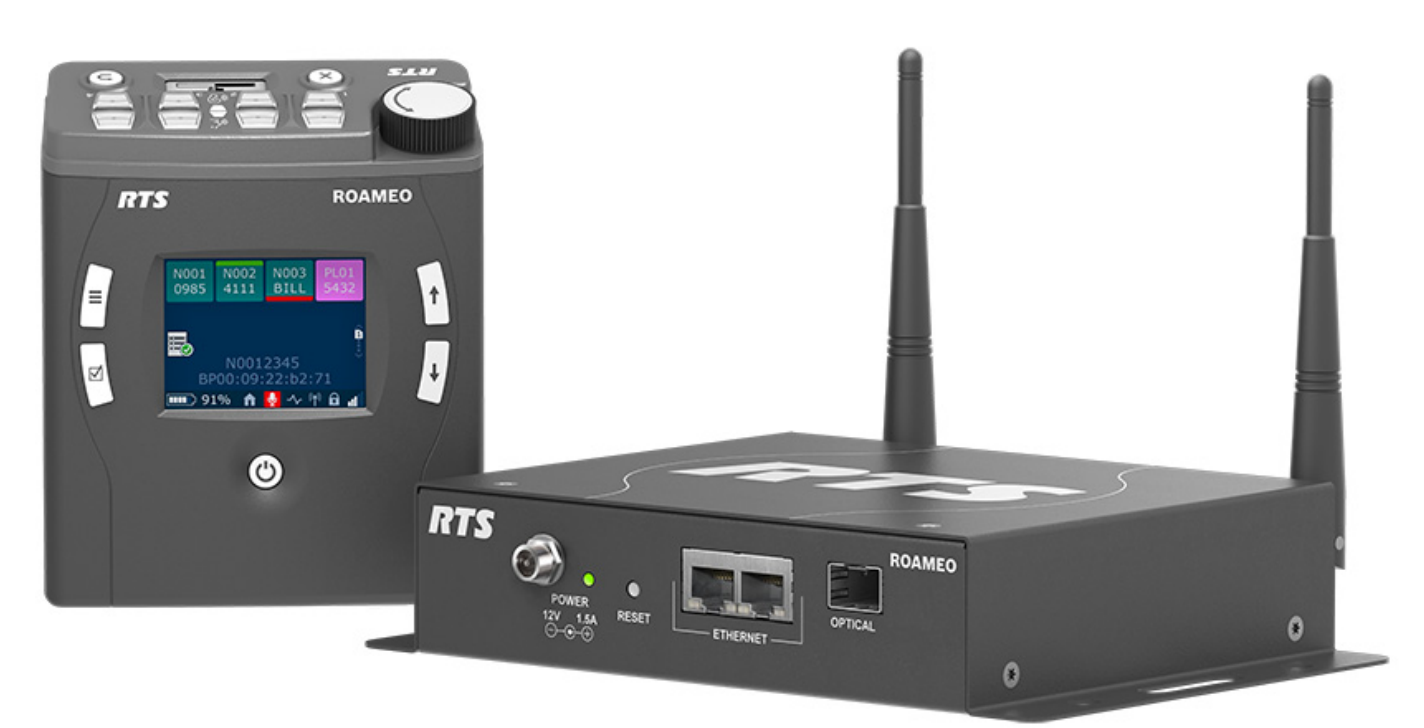

#### **PROPRIETARY NOTICE**

The product information and design disclosed herein were originated by and are the property of Bosch Security Systems, LLC. Bosch reserves all patent, proprietary design, manufacturing, reproduction, use and sales rights thereto, and to any article disclosed therein, except to the extent rights are expressly granted to others.

#### **COPYRIGHT NOTICE**

Copyright 2020 by Bosch Security Systems, LLC. All rights reserved. Reproduction, in whole or in part, without prior written permission from Bosch is prohibited.

\*All other trademarks are property of their respective owners.

#### **WARRANTY AND SERVICE INFORMATION**

For warranty and service information, refer to the appropriate web site below:

RTS Intercoms ..............................www.rtsintercoms.com/warranty

RTS Digital RTSTW AudioCom Wireless Intercom Intercom Headsets

#### **CUSTOMER SUPPORT**

Technical questions should be directed to:

Customer Service Department Bosch Security Systems, LLC www.telex.com

#### **DECLARATION OF CONFORMITY**

The full Declaration of Conformity may be found on the product page at www.rtsintercoms.com.

#### **DISCLAIMER**

The manufacturer of the equipment described herein makes no expressed or implied warranty with respect to anything contained in this manual and shall not be held liable for any implied warranties of fitness for a particular application or for any indirect, special, or consequential damages. The information contained herein is subject to change without prior notice and shall not be construed as an expressed or implied commitment on the part of the manufacturer.

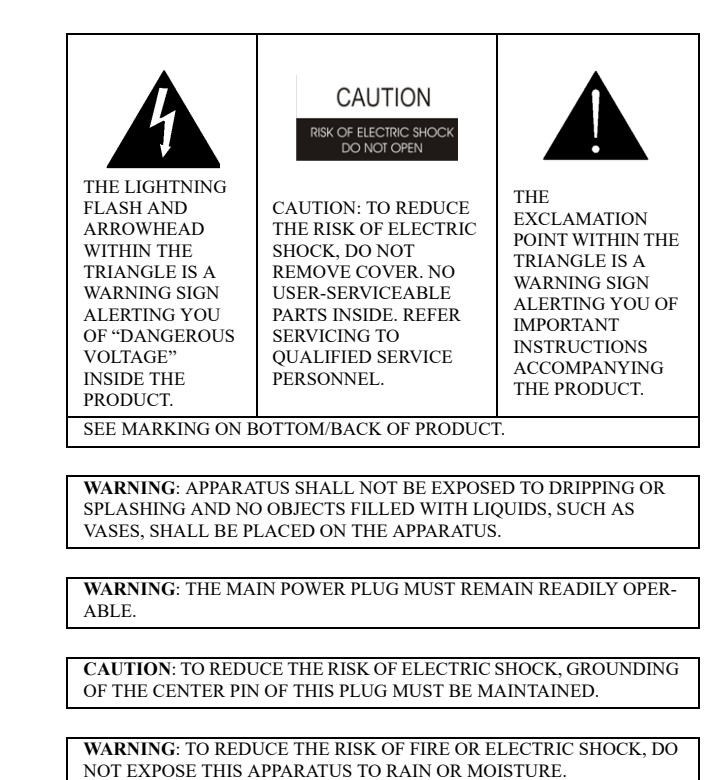

**WARNING**: TO PREVENT INJURY, THIS APPARATUS MUST BE SECURELY ATTACHED TO THE FLOOR/WALL/RACK IN ACCOR-DANCE WITH THE INSTALLATION INSTRUCTIONS.

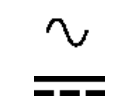

This product is AC and DC.

 $C \in$ 

# *Important Safety Instructions*

- <span id="page-2-0"></span>1. Read these instructions.
- 2. Keep these instructions.
- 3. Heed all warnings.
- 4. Follow all instructions.
- 5. Do not use this apparatus near water.
- 6. Clean only with dry cloth.
- 7. Do not block any ventilation openings. Install in accordance with the manufacturer's instructions.
- 8. Do not install near any heat sources such as radiators, heat registers, stoves, or other apparatus (including amplifiers) that produce heat.
- 9. Do not defeat the safety purpose of the polarized or grounding-type plug. A polarized plug has two blades with one wider than the other. A grounding type plug has two blades and a third grounding prong. The wide blade or the third prong are provided for safety. If the provided plug does not fit into the outlet, consult an electrician for replacement of the obsolete outlet.
- 10. Protect the power cord from being walked on or pinched particularly at plugs, convenience receptacles, and the point where they exit from the apparatus.
- 11. Only use attachments/accessories specified by the manufacturer.
- 12. Use only with the cart, stand, tripod, bracket, or table specified by the manufacturer, or sold with the apparatus. When a cart is used, use caution when moving the cart/apparatus combination to avoid injury from tip-over.
- 13. Unplug this apparatus during lightning storms or when unused for long periods of time.
- 14. Refer all servicing to qualified service personnel. Servicing is required when the apparatus has been damaged in any way, such as power-supply cord or plug is damaged, liquid has been spilled or objects have fallen into the apparatus, the apparatus has been exposed to rain or moisture, does not operate normally, or has been dropped.
- 15. Do not disassemble or subject batteries to impact.
- 16. Do not operate or charge a battery that has been damaged.
- 17. Never heat the Li-Ion batteries or throw them into a fire.
- 18. Charging the Li-Ion batteries in temperatures below freezing can cause permanent damage.
- 19. Store the batteries in a cool, dry ventilated area.
- 20. Dispose of Li-Ion batteries properly.
- 21. Before flying with the ROAMEO system, consult the airline regulations concerning the Lithium batteries.
- 22. Use only the manufacturer's supplied charger to charge the batteries.

# **Table**

# $of$

# **Contents**

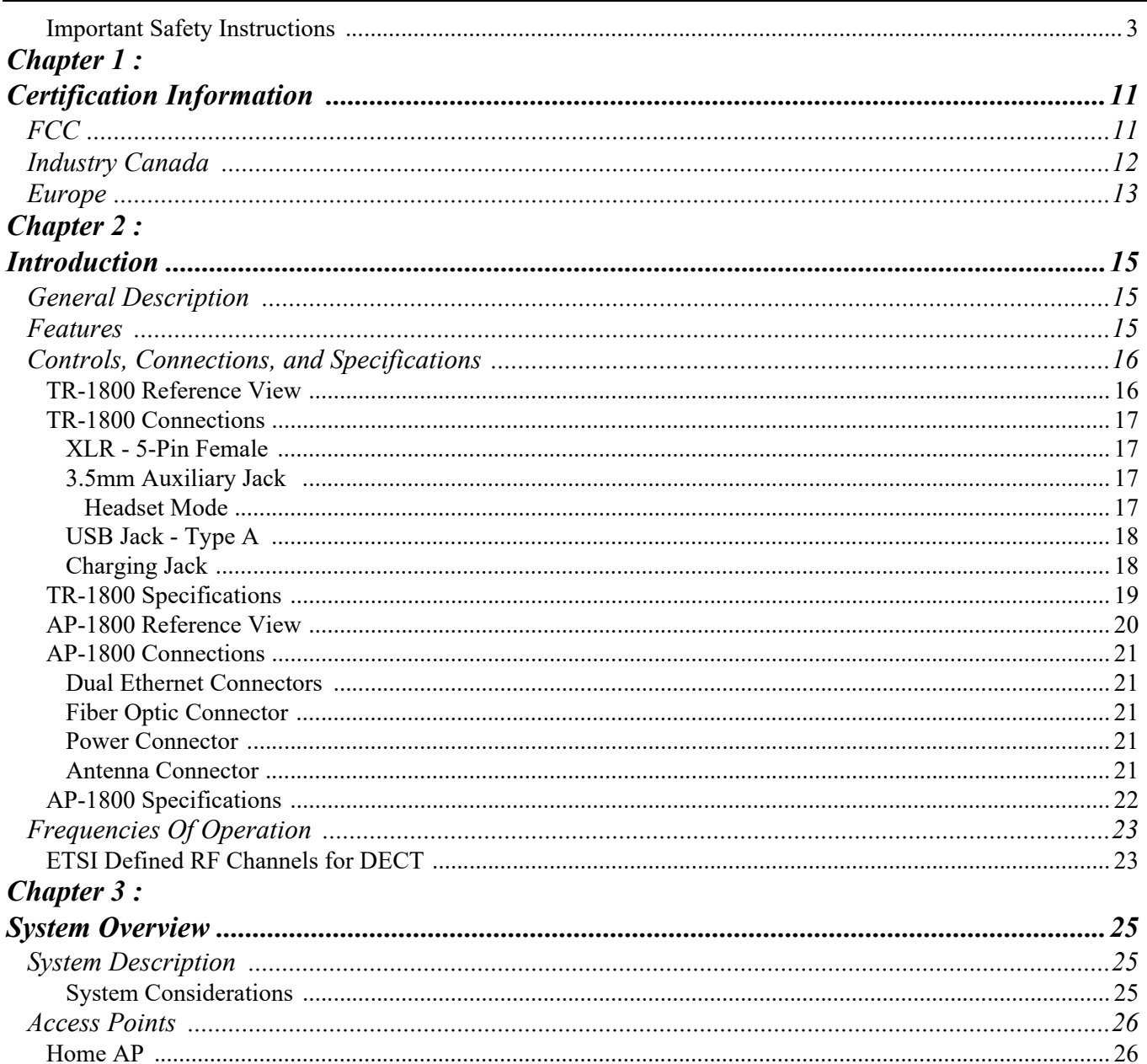

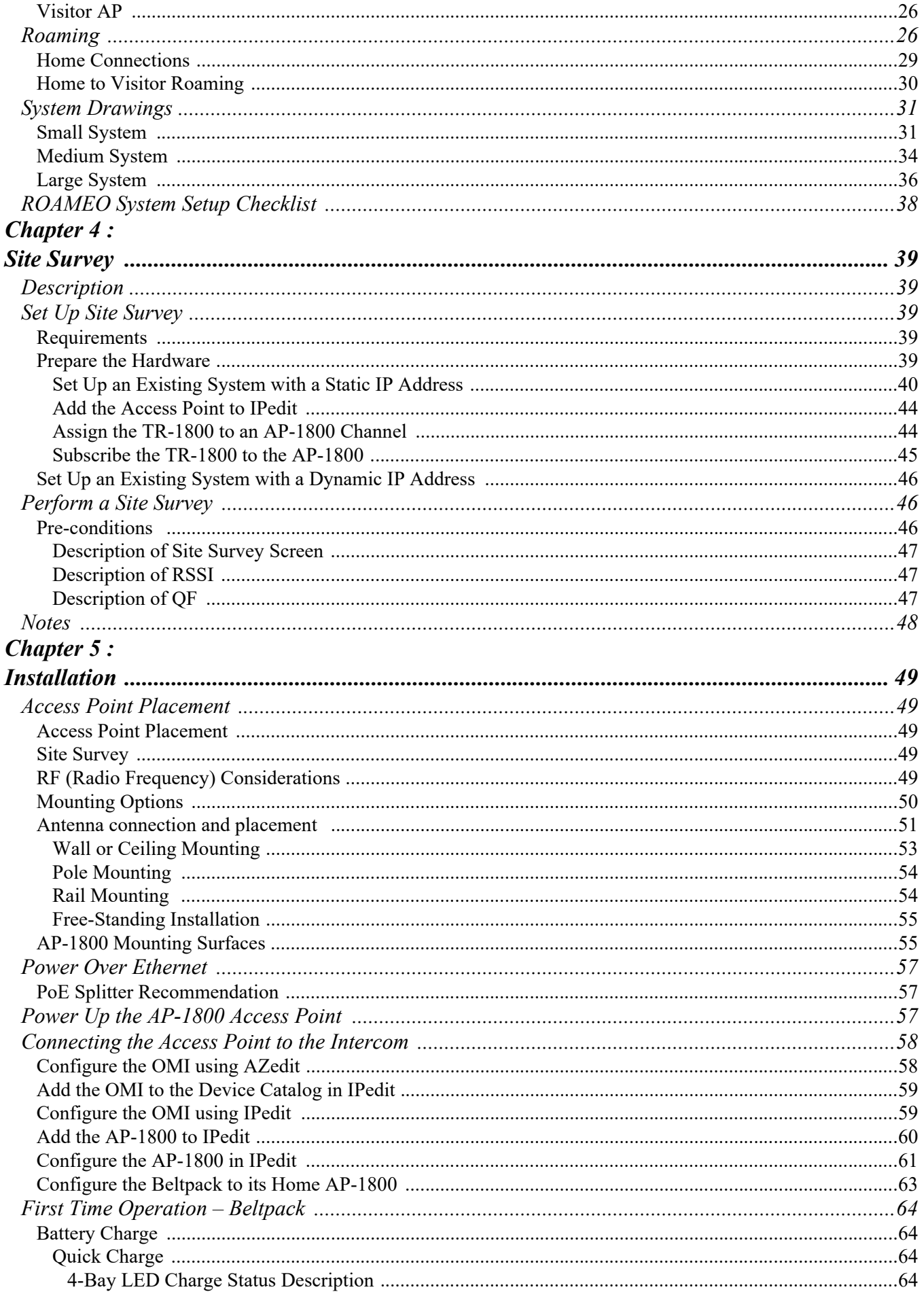

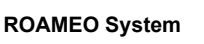

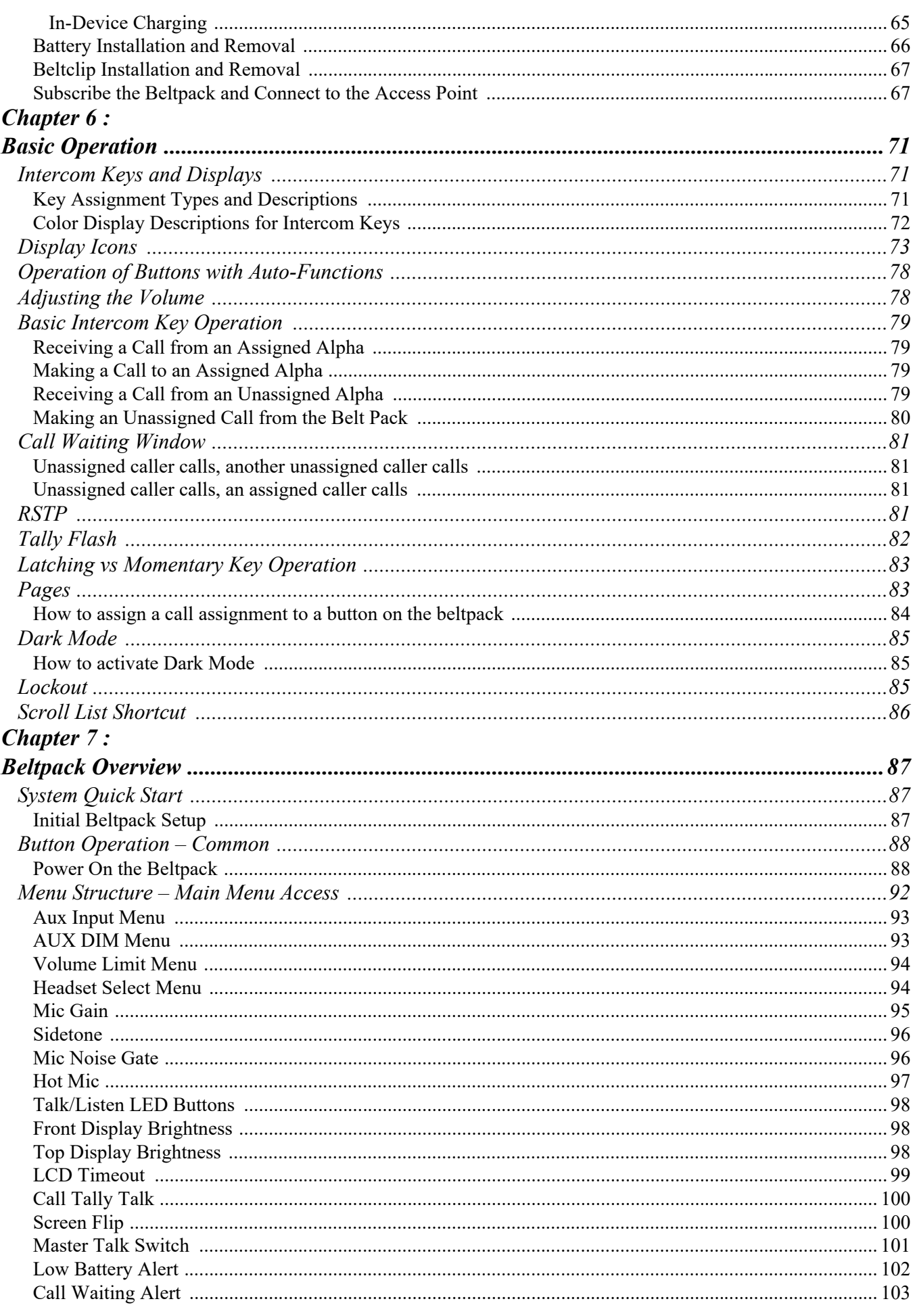

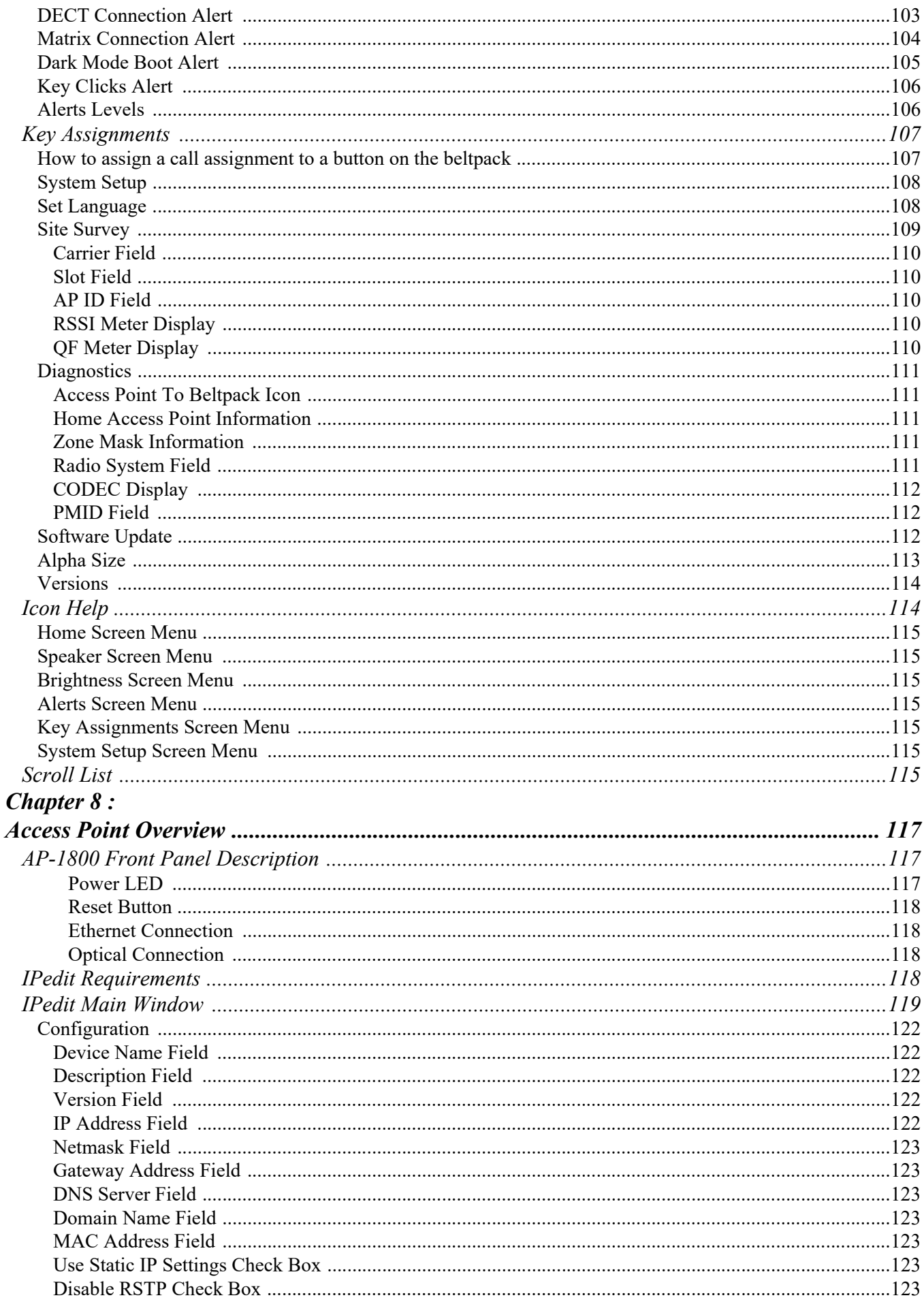

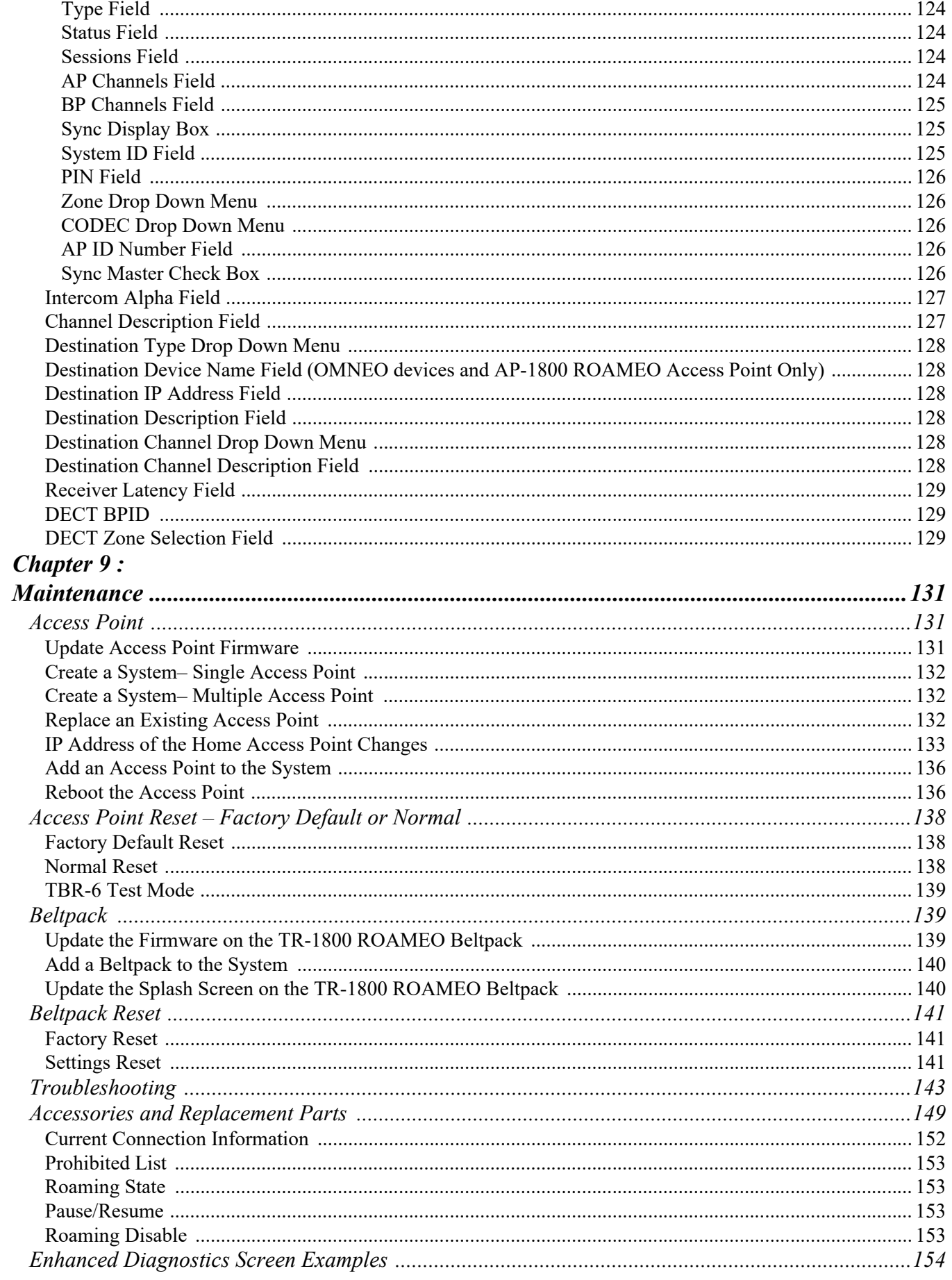

# **CHAPTER 1** *Certification Information*

### <span id="page-10-1"></span><span id="page-10-0"></span>*FCC*

The RTS TR-1800 and AP-1800 devices are accepted under United States Federal Communication Commission Part 15. This device complies with Part 15 of the FCC. Operation is subject to the following two conditions:

- This device may not cause interference.
- This device must accept any interference, including interference that may cause undesired operation of the device.

#### **CAUTION:** Changes or modifications made by the user could void the user's authority to operate the equipment.

The beltpack is intended to be worn on the belt of the user. Placing the beltpack in any other location on the body may reduce performance and void the user's authority by the FCC to operate the equipment.

This equipment has been tested and found to comply with the limits for a Class B digital device, pursuant to part 15 of the FCC Rules. These limits are designed to provide reasonable protection against harmful interference in a residential installation. This equipment generates, uses, and can radiate radio frequency energy and, if not installed and used in accordance with the instructions, may cause harmful interference to radio communications, However, there is no guarantee that interference will not occur in a particular installation. If this equipment does cause harmful interference to radio or television reception, which can be determined by turning the equipment off and on, the user is encouraged to try to correct the interference by one or more of the following measures:

- **•** Reorient or relocate the receiving antenna
- **•** Increase the separation between the equipment and receiver
- **•** Connect the equipment into an outlet on a circuit different from that to which the receiver is connected
- **•** Consult the dealer or an experienced radio/TV technician for help

#### **Mandatory Safety Instructions to Access Point Installers and Users.**

- **1.** Use only manufacturer or dealer supplied antennas. Antenna minimum safe distance, for an access point, as set by the FCC is 20 cm. Antenna gain: 3 dBi.
- **2.** The **FCC** (Federal Communications Commission) has adopted a safety standard for human exposure to RF (Radio Frequency) energy, which is below the **OSHA** (Occupational Safety and Health Administration) limits.
- **3.** To comply with current FCC RF Exposure limits, the antenna must be installed at or exceeding the minimum safe distance shown here, and in accordance with the requirements of the antenna manufacturer or supplier.
- **4.** Antenna substitution: Do NOT substitute any antenna for the one supplied by or recommended by the manufacturer or radio dealer. Substituting an antenna may expose a person or persons to harmful radio frequency radiation. Contact the radio dealer or the manufacturer for further instructions.

**WARNING:** Maintain a separation distance from the antenna to person(s) of at least 20 cm.

**5.** As the qualified end-user of this radio device, controlling the exposure conditions of bystanders to ensure that the minimum separation distance (above) must be maintained between the antenna and nearby persons to satisfy RF exposure compliance.

### <span id="page-11-0"></span>*Industry Canada*

The RTS TR-1800 and AP-1800 are certified to Industry Canada RSS-213 and ICES-003.

This device complies with Industry Canada license exempt RSS standard(s). Operation is subject to the following two conditions:

- **•** This device may not cause interference, and
- **•** This device must accept any interference, including interference that may cause undesired operation of the device.

Le présent appareil est conforme aux CNR d'Industrie Canada applicables aux appareils radio exempts de licence. L'exploitation est autorisée aux deux conditions suivantes:

- **•** l'appareil ne doit pas produire de brouillage, et
- **•** l'utilisateur de l'appareil doit accepter tout brouillage radioélectrique subi, même si le brouillage est susceptible d'en compromettre le fonctionnement.

**Industry Canada Compliance Statement .** This Class B digital apparatus complies with Canadian ICES-003.

**Avis de conformité à la réglementation d'Industrie Canada .** Cet appareil numérique de la classe B est conforme à la norme NMB-003 du Canada.

#### <span id="page-12-0"></span>*Europe*

This equipment is in compliance with the following directives;

2011/65/EU RoHS Directive 2012/19/EU WEEE Directive 2014/53/EU RE D Directive

Please dispose of the access point and beltpacks at the end of its operational life by taking it to the closest collection point or recycling center.

This equipment is intended for use in professional audio intercom applications.

Equipment intended for sale in (ISO 3166-1, 2 letter country code): AT, BE, BG, CH, CY, CZ, DE, DK, EE, ES, FI, FR, GB, GR, HR, HU, IE, IS, IT, LT, LU, LV, MT, NL, NO, PL, PT, RO, SE, SI, SK.

A license may be required to operate this equipment in certain regions! Consult the national authority for possible requirements.

The full EC Declaration of Conformity for the TR-1800 and AP-1800 may be found at the following website: www.rtsintercoms.com.

## **CHAPTER 2** *Introduction*

### <span id="page-14-1"></span><span id="page-14-0"></span>*General Description*

The RTS ROAMEO system is an integrated digital wireless communications system consisting of beltpacks (TR-1800) and access points (AP-1800) communicating over **DECT**1. Communication between access points and the Matrix uses OMNEO technology, the Dante-based platform for high-quality audio over IP.

DECT is a license-free standard, currently accepted in more than 80 countries worldwide.

A large continuous radio coverage area can be created easily by strategic placement of access points. Beltpack users can roam freely within the coverage area without worry of losing communication.

ROAMEO uses a standard IP infrastructure as a backbone, RTS recommends the exclusive use of managed switches through the IP network.

Each TR-1800 ROAMEO beltpack is fully addressable and is conveniently programmed using the same software used in RTS wired keypanels.

#### <span id="page-14-2"></span>*Features*

- **•** Provides reliable, low latency communications between beltpacks and Matrix.
- **•** Provides roaming ability between access point locations with seamless communication.
- **•** User-selectable CODEC to allow the best audio quality or narrowband audio quality with double the number of users.
- Uses DECT for RF path, a globally-accepted, license-free standard.
- **•** Ethernet backbone communications can be routed over existing LAN or WAN.
- **•** The beltpack provides a USB port for software upgrades and the download of custom front display graphics on boot.
- **•** Easy battery removal for bulk charging in a 4-bay battery charger or in-device charging.
- **•** Large color screen with easily recognizable icons for easy configuration and setup, and a smaller call waiting window located on top of the unit.
- **•** Designed with four (4) independent talk/listen keys for full-duplex communications, **CWW** (Call Waiting Window) functionality and one (1) XLR connector and one (1) 3.5mm connector for headset connections.
- **•** Site Survey feature facilitates initial placement of access points for optimal performance.

*<sup>1.</sup> Digital Enhanced Cordless Telecommunications*

#### <span id="page-15-0"></span>*Controls, Connections, and Specifications*

#### <span id="page-15-1"></span>**TR-1800 Reference View**

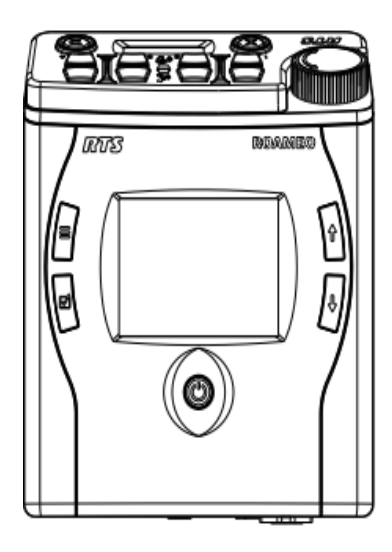

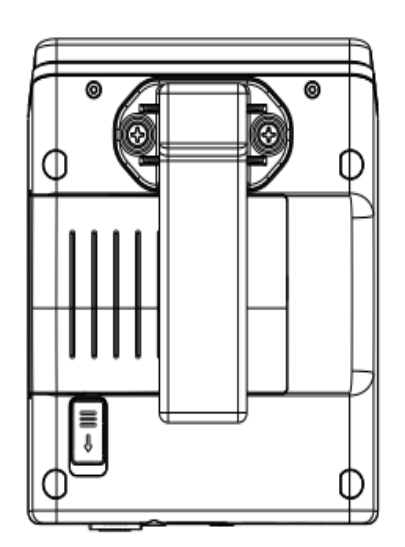

**Back** 

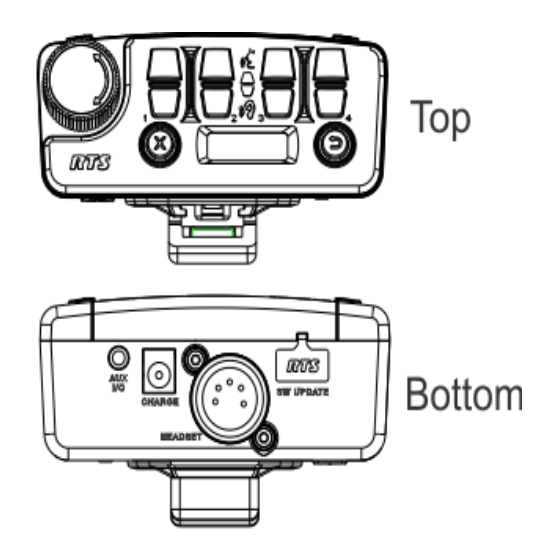

## Front

**FIGURE 1.** TR-1800 Reference View

- **1.** Power button
- **2.** Select button
- **3.** Main Menu button
- **4.** Color Backlit Display 320 x 240 pixels
- **5.** Scroll Up Navigation button
- **6.** Scroll Down Navigation button
- **7.** Battery Release slide
- **8.** Removable Beltclip
- **9.** Volume knob/Selection button
- **10.** Call Waiting Clear button
- **11.** Talk/Listen Buttons: Four channel sets
- **12.** Talk/Listen indicator icons
- **13.** Call Waiting Reply button
- **14.** Call Waiting Monochrome Backlit Display 128x32 pixels
- **15.** USB Connector- No charging, just data
- **16.** Headset Connector standard 5-pin, female XLR connector
- **17.** Charge Jack accepts a 5.5 mm x 2.5 mm plug with the center positive. Must be supplied with a 12VDC regulated power supply with at least 400 mA current capacity
- **18.** Auxiliary Input/Headset Connector 3.5 mm connector

#### <span id="page-16-0"></span>**TR-1800 Connections**

#### <span id="page-16-1"></span>*XLR - 5-Pin Female*

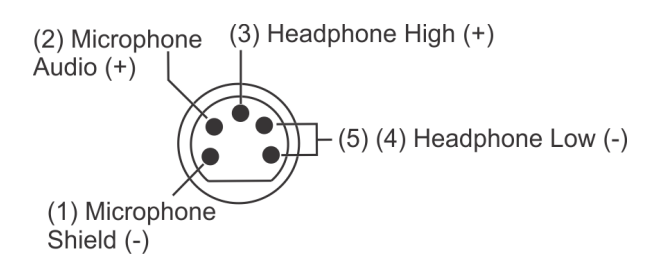

**FIGURE 2.** XLR – 5-pin Female Connection

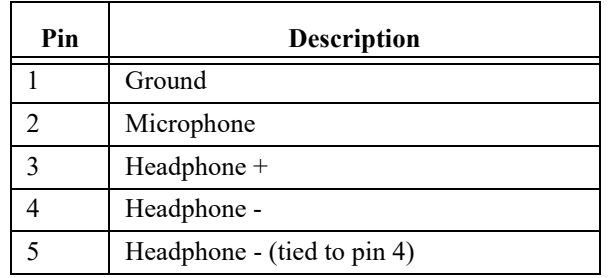

**IMPORTANT:** Most XLR headsets use dynamic-type microphones that work well with radiated RF energy. However, some XLR headsets use Electret microphones that are susceptible to RF energy and may generate audio noise. Always test any Electret type headsets with the product before using to troubleshoot any issues.

#### <span id="page-16-2"></span>*3.5mm Auxiliary Jack*

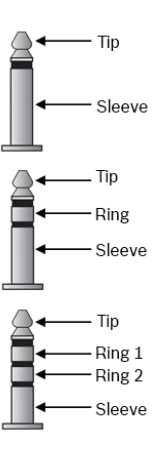

**FIGURE 3.** 3.5 mm Tip, Ring, Sleeve diagram

Accepts a 3.5mm TRS (Tip, Ring, Sleeve) stereo connector or a mono TS (Tip, Sleeve)

**NOTE:** Audio can be input via the Tip, Ring 1 or both.

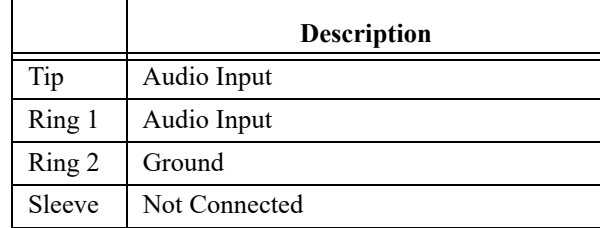

#### <span id="page-16-3"></span>*Headset Mode*

Accepts 3.5mm iPhone-like TRRS (Tip, Ring 1, Ring 2, Sleeve) connector

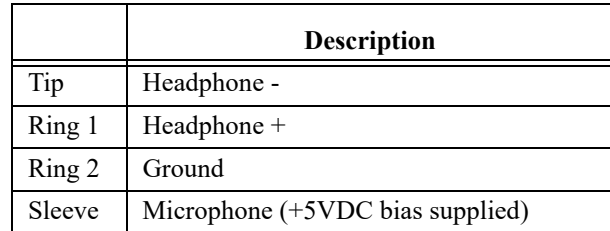

#### <span id="page-17-0"></span>*USB Jack - Type A*

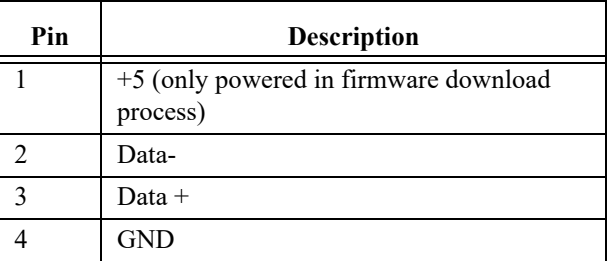

#### <span id="page-17-1"></span>*Charging Jack*

Accepts a 5.5mm x 2.5mm plug with positive center

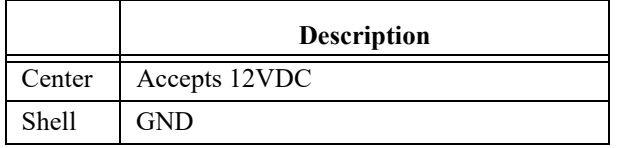

#### <span id="page-18-0"></span>**TR-1800 Specifications General:** Audio Modes G.722 wideband mode G.726 narrowband mode Frequency Response (G.722) 165 Hz – 7.0 kHz Frequency Response (G.726) 255 Hz – 3.6 kHz Front Backlit Display Color, 320 x 240 pixel, QVGA LCD Top Backlit Display Black and White, 128 x 32 pixel LCD Removable Battery Pack Li-Ion Pack, 7.5 VDC, 2300 mAhr Typical Battery Life 17 hours **Environmental:** Operating Temperature  $32^{\circ}F - 122^{\circ}F (0^{\circ}C - 50^{\circ}C)$ Storage Temperature  $-4\text{°F} - 158\text{°F}$  ( $-20\text{°C} - 70\text{°C}$ ) Dimensions (w/beltclip) 4.93 in. H x 4.00 in. W x 2.31 in. D (12.51 cm H x 10.16 cm W x 5.87 cm D) Dimensions (w/o beltclip) 4.93 in. H x 4.00 in. W x 1.85 in. D (12.51 cm H x 10.16 cm W x 4.70 cm D) Weight (w/ battery) 0.771 lbs. (350 g) Weight (w/o battery) 0.507 lbs. (230 g) **Controls:** Level Controls Top-mounted rotary encoder Individual listen adjustment Talk/Listen Control 4 x Talk and 4 x Listen buttons (top panel) Number of Assignment Pages 4 Call Waiting Control Reply and Clear buttons Menu Settings Control Menu, Set, Up, and Down buttons **Connections:** Headset Connectors XLR-5F 3.5mm (iPhone type) Headphone Impedance (both XLR and 3.5mm)  $51 - 2000 \Omega$ Microphone Type (XLR Jack) Dynamic or Electret auto-detect Microphone Type (3.5mm Jack) Electret only (+5V bias always supplied) In-beltpack Charging Jack Accepts 2.5 x 5.5mm charging plug, positive center In-beltpack Charging Jack Voltage/Current 12VDC @ 400mA Auxiliary Audio Input Jack 3.5mm for MP3 type audio input Only fed to local headset Firmware Update Jack USB Type A **RF Communications:** Frequency Range 1880 – 1900 MHz (EU - Europe, Asia, and Australia) 1920 – 1930 MHz (NA - North America)

Communication Protocol **DECT** Carrier Frequency Selection Automatic via DCS (Dynamic Channel Selection) Modulation GFSK Maximum Output Power (Peak) 200 mW (EU) 100 mW (NA) Average Power (G.722 wideband) 17 mW (EU) Average Power (G.726 narrowband) 8 mW (EU) Average Power (G.722 wideband) 8 mW (NA) Average Power (G.726 narrowband) 4 mW (NA) **TR-1800 Beltpack Case (includes removable and adjustable shoulder strap)** Dimensions 4 in. x 1.5 in. x 4.5 in. (101.6 mm x 38.1 mm x 114.3 mm) **Certifications** RoHS, FCC part 15D, FCC part 15B, FCC/IC Class B device, IC RSS-213, IC ICES-003, CE, EN 301 406, EN 301 489-6, EN 60950-1, RCM, Singapore, Mexico

#### <span id="page-19-0"></span>**AP-1800 Reference View**

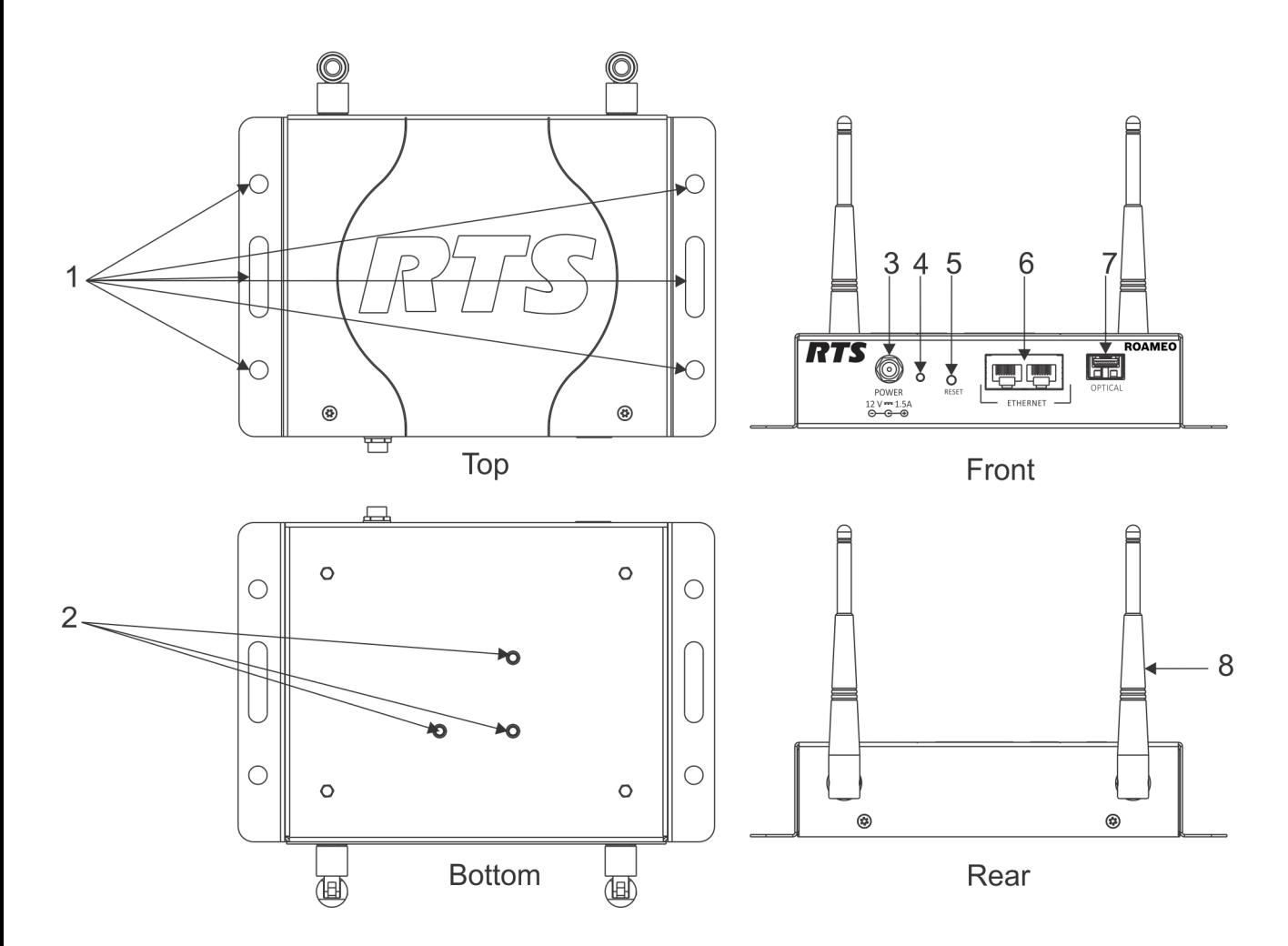

#### **FIGURE 4.** AP-1800 Reference View

- **1.** Mounting Tabs
- **2.** Mounting Holes (for use with optional Clamp Kit)
- **3.** Power Connector
- **4.** Power LED Indicator (for more information, see ["AP-1800](#page-21-0)  [Specifications" on page 22\)](#page-21-0)
- **5.** Reset Button
- **6.** Ethernet Connector (x2)
- **7.** Optical Connector (Accepts small form factor pluggable SFP modules)
- **8.** Antenna (x2)

#### <span id="page-20-0"></span>**AP-1800 Connections**

#### <span id="page-20-1"></span>*Dual Ethernet Connectors*

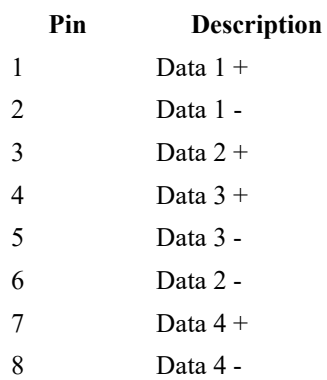

#### <span id="page-20-2"></span>*Fiber Optic Connector*

Accepts small Form Factor Pluggable (SFP) transceivers

- **•** SM (Single Mode) SFP Module (F.01U.278.502)
- **•** MM (Multi Mode) SFP Module (F.01U.278.503)

#### <span id="page-20-3"></span>*Power Connector*

Accepts a screw-on, locking 5.5mm x 2.5mm x 13.8mm plug with positive center.

Center – Accepts 12VDC @ 1.5A

Shell – GND

#### <span id="page-20-4"></span>*Antenna Connector*

Reverse-polarity SMA Female Jack (R-SMA-F)

<span id="page-21-0"></span>**AP-1800 Specifications General:** Audio Modes G.722 wideband G.726 narrowband Max. beltpacks per AP-1800 (G.722) 5 Max. beltpacks per AP-1800 (G.726) 10 **Connectivity** Standard 100Base-T or GigE Ethernet Protocol Running on Ethernet OMNEO Ethernet Cabling Required UTP CAT-5e or better Power Supply Type External DC, Wall Wart Power Supply Input 100–240 VAC, 50–60 Hz, 0.6A Power Supply Output (AP-1800 Input) 12VDC @ 1.5A, positive center **Environmental** Operating Temperature  $32^{\circ}F - 122^{\circ}F (0^{\circ}C - 50^{\circ}C)$ Storage Temperature  $-4\degree F - 158\degree F - 20\degree C - 70\degree C$ Dimensions 5.17 in. H x 7.67 in. W x 1.52 in. D (13.13 cm H x 19.47 cm W x 3.86 cm D) Weight (w/antennas) 0.992 lbs. (450 g) Weight (w/o antennas) 0.893 lbs.(405 g) **Connections:** Ethernet Connectors 2 x Standard RJ-45 Jacks Optical Connector Accepts small form factor pluggable SMP modules RF Connectors Reverse-SMA-F **RF Communications:** Frequency Range 1880-1900 MHz (EU - Europe, Asia, Australia) 1920-1930 MHz (NA - North America) Communication Protocol DECT Carrier Frequency Selection Automatic via DCS (Dynamic Channel Selection) Modulation GFSK **Power** Maximum Output Power (Peak) 200mW (EU)

100mW (NA) Average Power, load dependent (G.722, wideband) 17-83mW (EU) Average Power, load dependent (G.726, wideband) 8-83mW (EU) Average Power, load dependent (G.722, wideband) 8-42mW (NA) Average Power, load dependent (G.726, narrowband) 4-42mW (NA) **Antenna - Electrical** Frequency 1850-1990MHz Gain 3dBi Horizontal Beam Width 360° Impedance 50 Ohm Max. Power 50W VSWR  $\sim$  2:1 Polarization Linear - along length of antenna **Antenna - Mechanical** Weight 0.77 oz (22g) Length 5.2 in. (133mm) Max. Diameter 0.52in. (13.2mm) Finish Matte Black Connector Reverse Polarity SMA Plug Operating Temperature -40°F to 131°F (-40°C to 55°C) **AP-1800 Certifications** RoHS, FCC Part 15D, FCC Part 15B, FCC/IC Class B device, IC RSS-213, IC ICES-003, CE, EN 301 406, EN

301 489-6, EN 60950-1, RCM, Singapore, Mexico

#### <span id="page-22-0"></span>*Frequencies Of Operation*

1880 – 1900 MHz (Europe)

1920 – 1930 MHz (North America)

#### <span id="page-22-1"></span>**ETSI Defined RF Channels for DECT**

DECT systems automatically select the best interference-free frequencies on which to operate. Users do not need to do any frequency coordination. The **ETSI** (European Telecommunications Standards Institute) Channel Plan (Table 1) shows the European and North American RF carrier pools the DECT systems use.

There are 10 frequencies in Europe and five frequencies in North America.

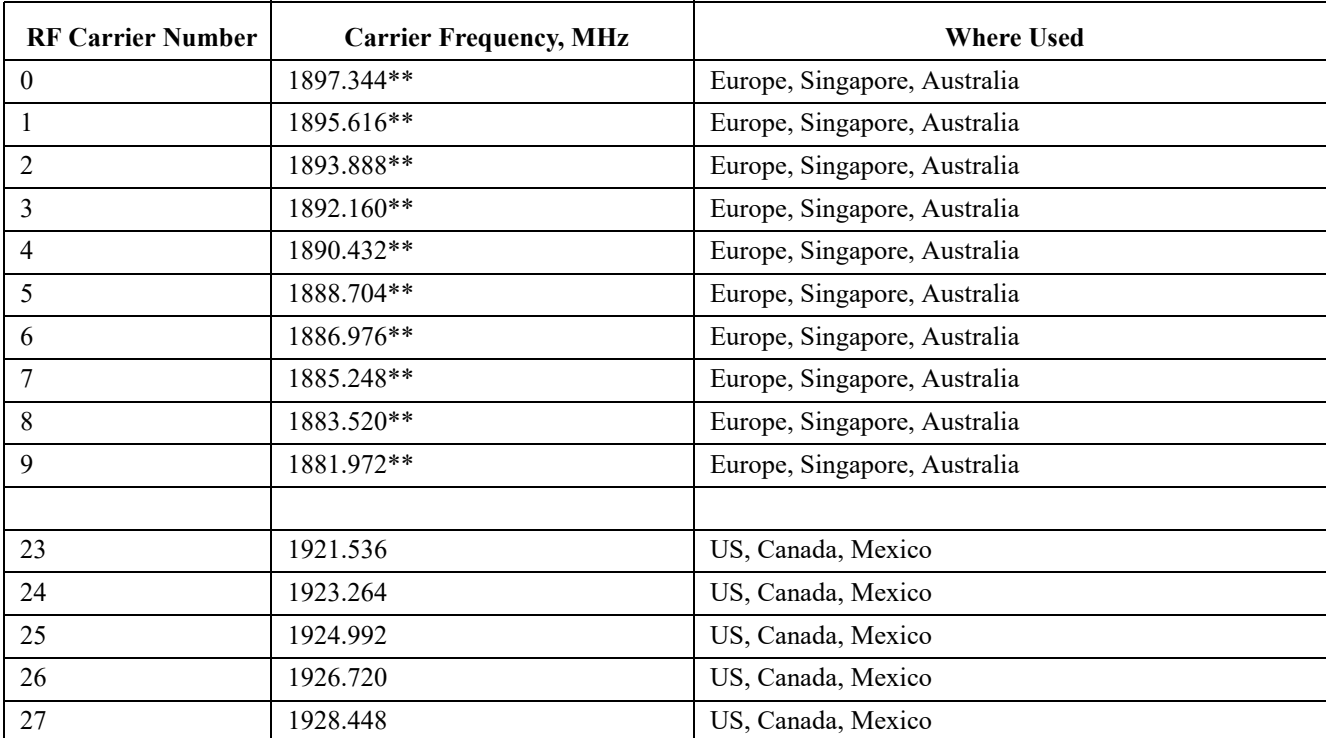

**TABLE 1.** ETSI\* defined RF Channels for DECT

\* ETSI (European Telecommunications Standards Institute)

\*\* Most common carriers used in the world

## **CHAPTER 3** *System Overview*

### <span id="page-24-1"></span><span id="page-24-0"></span>*System Description*

A ROAMEO wireless intercom system consists of two types of devices: a wireless beltpack (TR-1800) and an access point (AP-1800).

The ROAMEO system can be configured for anything from small systems (one access point and a few beltpacks) to a large system (10 access points and up to 40 beltpacks). The ROAMEO system provides quality, configurable wireless audio across the coverage area and is easily expandable.

The typical indoor coverage area varies widely depending on the installation area. The typical range of an access point is between 50–100 meters.

#### <span id="page-24-2"></span>*System Considerations*

- **•** Number of access points required for coverage area.
- **•** Sufficient access point coverage overlap to allow seamless roaming for beltpacks.
- The number of access points to provide sufficient capacity for all beltpacks planned to be in the area. It is especially important to consider the number of beltpacks that are booted in the same area (and then moved to other areas). The initial beltpack staging area should be able to provide access to all devices.
- **•** Area Considerations
	- *Metal Barriers Signal reflects off metal which can provide good signal fill for areas; however, the signal will not pass through metal.*
	- *Cement Signal usually passes through with little problem. Dependent on the cement thickness and the presence of any metal rebar.*
	- *Wood and Drywall No issues.*
	- *Overall Size May need more access points to cover a large area even if only a few beltpacks are used.*
	- *Spectrum Bandwidth Other DECT systems in the area (i.e., wireless phone systems use some of the DECT spectrum allowing less beltpacks in the area).*
- **•** Matrix system supports enough OMNEO channels for the amount of beltpacks.
- **•** Ethernet infrastructure supports access points with sufficient bandwidth for additional traffic and uses managed switches (OSI Layer 3 capable).

#### <span id="page-25-0"></span>*Access Points*

The ROAMEO AP-1800 converts DECT signaling to the OMNEO protocol, Audinate's Dante digital high-quality audio transport over IP. AP-1800 units are physically connected via the Ethernet network to an ADAM or ADAM-M matrix using an OMI card<sup>1</sup>. The OMI card maintains a bi-directional OMNEO channel for each beltpack. The AP-1800 acts as the interface between the OMI card and the beltpack communicating via DECT.

There are two types of access points in a ROAMEO system:

- **•** Home AP
- **•** Visitor AP

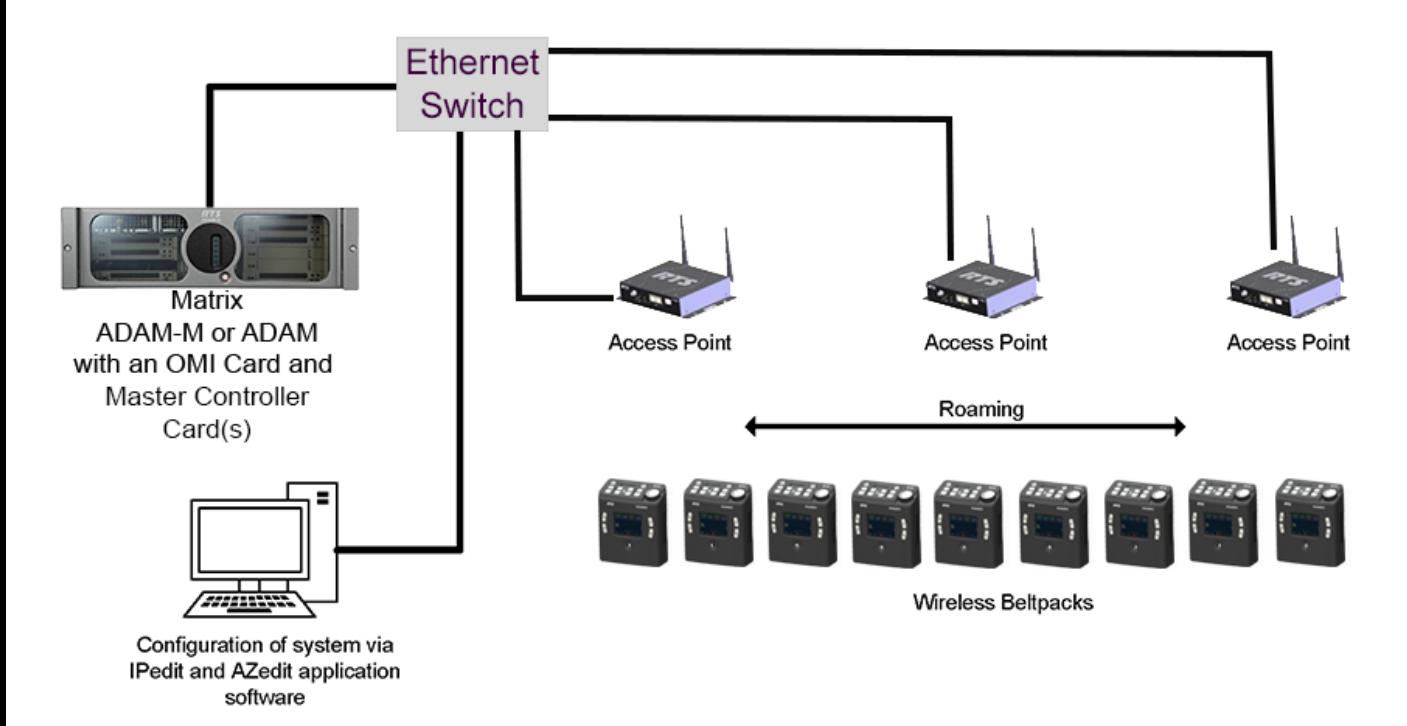

**FIGURE 5.** Components of a ROAMEO System

#### <span id="page-25-1"></span>**Home AP**

The **Home AP** is any AP-1800 that configures the beltpack's **BPID** (Beltpack ID) to one of its available OMNEO channels using IPedit.

#### <span id="page-25-2"></span>**Visitor AP**

The **Visitor AP** is any AP-1800 that does not configure the BPID to one of the its OMNEO channels in IPedit. The Visitor AP can be thought of as a bridge that allows the visiting beltpack to communicate within the system while outside of its Home AP radius ([Figure 6](#page-26-0)).

**NOTE:** The Home and Visitor labels are in reference to the beltpack. A beltpack's Home access point could be a Visitor access point to a different beltpack.

#### <span id="page-25-3"></span>*Roaming*

The ROAMEO system allows beltpacks to move between the radio coverage area of one AP-1800 to the radio coverage area of another AP-1800. This is called roaming. Roaming is monitored and maintained by the system of access points, making it transparent to the user. Handoff from one coverage area to another is done in such a way to make it nearly seamless. Roaming does not involve any processing on the OMI, allowing the OMNEO bit stream to be completely uninterrupted.

*<sup>1.</sup> For more information on OMI, see the OMI manual at www.rtsintercoms.com*

In order for seamless hand-off to occur, the AP-1800 RF coverage area must overlap. This allows the beltpack handoff commands to be sent to both the current access point and the new access point in the coverage area which ensures a seamless hand-off.

The 80 **RSSI** (Received Signal Strength Indicator) contour line shown in [Figure 6](#page-26-0) is a number related to the access point's RF signal strength as received at the beltpack. This can be measured using the beltpack's site survey screen when testing an access point location. For more information, see ["Site Survey" on page 39.](#page-38-5)

**IMPORTANT:** When there is little or no coverage overlap, a beltpack can experience undesirable audio break-up before the hand-off to a new access point occurs.

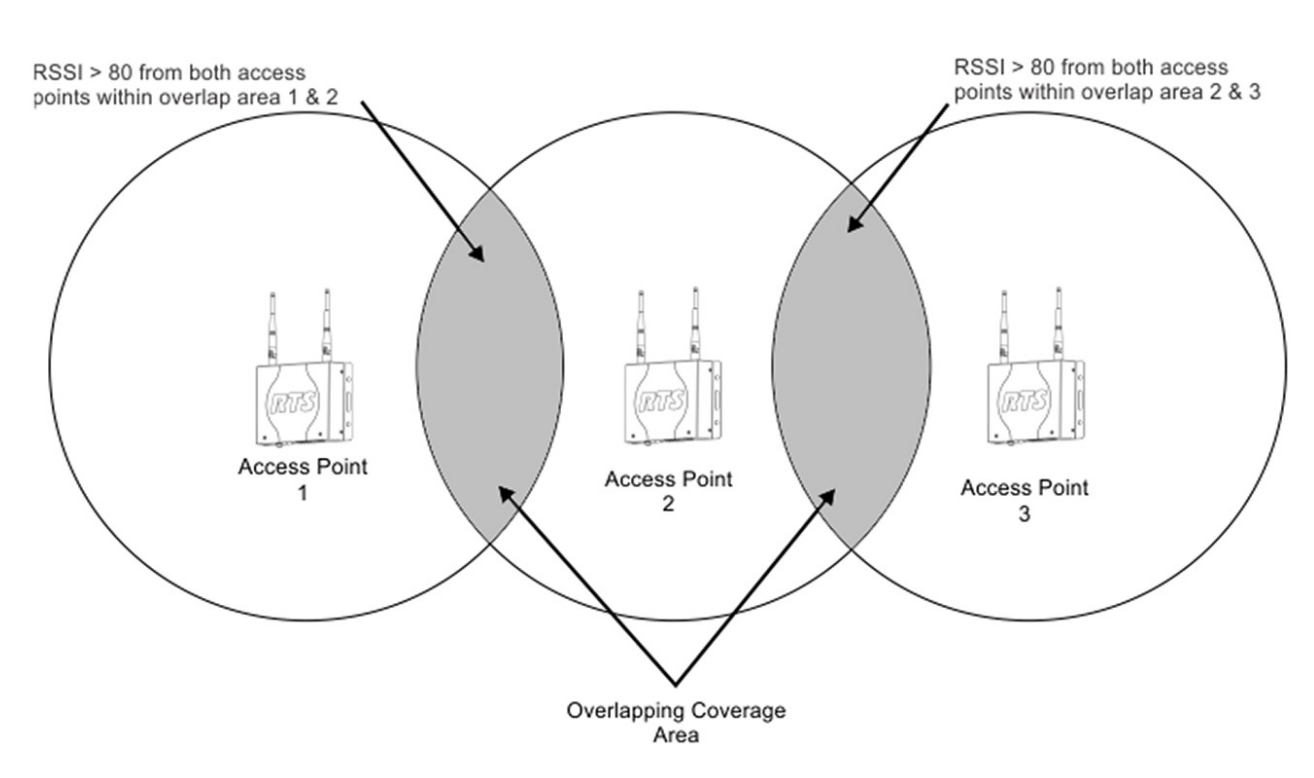

<span id="page-26-0"></span>**FIGURE 6.** Simple[Figure 6](#page-26-0) Roaming Diagram

When access points boot, they scan the area and pick an RF carrier and time slot based upon the other beacons detected in the area. The access points also avoid using carriers and time slots already in use by using **AP ID**s (access point identification). Each access point in a system has to be set to a unique AP ID using the IPedit application. An algorithm based upon the AP ID of the access point forces access points to never select the same carrier and slots.

In high density beltpack areas where more than six wideband access points may be required, some access points may not detect an RF carrier already in use, that can result in roaming issues. The system works best if these scenarios are avoided by designing high density areas with good access point overlap. [Figure 7](#page-27-0) shows how all seven access points can detect and coordinate carriers and time slots with each other, even when there are more than six devices present. The 112 RSSI contour line can be measured by a beltpack using the site survey screen when testing an access point location. See ["Perform a Site Survey" on page 46.](#page-45-3)

**IMPORTANT:** It is important if more than six wideband or ten narrowband access points are used to cover the same area that all the access point be placed in a location where they can detect each other.

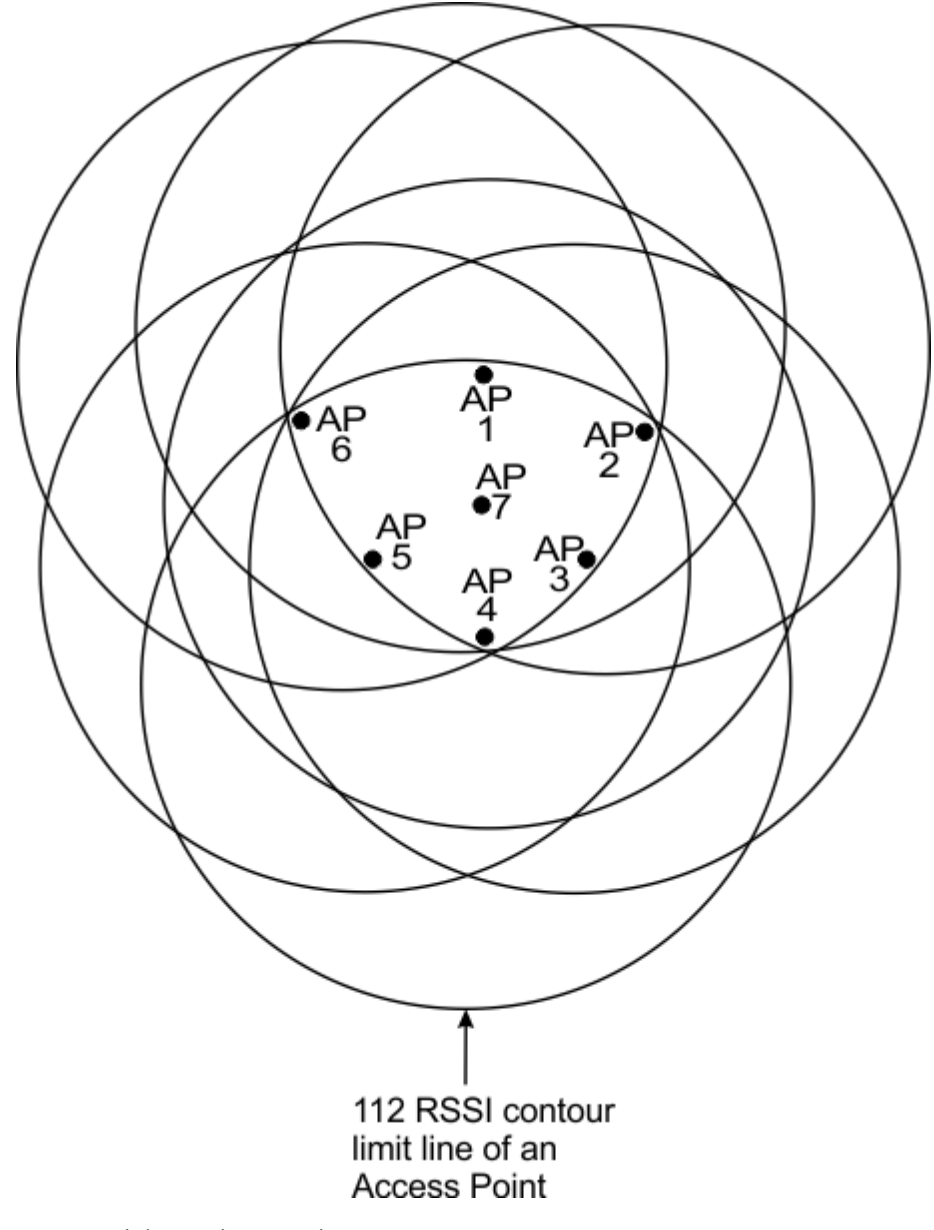

<span id="page-27-0"></span>**FIGURE 7.** High Density Roaming

#### <span id="page-28-0"></span>**Home Connections**

**IMPORTANT:** When configuring home connections, remember to assign the configured access point channels to the OMI card in the Matrix (see ["Connecting the Access Point to the Intercom" on page 58\)](#page-57-2).

Each access point channel is a bi-directional OMNEO channel for audio, command, and control with the matrix. For a wideband system (CODEC G.722), there are five access point channels available to assign BPIDs. For a narrowband system (CODEC G.726), there are 10 access point channels available. The OMNEO channel that returns to the OMI from the Home access point

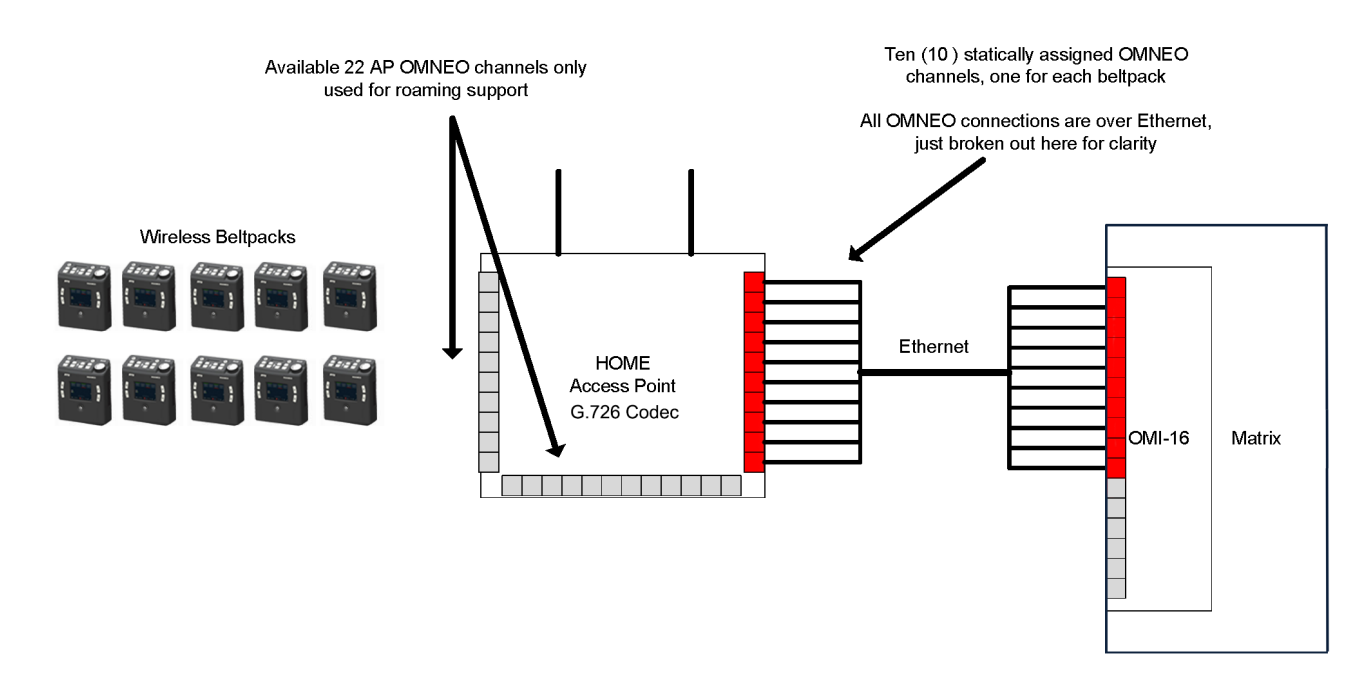

**FIGURE 8.** Home Access Point to Matrix System Drawing

#### <span id="page-29-0"></span>**Home to Visitor Roaming**

When a beltpack roams from its Home AP to a Visitor AP, a new OMNEO connection is made between both access points. However, before the new connection's OMNEO channel is used, the new DECT RF connection must be confirmed as good. The new DECT RF connection is made before breaking from the old connection. This means the existing DECT RF link to the Home AP is maintained until the new DECT RF link to the Visitor AP is confirmed. When the connection is confirmed, the existing DECT RF link is dropped and the new OMNEO channel from the Visitor AP is used.

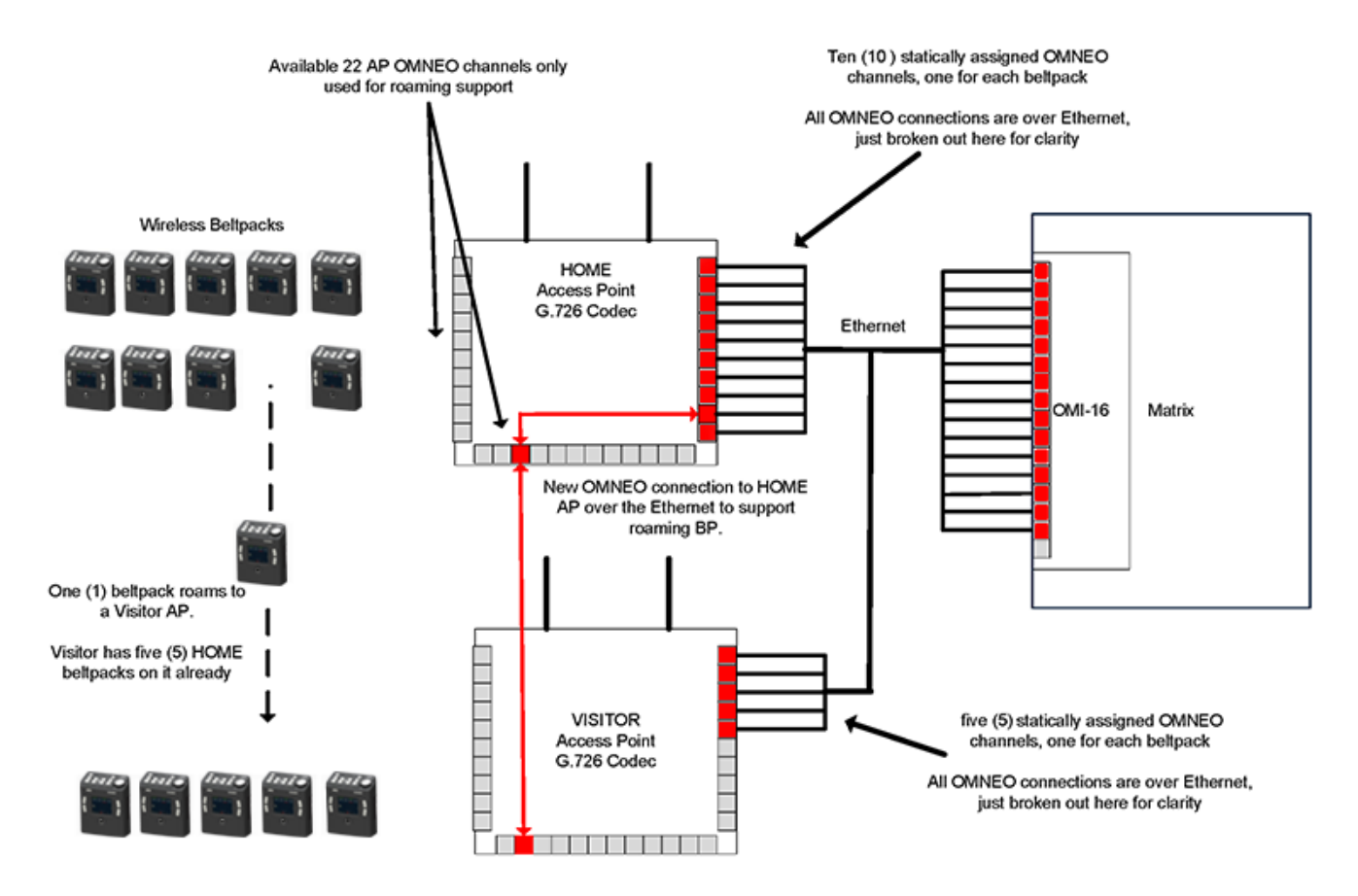

**FIGURE 9.** Home Access Point to Visitor Access Point Roam System Drawing

### <span id="page-30-0"></span>*System Drawings*

These following drawings are basic examples of small, medium and large ROAMEO systems

#### <span id="page-30-1"></span>**Small System**

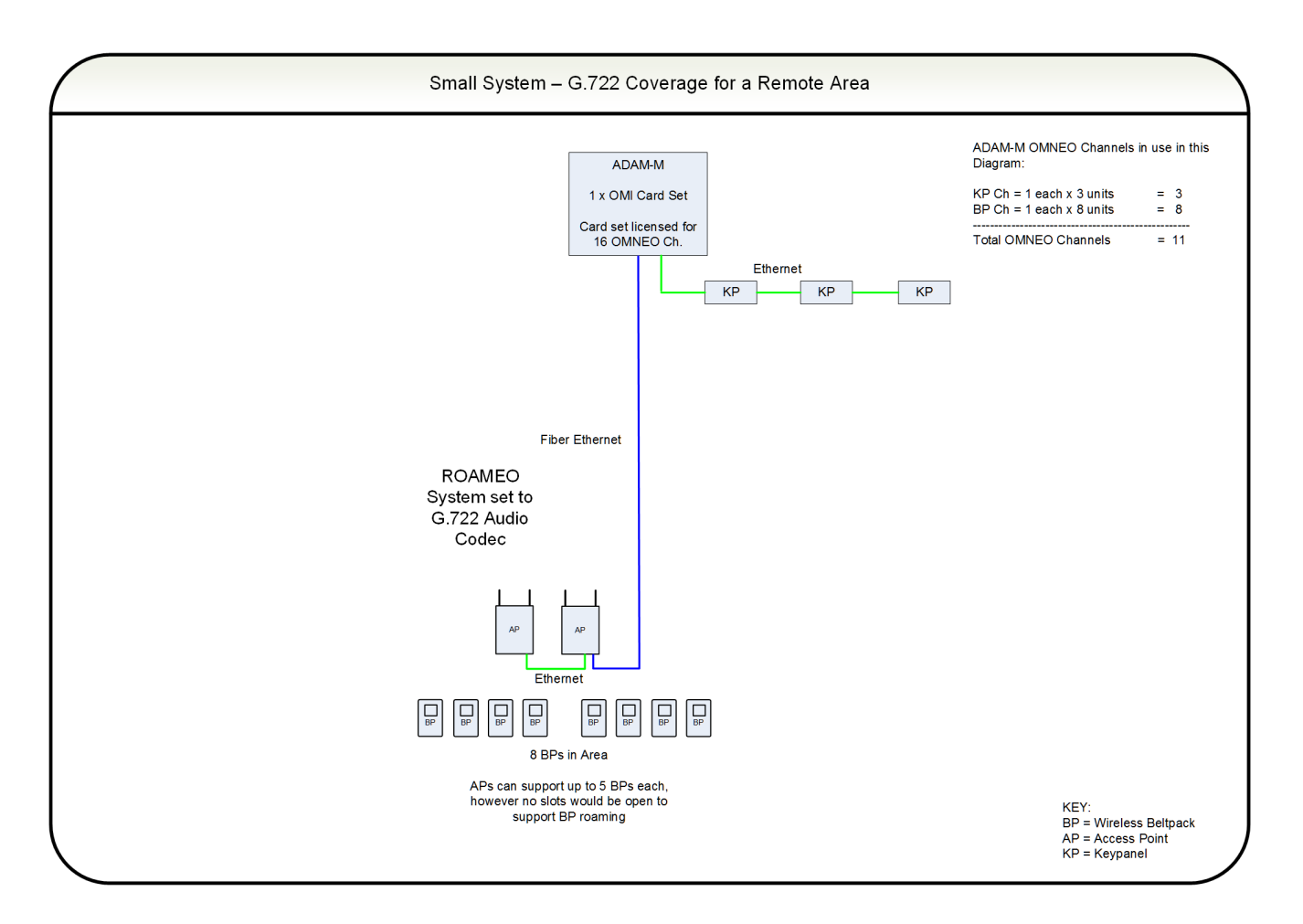

**FIGURE 10.** Small System – G.722 Coverage for a Remote Area

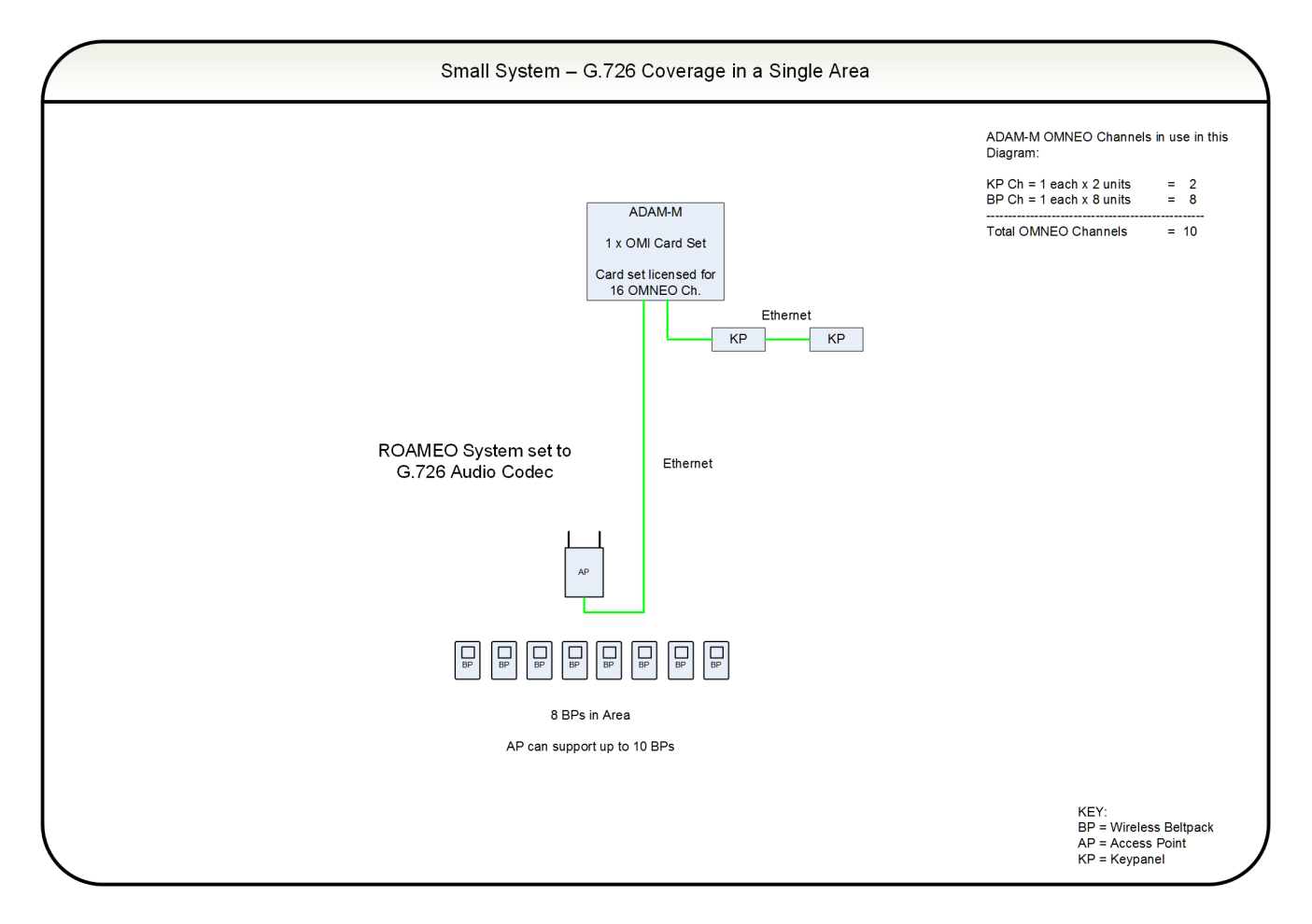

**FIGURE 11.** Small System – G.726 Coverage for a Single Area

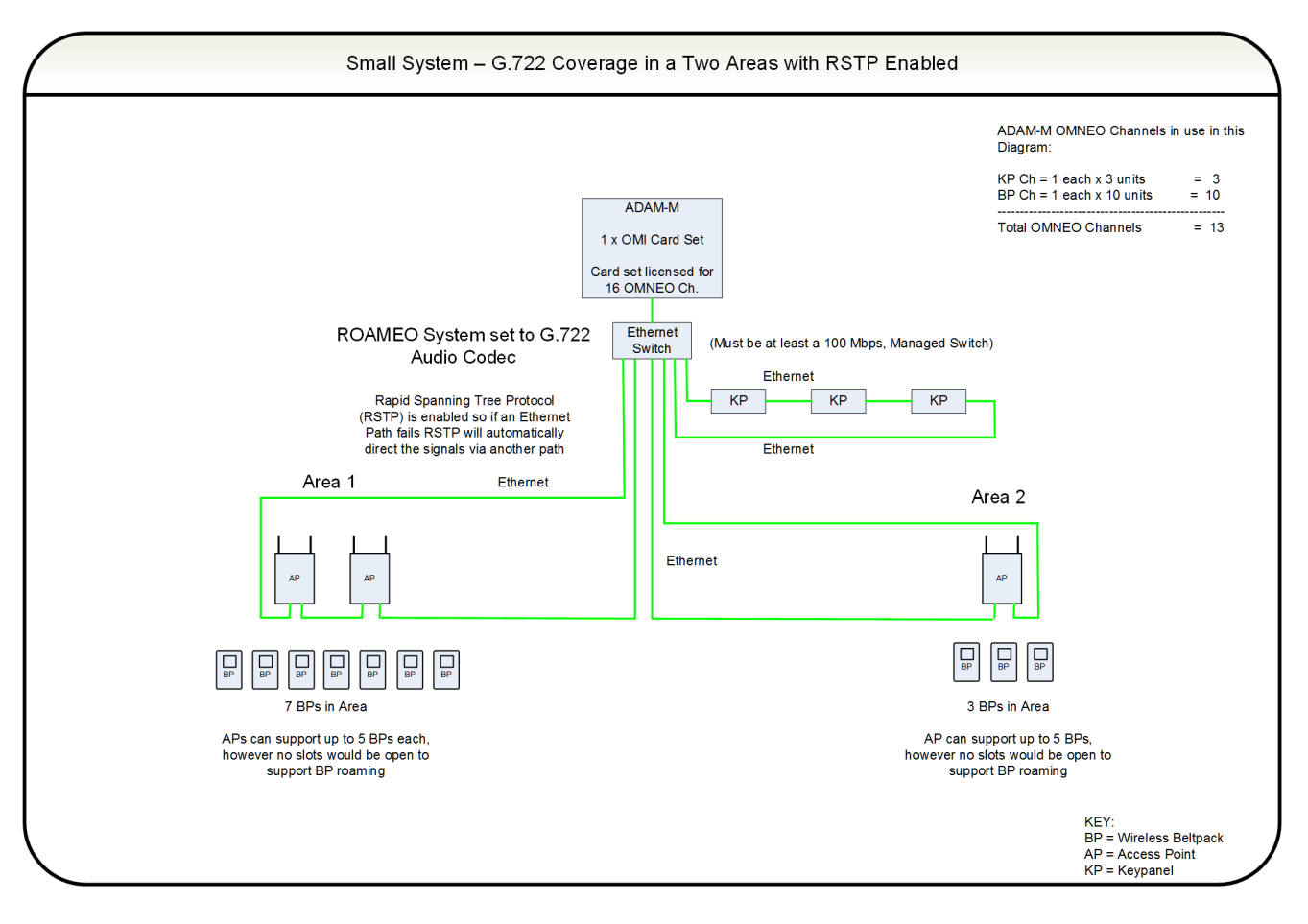

**FIGURE 12.** Small System – G.722 Coverage over Two Areas

#### <span id="page-33-0"></span>**Medium System**

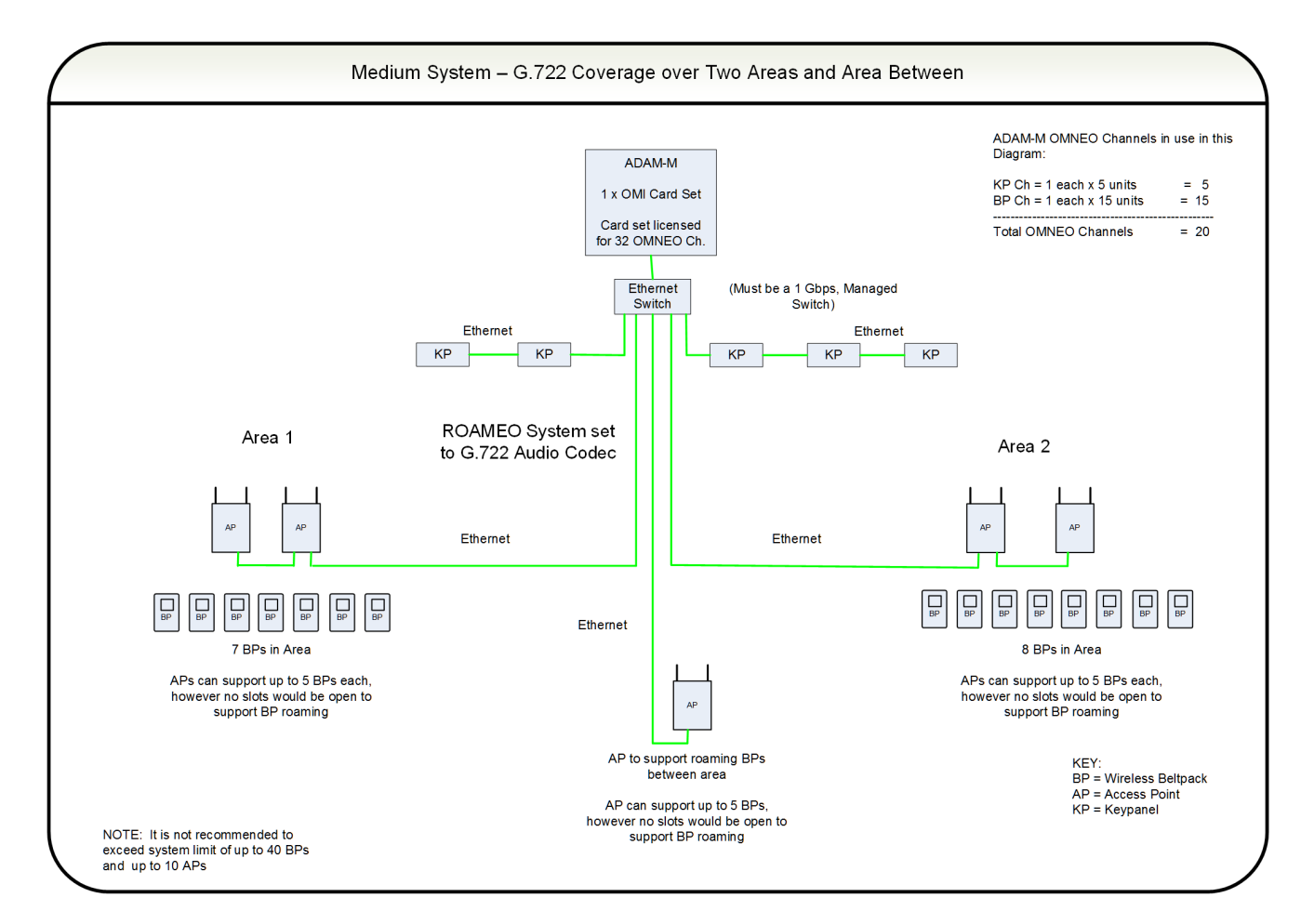

**FIGURE 13.** Medium System – G.722 Coverage Over Two Areas and Between

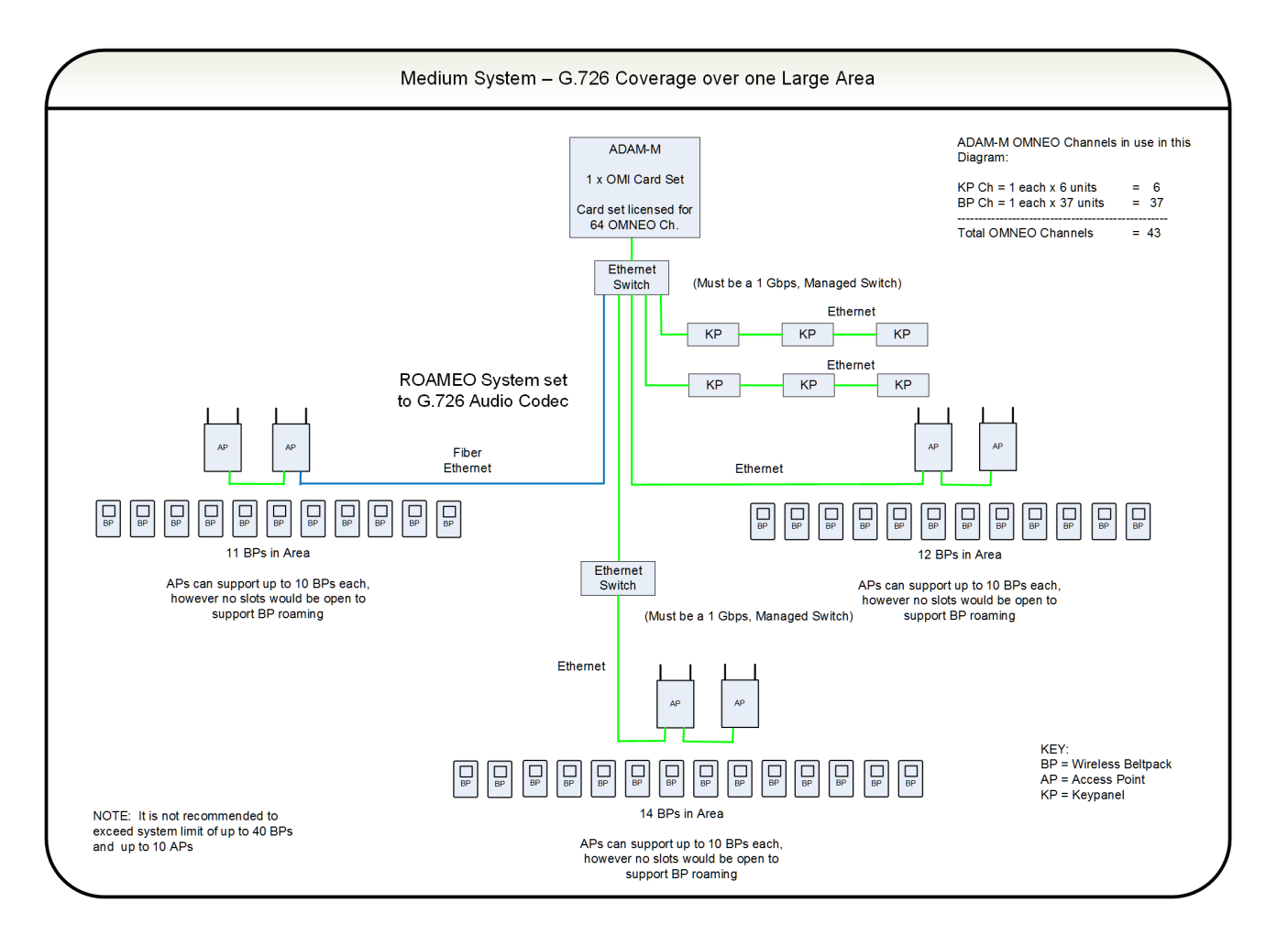

**FIGURE 14.** Medium System – G.726 Coverage Over One Large Area

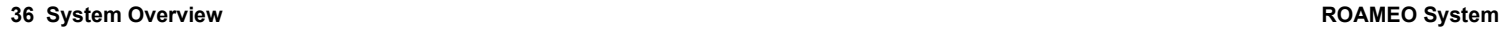

#### <span id="page-35-0"></span>**Large System**

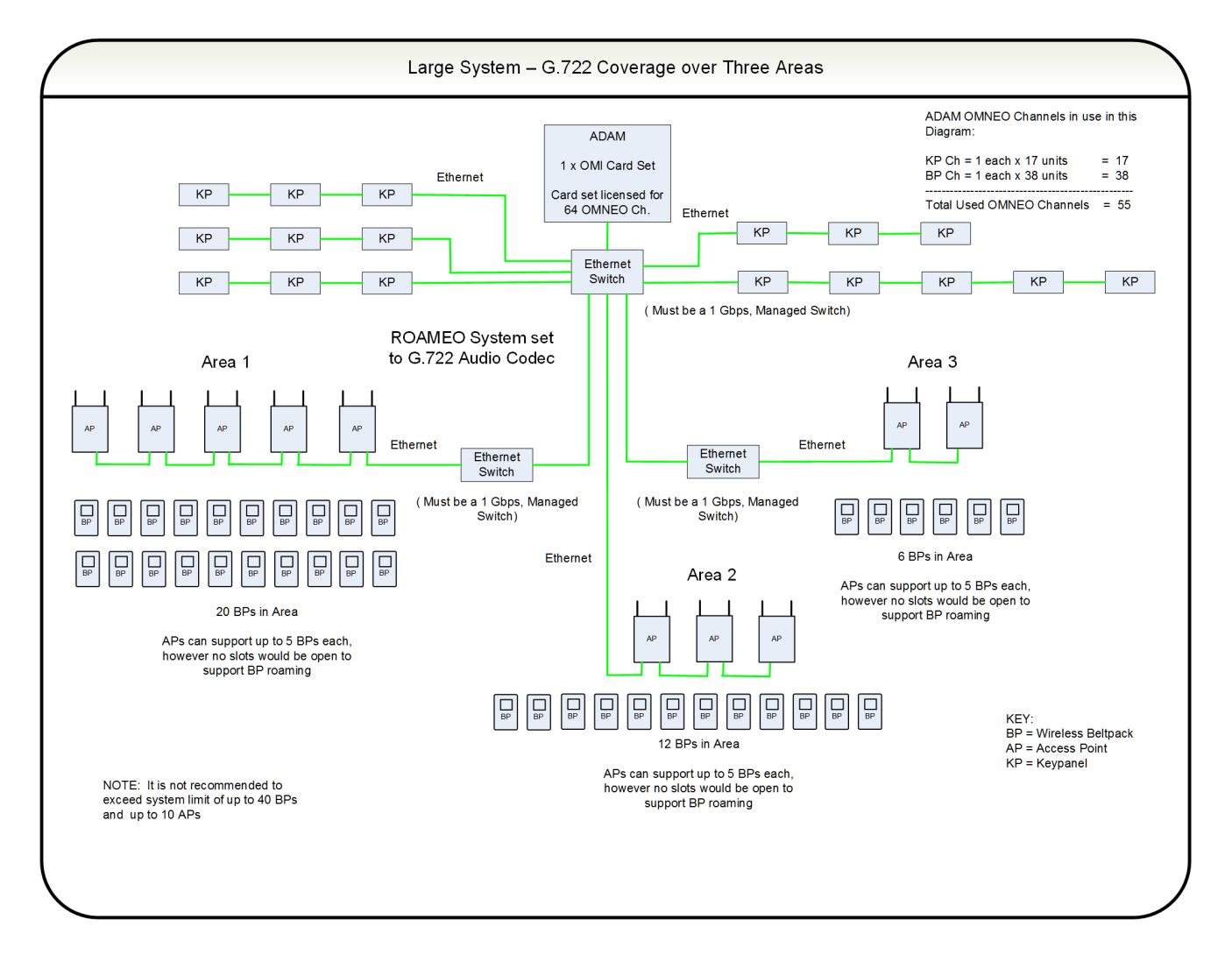

**FIGURE 15.** Large System – G.722 Coverage Over Three Areas
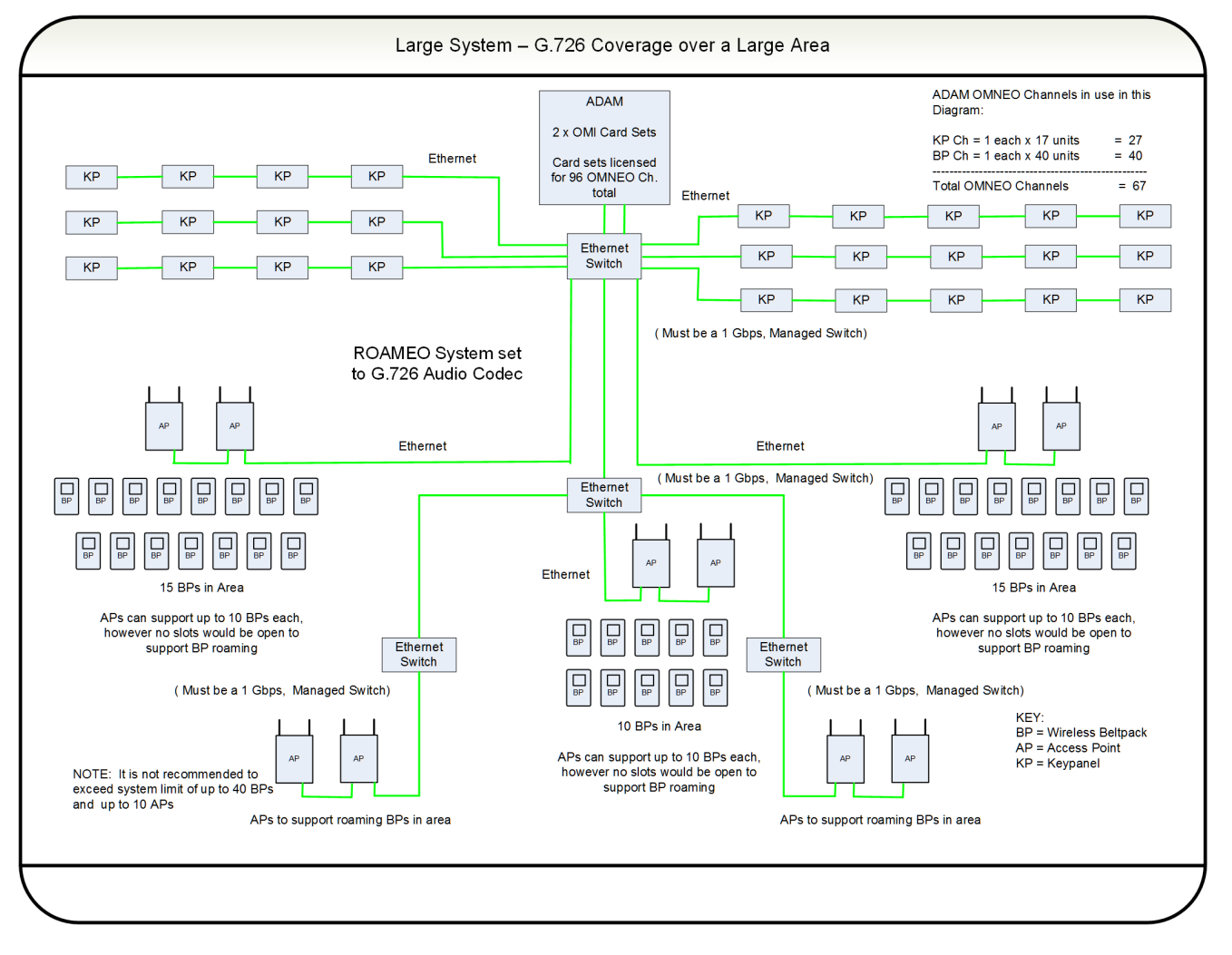

**FIGURE 16.** Large System – G.726 Coverage Over One Large Area

# *ROAMEO System Setup Checklist* Each beltpack has only one HOME access point. Each system can have only one Sync Master access point (set in IPedit). When subscribing a beltpack to the system, the beltpack must be within 40 feet (12 meters) of an access point in that system. Each access point set to the G.722 CODEC can be a host for up to five beltpacks (no channels left for roaming beltpacks) beltpacks). Recommend each G.722 access point only be loaded to four beltpacks to allow for roaming beltpacks. Each access point set to the G.726 CODEC can be host for up to 10 beltpacks (no channels left for roaming haltpacks) beltpacks). Recommend each G.726 access point only be loaded to eight beltpacks to allow for roaming beltpacks. ❐ If the CODEC is changed for a system, the beltpacks must be subscribed again. ❐ A system can only have all G.722 or all G.726 access points (no CODEC mixing is allowed). ❐ Always have Ethernet connected to an access point before powering up the access point. The Ethernet network follows standard Ethernet practices. Use only CAT5e UTP or better Ethernet cable. Use only Layer 3 IP routing-capable, managed switches. 100Mbit networks can only have up to seven hops (A link between the Matrix and an Ethernet switch counts as a hop) hop, each link after daisy chaining through an access point counts as a hop). 1GBit networks can only have up to 20 hops (A link between the Matrix and an Ethernet switch counts as a hop, each link after daisy chaining through an access point counts as a hop). each link after daisy chaining through an access point counts as a hop). **THE Maximum system size is 10 access points and 40 beltpacks.** The overlap RF coverage area between two adjacent access points should have an RSSI reading of 80 or better from each access point for error free roaming. In a high density beltpack coverage area with more than six access points  $(G.722)$  or more than 10 access points (G.726) covering the area, all access points must be within each other's -70dBm RF coverage contour (112 or better on the beltpack's RSSI site survey screen). ❐ If a PoE adapter is used, access points cannot be daisy-chained. Only one access point can be powered from the PoE adapter. For more information, see ["Power Over Ethernet" on page 57.](#page-56-0)

# *Description*

**Site Survey** is the application (standard on the TR-1800) used to plan and design the ROAMEO system. Site survey provides crucial information on roaming coverage. With the ROAMEO site survey application, finding coverage areas for access points, even when obstacles are encountered, such as metal walls, reinforced concrete, metal-coated glass, etc. is easier to accomplish.

There are two ways to perform a site survey:

- <span id="page-38-0"></span>**•** With a Static IP Address
- **•** With a Dynamic IP Address

# *Set Up Site Survey*

With a simple setup, site survey can be used and evaluated.

#### **Requirements**

Required equipment for a simple setup:

- **•** AP-1800 access point and power supply
- **•** TR-1800 beltpack and battery
- **•** Computer with an Ethernet port and IPedit software application installed
- **•** Standard Ethernet cable

#### **Prepare the Hardware**

- **1.** Install the **antennas on the access point** (see ["Antenna connection and placement " on page 51\)](#page-50-0).
- **2.** If performing a site survey without a matrix, use an Ethernet cable to **connect the AP-1800 to the computer**. OR

If performing a site survey with a matrix, use an Ethernet cable to **connect the AP-1800 to the network**.

#### **Set Up an Existing System with a Static IP Address**

To **set the computer to a Link Local IP Address**, do the following:

**IMPORTANT:** These instructions detail a typical setup for the Windows 7 platform.

- **NOTE:** If the AP-1800 has been connected to a Matrix system in the past or assigned a static IP Address already, then assigning the computer a Link Local Address will not work. If the AP-1800's IP Address is known, configure the computer to be in its network. If the IP Address is unknown, then reset the AP-1800 back to a Link Local Address by performing a factory reset, see ["Factory Default Reset" on page 138](#page-137-0).
	- **1.** From the Start menu, select **Control Panel**.

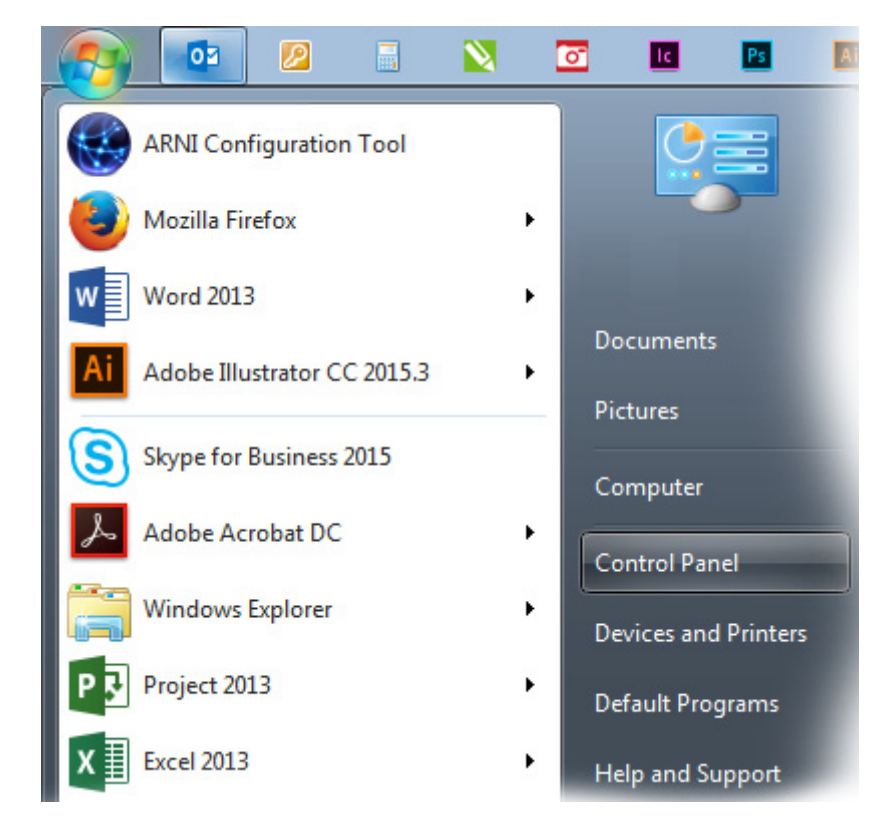

**2.** Click **Network and Internet**.

*The Network and Internet window appears*.

#### **3.** Click **Network and Sharing Center**.

*The Network and Sharing Center window appears*.

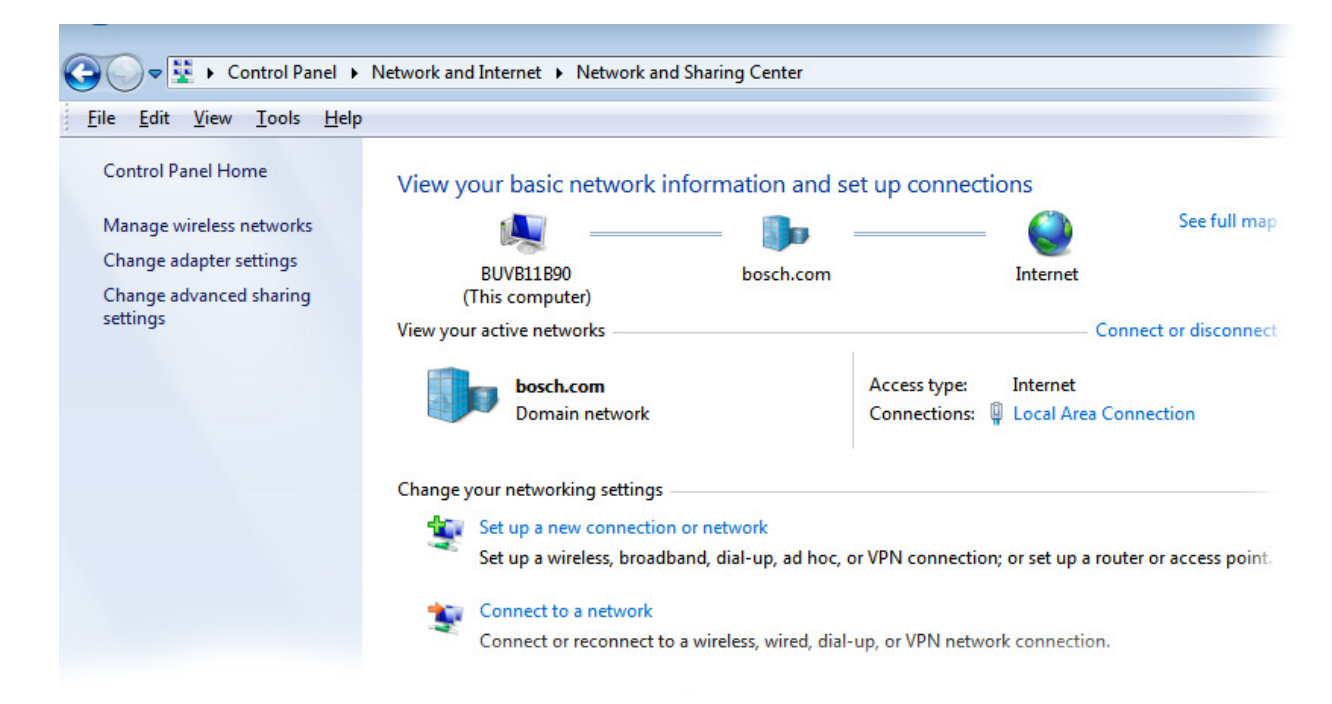

- **4.** Click **Change Adapter Settings**. *The Network Connections window appears.*
- **5.** Double-click **Local Area Connection**. *The Local Area Connection Status window appears*.

#### **6.** Click **Properties**.

*The Local Area Connection Properties window appears.*

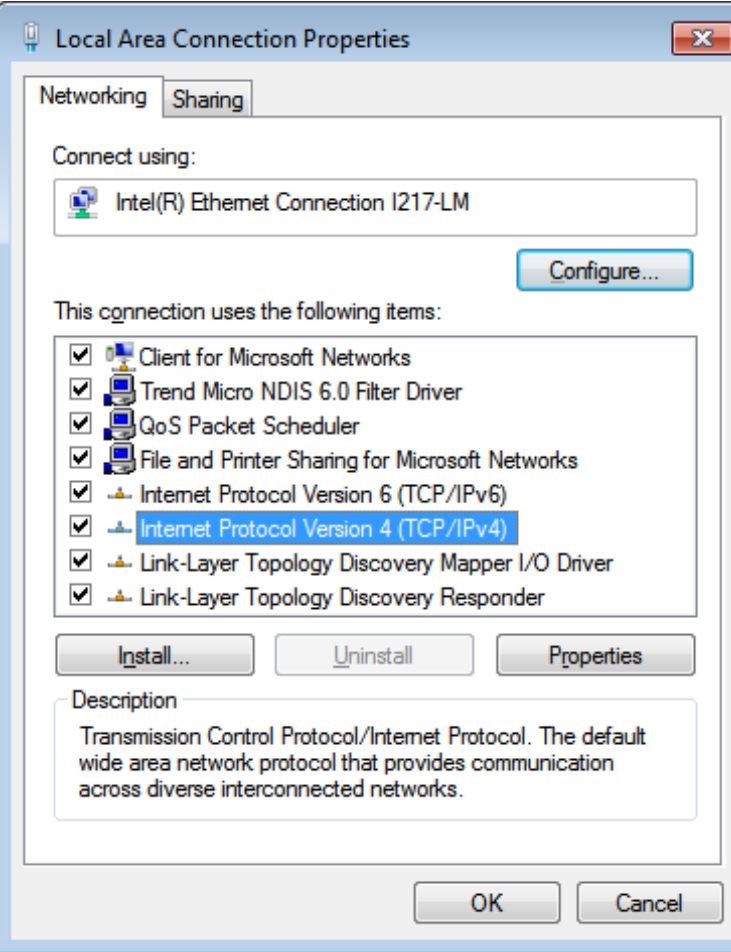

**7.** From the connection list, select **Internet Protocol Version 4 (TCP/IPv4)**.

#### **8.** Click the **Properties button**.

*The Internet Protocol Version 4 (TCP/IPv4) Properties window appears*.

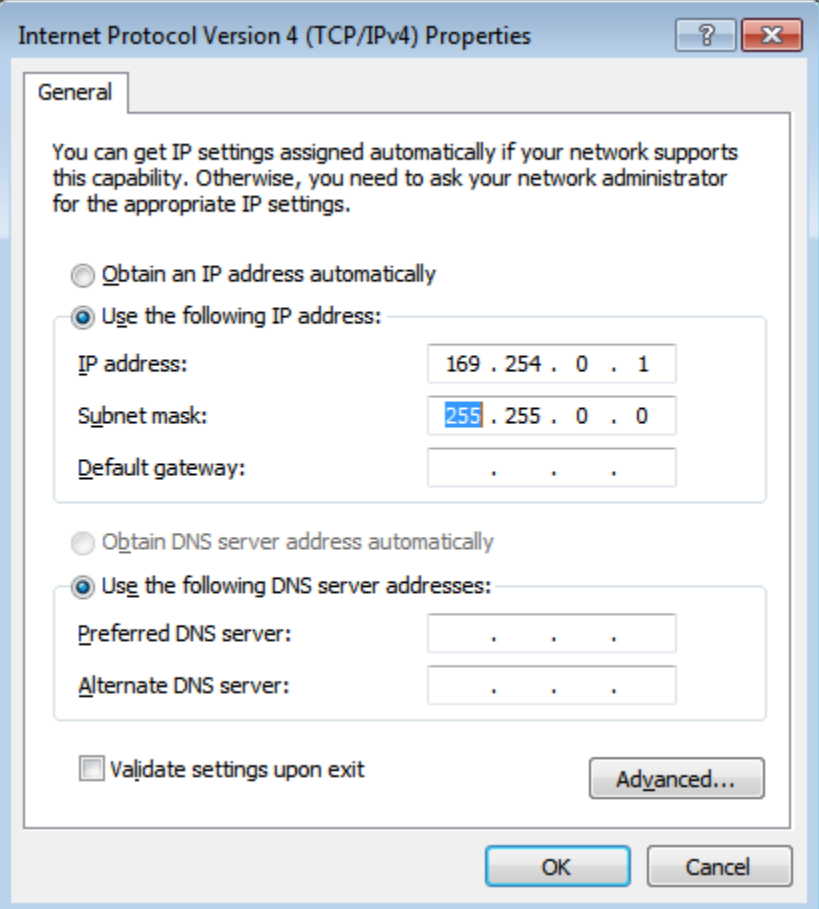

- **9.** Select the **Use the following IP Address check box**. *The IP fields become active*.
- **10.** In the IP Address: field, enter **169.254.0.1**.
- **11.** In the Subnet mask: field, enter **255.255.0.0**.
- **12.** Click the **OK button** to exit the Internet Protocol Properties window.
- **13.** Click the **Close button** to exit the Local Area Connection Properties window.

#### *Add the Access Point to IPedit*

To **add the access point to IPedit**, do the following:

- **1.** Power on the **access point**.
	- *When the power light turns solid green, the access point is ready.*
- **2.** Open **IPedit**.
- **3.** From the Device menu, select **Add**. *The Add Devices window appears*.

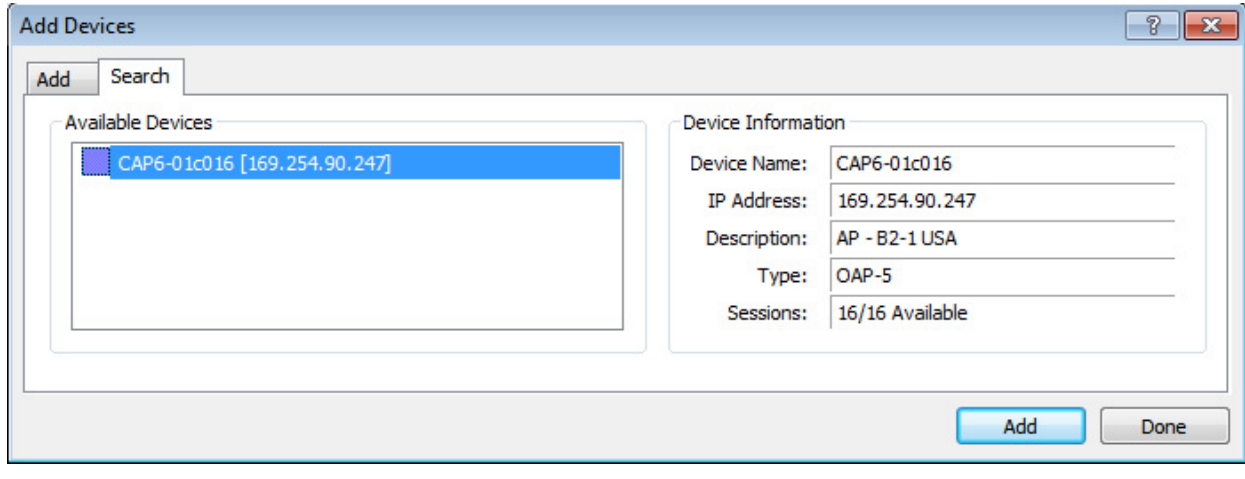

- **4.** Select the **access point** (displays as the device type OAP-5 or OAP-10).
- **5.** Click **Add**.

*The access point appears in the Device Catalog in the left pane.*

**6.** Click **Done**.

#### *Assign the TR-1800 to an AP-1800 Channel*

To **assign the TR-1800 to an AP-1800 channel**, do the following:

- **1.** From the Device Catalog on the left, select the **AP-1800**. *The Device Information fields populate.*
- **2.** Select the **Sync Master check box** to set the AP-1800 to Sync Master.

**IMPORTANT:** On a piece of paper, note the 3-digit System ID (the default is B2B) and the 4-digit PIN (the default is 0000) of the access point. These are used later to subscribe the beltpack to the access point.

**3.** Power up the **TR-1800**. *The BPID displays on the front panel. This is a 10-digit, hexadecimal number (for example, 00:09:22:B5:21).* 

- **4.** In the DECT BPID field, enter the **beltpack ID** to assign to that channel.
- **5.** From the Changes menu, select **Send All**. *The Send Changes window appears.*

**6.** Click **OK**.

*The changes are sent to the AP-1800 and then it resets. After approximately one minute, the Sync check box turns green. The AP-1800 stores the BPID, even if power is disconnected (for example, in non-volatile memory).*

<span id="page-44-0"></span>To **subscribe the TR-1800 to the AP-1800**, do the following:

**IMPORTANT:** Be sure the beltpack is within 40 feet (12 meters) of the AP-1800. **1.** With the AP-1800 running, power up the **TR-1800**. *The front color display panel activates*. **2.** Press the **Menu button**. *The beltpack main menu appears*. **3.** Using the up and down arrow buttons, navigate to the **System Setup icon**. **4.** Press the **Select button**. *The Subscription Setup screen appears with the system setup icon highlighted*. **5.** Press the **Select button**. *The Enter system ID screen appears*.

**NOTE:** If the beltpack had been subscribed to an access point previously, the last system ID used populates the screen. The default System ID is B2B.

**6.** Using the up and down buttons, enter the **first character of the access point system ID**.

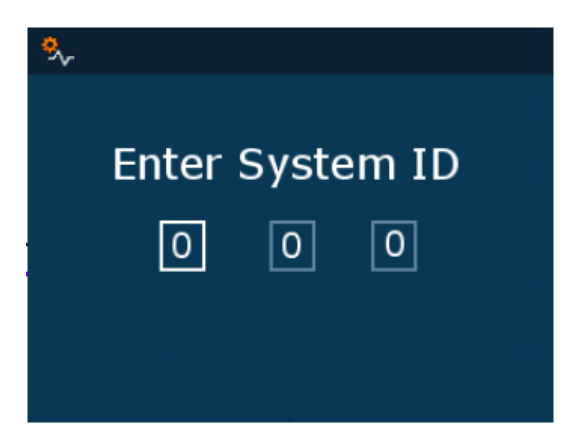

**7.** Press the **Select button**.

*The focus moves to the next character space in the system ID.*

- **8.** Repeat **steps 8 and 9** until the system ID is entered completely.
- **9.** Once the system ID is entered, press the **Select button**. *The Enter PIN screen appears.*
- **10.** Using the up and down buttons, enter the **first digit of the access point pin number** (The default is 0000).

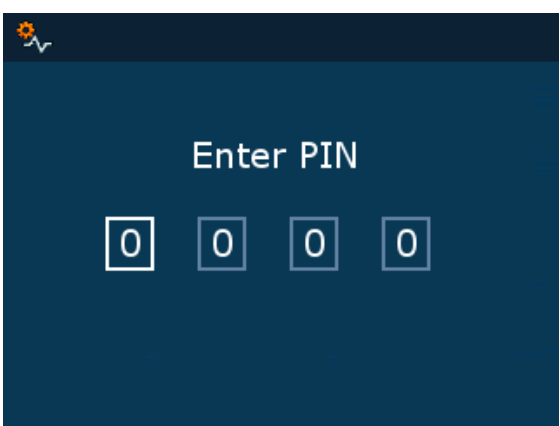

**11.** *Press the* **Select button***.*

*The focus moves to the next character space in the system ID.*

**12.** Repeat **steps 12 and 13** until the system ID is entered completely.

*The Home screen appears in the front display, the DECT connection icon* and the RSSI indication icon **but become active.** 

#### **Set Up an Existing System with a Dynamic IP Address**

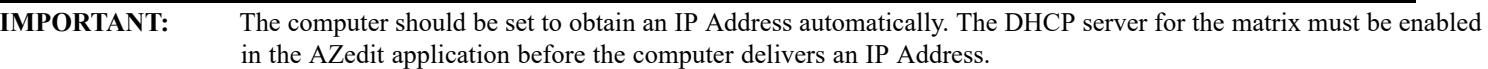

#### To **connect the AP-1800 to the matrix**, do the following:

- **1.** Using an Ethernet cable, connect the **AP-1800 to the Matrix** directly or via a network switch.
- **2.** Connect **one end of the power supply to the AP-1800 and the other end to the wall outlet**. *The AP-1800 powers on*.
- **3.** Using IPedit, configure the **OMI card with the AP-1800 unit**.
	- **NOTE:** If the AP-1800 being used is already part of an operating system and a TR-1800 is subscribed to it, then no more IP configuration is required. Turn off all other AP-1800 devices in the system so coverage of the single access point being tested can be found. For more information, see ["Perform a Site Survey" on page 46](#page-45-0).

For complete instructions on how to configure the AP-1800, see ["Connecting the Access Point to the Intercom" on page 58.](#page-57-0)

# <span id="page-45-0"></span>*Perform a Site Survey*

A site survey is performed to determine the placement of access points to ensure RF coverage of the desired area. A beltpack, communicating with an access point at a test location, is set to the site survey screen where RSSI (Received Signal Strength Indication) and QF (Quality Factor) are both used to find the RF coverage area.

#### **Pre-conditions**

- **•** A beltpack has been successfully subscribed to an access point.
- **•** A site map or blueprint of the building that can be marked up.
- **•** Power can be supplied to the access point at the possible test locations either by using power extension cables or battery power. For battery power, 12VDC @ 0.600 Amps must be available to the access point. A charged 12VDC battery rated for at least 2.4 Amp-hours is recommended for a typical site survey length of time. The input connector required for an access point is a 13.8mm long, female barrel, 2.5mm x 5.5mm connector.

**IMPORTANT:** The unit is marked 1.5 Amps. This is an upper limit set to handle peak loads when fully loaded. When doing site surveys, an access point is not heavily loaded.

#### To **perform a site survey**, do the following:

- **1.** Place the **access point** in the location to be tested for coverage.
- **2.** Power up the **access point**. *When the power light turns to solid green, the access point is ready.*
- **3.** Power up the **beltpack**. *The splash screen momentarily displays and then the home screen appears.* 
	- **NOTE:** When the beltpack finishes booting, the home screen of the beltpack indicates a wireless connection  $\sim$   $\mathbb{R}$  all. If the wireless connection does not display, verify settings in the "Setup for a Site Survey" section.
- **4.** Press the **Menu button**. *The beltpack main menu appears*.
- **5.** Using the up and down arrow buttons, navigate to the **System Setup icon.**
- **6.** Press the **SELECT button**. *The beltpack system setup menu appears*.
- **7.** Using the up and down arrow buttons, navigate to the **Site Survey icon**.

**8.** Press the **SELECT button**. *The site survey screen appears.* 

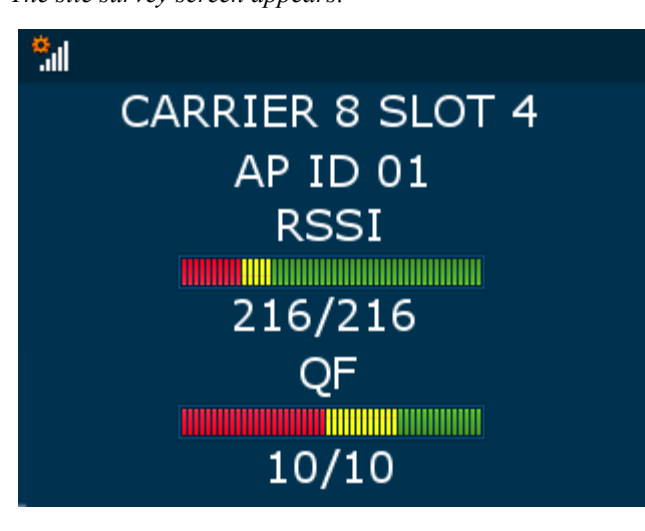

#### *Description of Site Survey Screen*

#### **Table 2:**

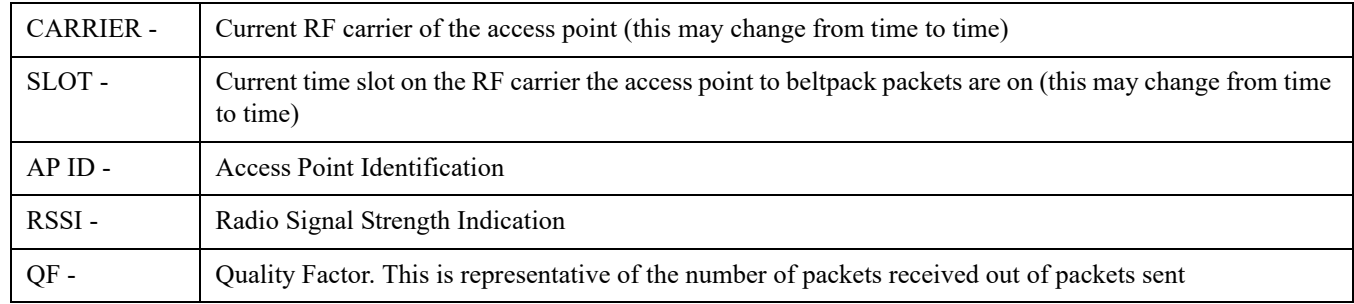

#### *Description of RSSI*

#### **Table 3:**

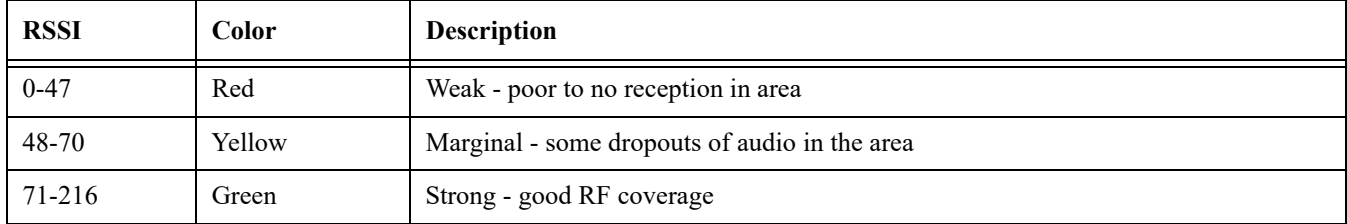

#### *Description of QF*

### **Table 4:**

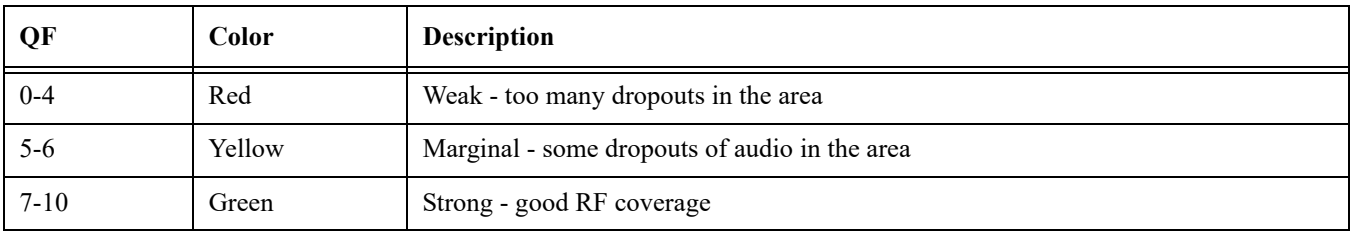

**9.** Mark the **access point's location** on the building layout diagram.

**10. Walk around** with the beltpack throughout the area(s) of interest while looking at the site survey screen.

**NOTE:** Record the RSSI and QF number on the building layout diagram at several locations throughout the area of interest.

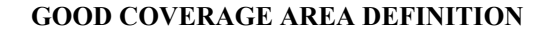

 $RSSI = 71-216$ , Site survey bar in the green.

 $OF = 7-10$ . Site survey bar in the green.

If the two indications are different, always use the worst case of the RSSI and QF indication for defining a good coverage area. Example: QF =10 and RSSI=71, use the RSSI level as the cutoff for the good coverage area.

**NOTE:** When enough data points are collected, draw a line on the building layout, using the coverage limits. If surveying for roaming coverage, take note access point coverage is shown in [Figure 6 on page 27](#page-26-0).

#### *Notes*

- **•** Try other access point locations to improve the RF coverage in the desired area, if needed.
- **•** If setting up a roaming system, ensure a good overlap of coverage areas of the access points. Good roaming between access point areas requires overlap of coverage for error free roaming.
- **•** The access points that support roaming beltpacks should have an RSSI of >80 from each access point involved in the overlap to provide error free roaming. See [Figure 6 on page 27.](#page-26-0)
- **•** In high beltpack density areas, where more than six access points on wideband (G.722) or more than 10 access points on narrowband (G.726) are required to provide coverage over the same area due to a larger number of beltpacks, it is important the access points are located in good RF coverage of each other. In these scenarios, the access points need to be within -70 dBm of each other. This translates to each access point should be in a coverage area with an RSSI reading of 112 or better on a site survey. See [Figure 7 on page 28](#page-27-0).

# **CHAPTER 5** *Installation*

# *Access Point Placement*

#### **Considerations**

- **•** Access Point Placement
- **•** System Considerations See System Drawings Chapter
- **•** Mounting Options
- **•** Mounting Surfaces
- **•** Site Survey

#### **Access Point Placement**

The placement of access points can be critical for optimal RF performance of the system. When positioning the access points, place them in the best location for maximum, unimpeded coverage of the area. Installation of the access point should be high, above the area of interest, on a truss or ceiling. Tilt the antennas so they are approximately 15° to 30°. The access point could also be placed high on a vertical wall; in this case, the antennas should pointing straight up.

#### **Site Survey**

For more information, see ["Site Survey" on page 39](#page-38-0).

#### **RF (Radio Frequency) Considerations**

Keep antennas away from metal, as metal can detune them and distort the RF pattern. It is recommended to keep the antennas at least  $2\lambda$  (2) \* wavelength) from any parallel metal object (about 30 cm/12 inches), not including metal trusses or metal roofs. A metal roof, metal trusses, or the access point's metal case become a reflector, offering advanced coverage by reflecting the RF signal down to the intended area of coverage, which can improve coverage. Note, when mounting to drywall, be aware of metal studs that can affect signal quality. Metal in walls can greatly attenuate or even block RF signals. In the case of a metal wall, it may become necessary to place another access point on the other side of the wall if continued coverage is desired.

The polarization of the access point antennas should match the polarization of the beltpack's internal antennas when worn on the belt. The standard position of the antennas are vertical. This means the electrical field of the antennas is also vertical. For best reception, the access point's antennas should be in the vertical position, either straight up or straight down.

### **Mounting Options**

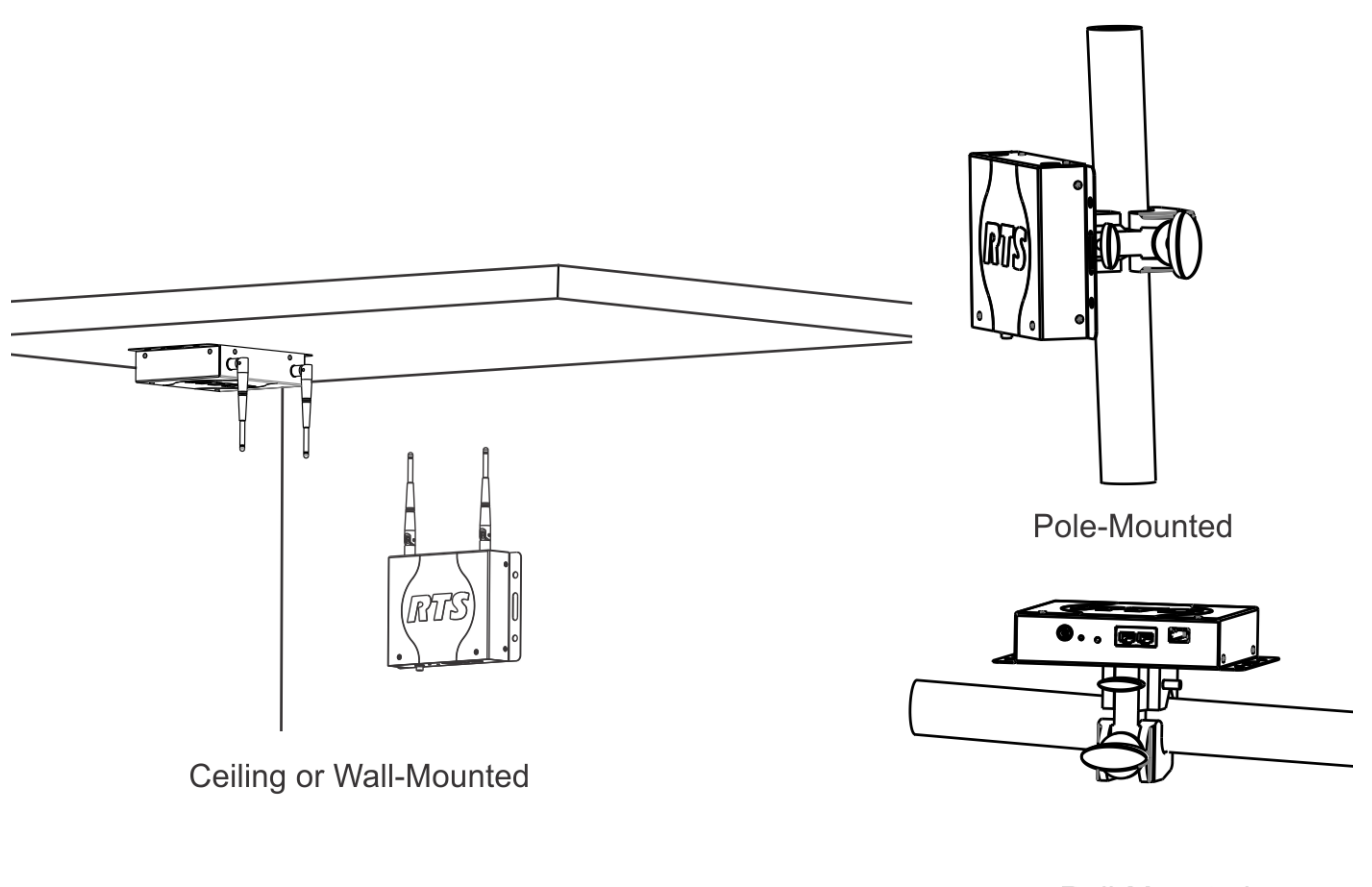

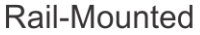

#### **FIGURE 17.** Mounting Options

There are four recommended ways to mount the ROAMEO AP-1800 access point unit:

- **•** Wall or ceiling mount
- **•** pole mount
- **•** rail mount
- **•** free-standing installation (such as a table or shelf) not shown above

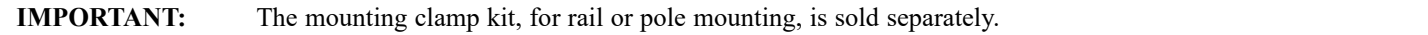

#### <span id="page-50-0"></span>**Antenna connection and placement**

Antennas should be in the upright-most position for the best reception of signal. The antenna has a joint to adjust the angle, if needed.

To **attach the antennas to the ROAMEO AP-1800**, do the following:

- **1.** Gently push the **antenna into the antenna connector** on the ROAMEO AP-1800. Take care to align the connector pin with the antenna pin hole.
- **2.** Turn the **antenna clockwise to tighten** in place.

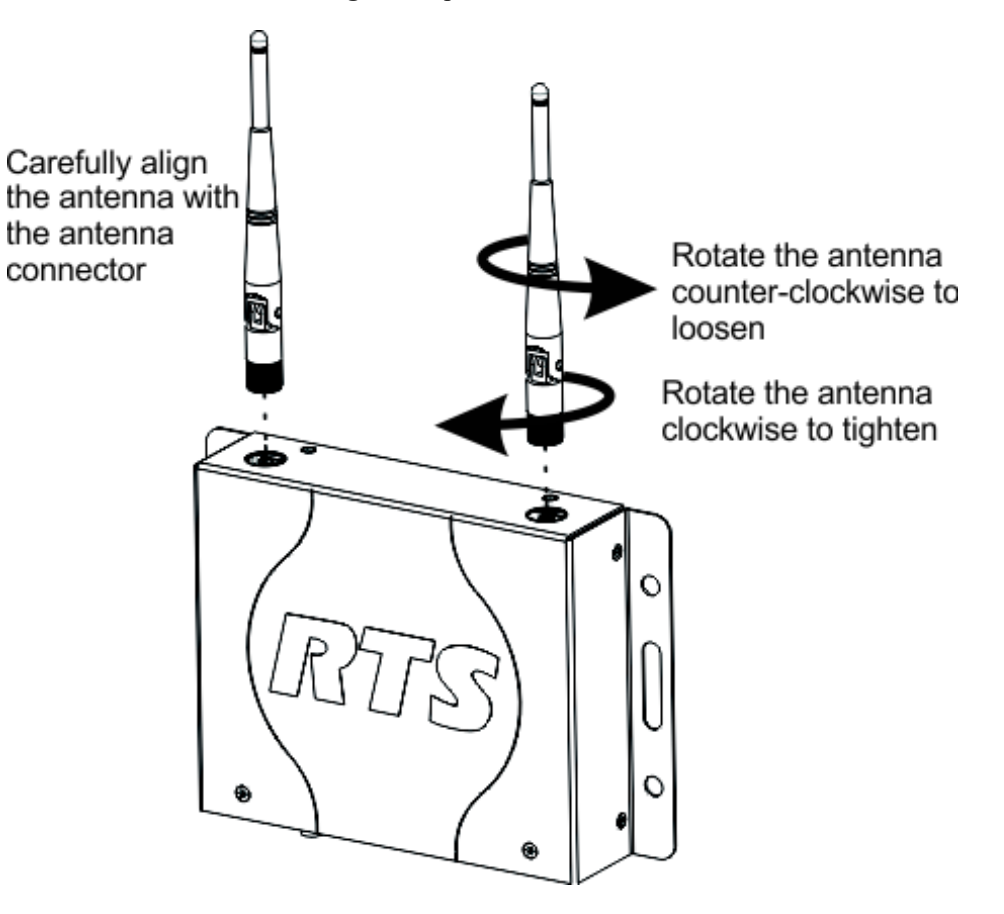

**NOTE:** For permanent antenna installation, we recommend tightening the antennas so they cannot come loose from vibration or if bumped. Hand-tighten the antenna, then using needle-nose pliers, grasp the serrated metal collar of the antenna and tighten about 1/16th inch (1.6 mm) more in the clockwise direction. This tightens the connector to about 5 lbf-in (0.56 Nm), the specification for a solid connection.

To **adjust the antennas for the best signal reception when the access point is mounted horizontally**, do the following:

 **>** Carefully bend the **antenna 90° at the antenna joint until the antennas are aligned straight up or down**.

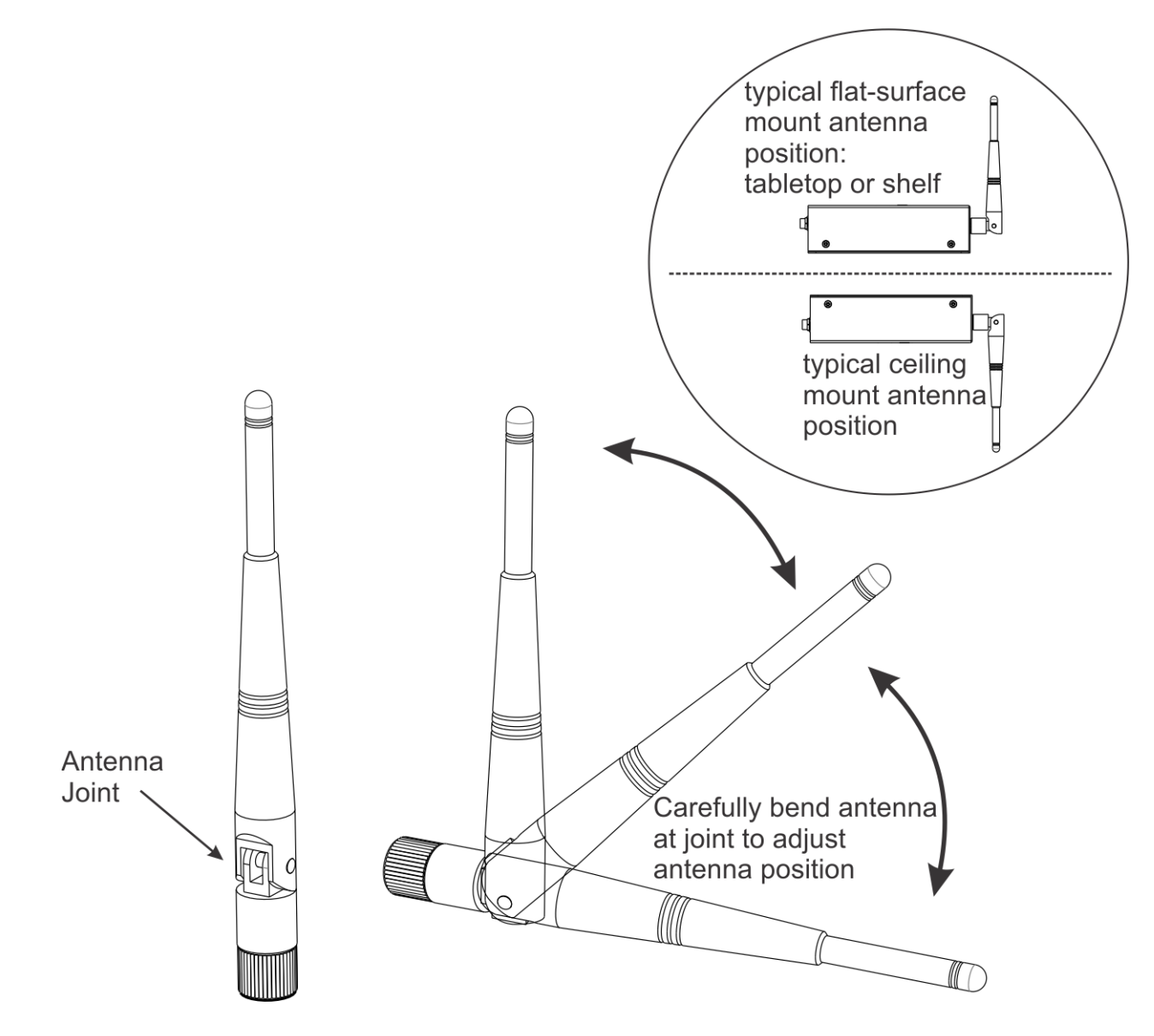

#### *Wall or Ceiling Mounting*

To **wall mount the ROAMEO AP-1800 access point**, do the following:

**1.** Using the access point and a pencil, mark the **four hole locations** on the wall or ceiling.

**NOTE:** It may be necessary to predrill the holes or use screw anchors, depending on the material of the wall.

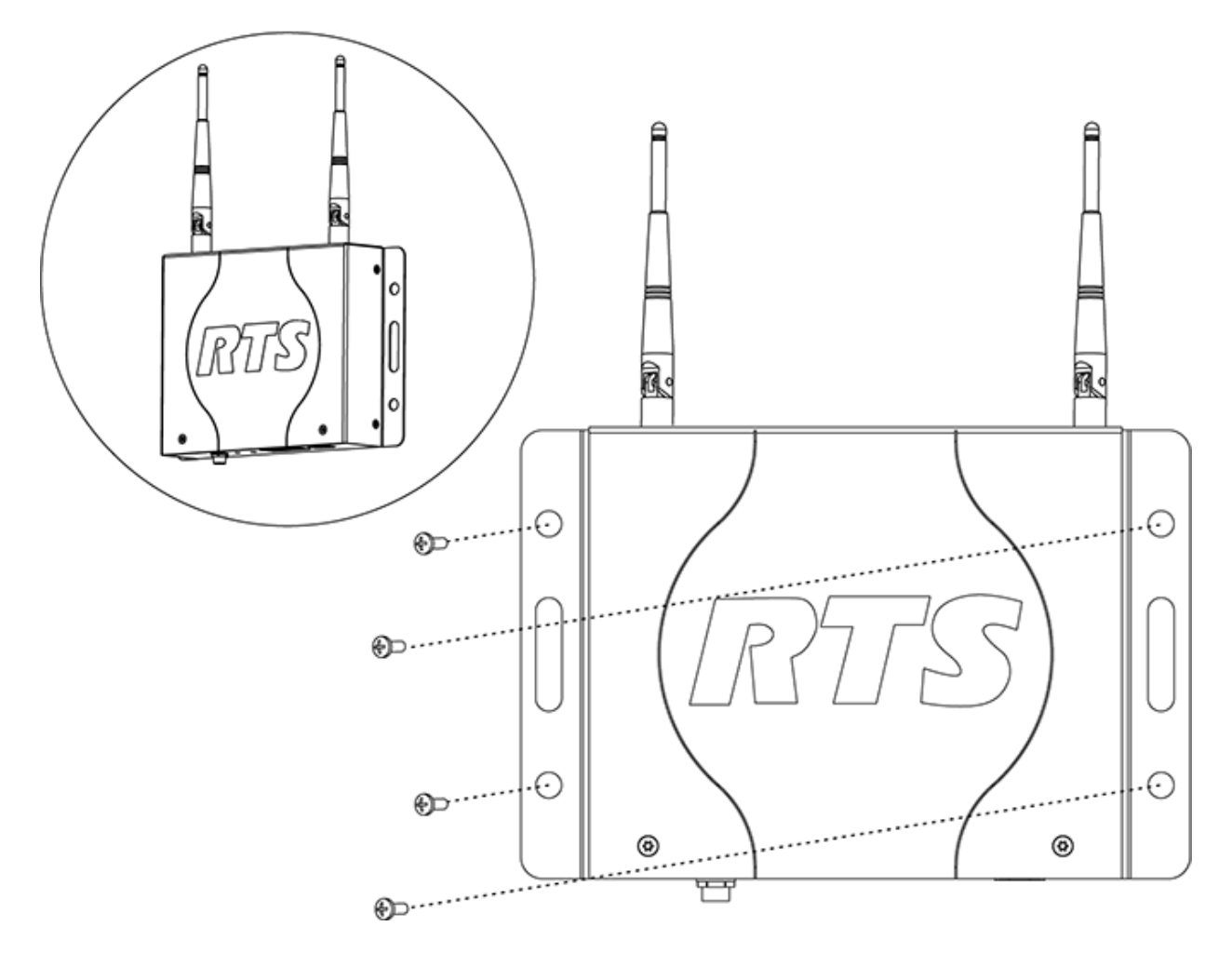

- **2.** Align the **AP-1800** in the position and placement desired.
- **3.** Using a screw driver, drive the **screws into the predefined holes**.

#### *Pole Mounting*

To **pole mount the ROAMEO AP-1800 access point**, do the following:

**1.** Align the **mounting clamp in the pole use position** on the bottom of the AP-1800.

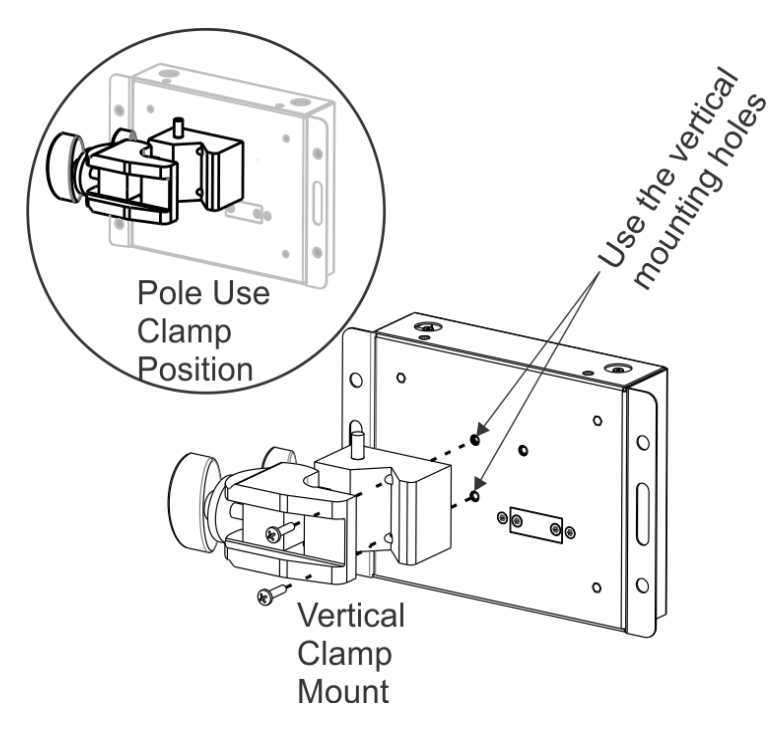

- **2.** Using the supplied screws from the mounting kit, attach the **mounting clamp to the AP-1800**.
- **3.** Fit the **mounting clamp around the pole** desired.

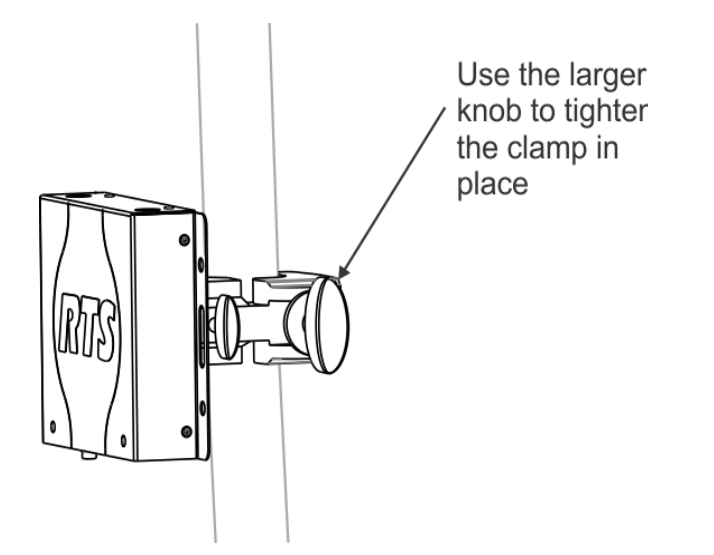

**4.** Once in position, use the **adjustment knobs to tighten the clamp around the pole**.

#### *Rail Mounting*

To **rail mount the ROAMEO AP-1800 access point**, do the following:

**1.** Align the **mounting clamp** in the rail use position on the bottom of the AP-1800.

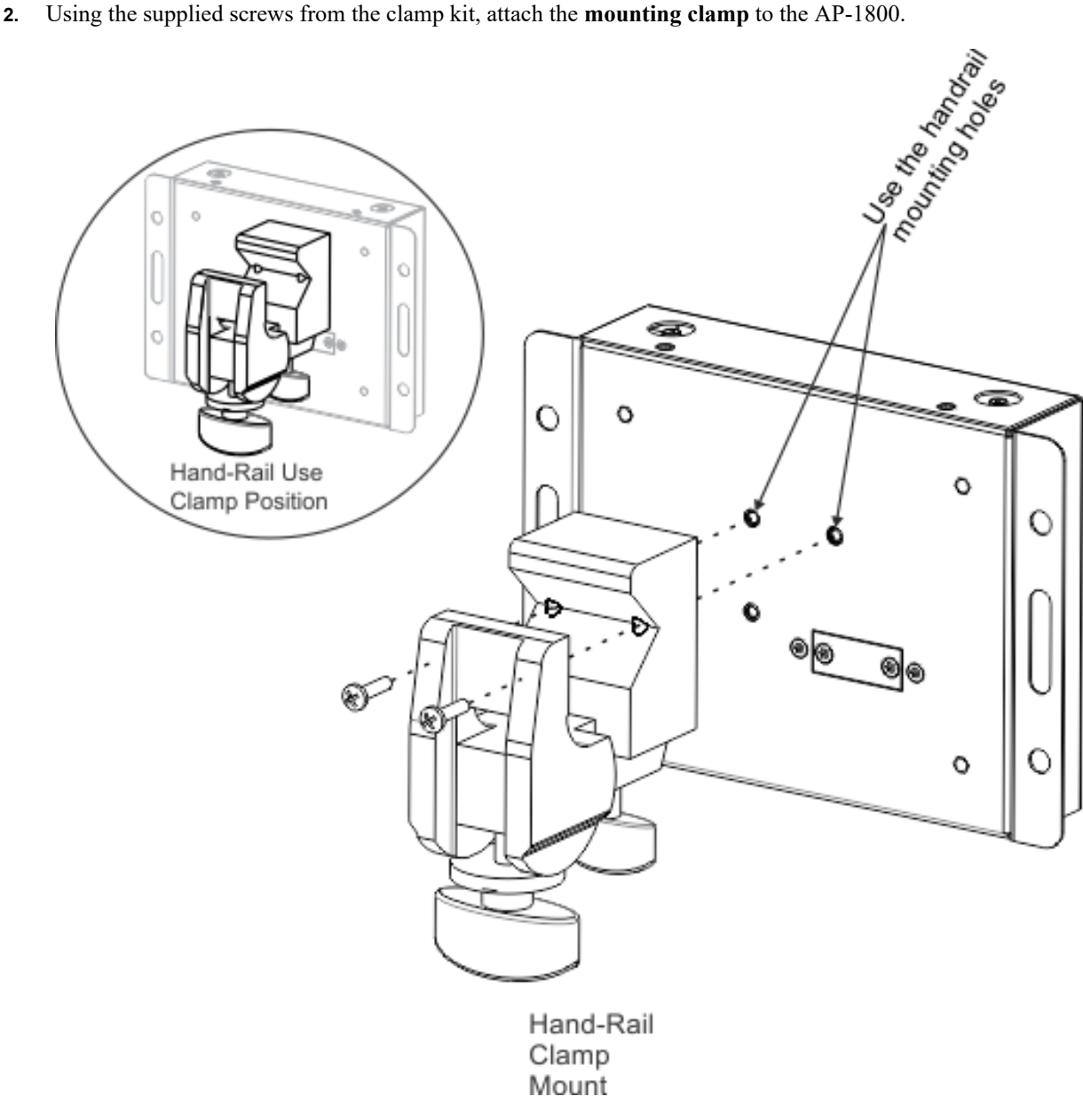

- **3.** Fit the **mounting clamp** around the rail.
- **4.** Once in position, use the larger **adjustment knob** to tighten the clamp around the pole.

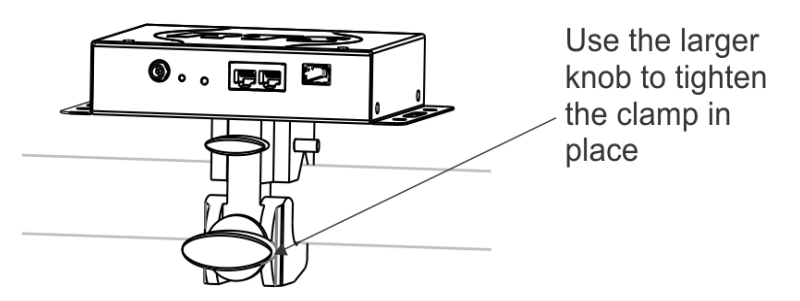

#### *Free-Standing Installation*

Setting the AP-1800 unit on a table or shelf is commonly referred to as free-standing installation. When free-standing installation the AP-1800, it is important to remember to position the antenna perpendicular to the unit (antenna in the air) for the best signal reception.

#### **AP-1800 Mounting Surfaces**

The ROAMEO AP-1800 Access Point can be mounted to many different surfaces. Using [Table 5,](#page-55-0) determine the proper mounting surface and mounting materials needed.

<span id="page-55-0"></span>**TABLE 5.** Mounting Surfaces and Materials

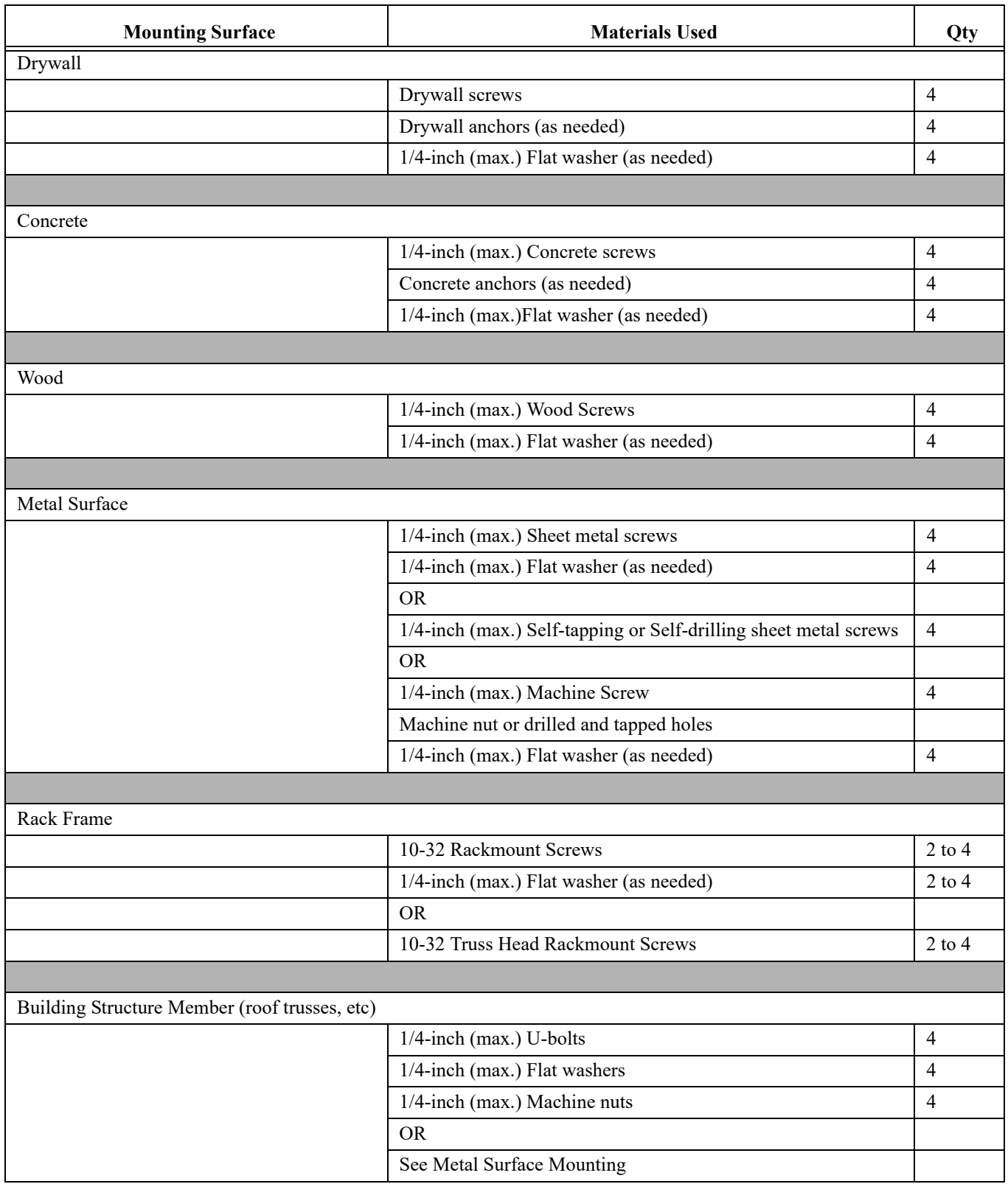

## <span id="page-56-0"></span>*Power Over Ethernet*

The access point is tolerant of **PoE** (Power Over Ethernet) voltages on the Ethernet network, but cannot be powered by PoE directly without an add-on accessory kit (see ["Accessories and Replacement Parts" on page 149](#page-148-0)). The add-on accessory kit can be used when combined with an existing PoE (802.3af) or PoE+ (802.3at) managed Ethernet switch to provide power to the access point from the Ethernet network. Only one access point can be powered by this regulated Ethernet PoE splitter, due to the power consumption of the access points.

#### **PoE Splitter Recommendation**

#### **Output Power**

Regulated 12VAC @ 1Amp

#### **Power Cable**

Most splitters have a 2.1 by 5.5mm terminated cable, however, for the AP-1800 input a long barrel 2.5x5.5mm connector with the length of 13.8mm is required

#### **PoE Type**

PoE (IEEE 802.3af) and/or PoE+ (IEEE 802.3at)

#### **Ethernet Port**

1000Mbps Auto-Negotiating type

*Power Up the AP-1800 Access Point*

To **connect and configure the access point to the matrix**, do the following:

**1.** Using an Ethernet cable or an optical fiber cable, connect the **access point** to the Matrix via a network switch.

**NOTE:** Either Ethernet port can be used.

**IMPORTANT:** To use the fiber option on the AP-1800,. you must have the optional SFP fiber module installed. For ordering information, see ["Accessories and Replacement Parts" on page 149](#page-148-0).

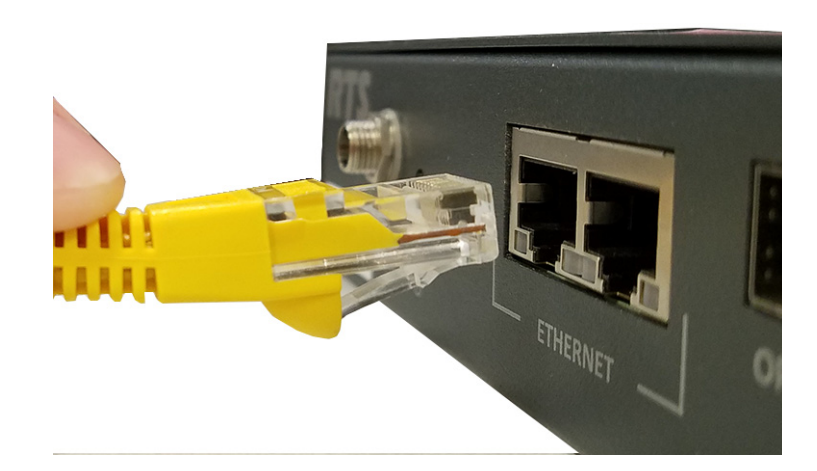

**2.** Connect **one end of the power supply to the AP-1800** and the **other end to the wall outlet**. *The AP-1800 powers on*.

**NOTE:** The connection to the access point should be screwed on tight for a locked connection.

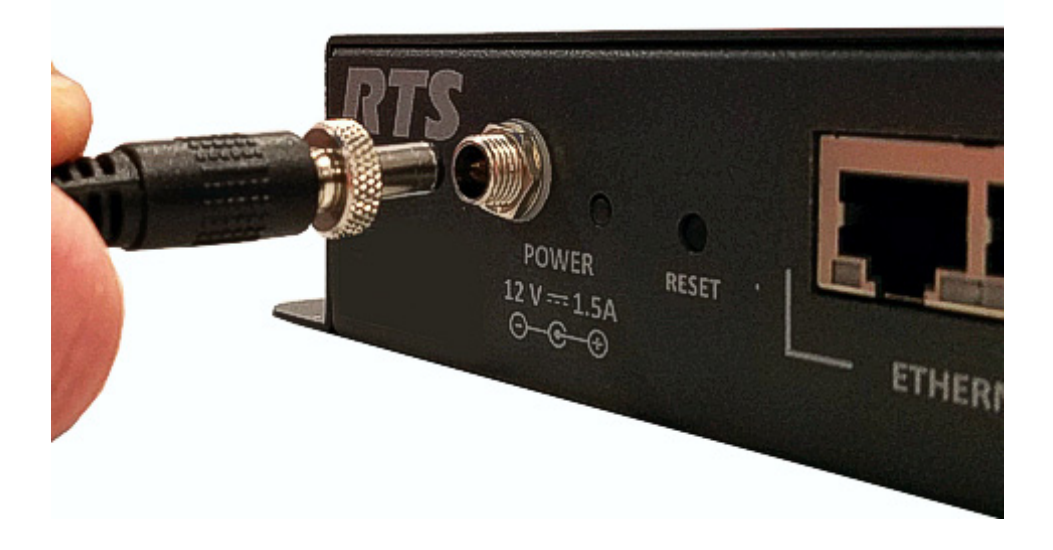

# <span id="page-57-0"></span>*Connecting the Access Point to the Intercom*

The OMI card is configured using AZedit and IPedit; however, only IPedit can be used to configure the access point.

**IMPORTANT:** Verify the computer is connected to the same network as the Intercom Matrix frame.

#### **Configure the OMI using AZedit**

To **configure the OMI to the Access Point using AZedit**, do the following:

- **1.** From the Status menu in AZedit, select **I/O Cards**. *The I/O Card Status window appears showing a list of installed cards.*
- **2.** Right-click the **OMI card** to configure to the AP-1800. *A pop-up menu appears.*
- **3.** From the pop-up menu, select **OMNEO Configuration**. *The OMNEO Configuration window appears.*
- **4.** From the OMNEO card drop down menu, select the **slot number where the OMI card is located in the frame**. *The device Name field auto-populates with the name of the device.*
- **5.** From the Local Channel drop down menu, select the **channel** to use to communicate to the AP-1800 across the network.

**NOTE:** Channels not already configured to connect to another device appear with an asterisk (\*) next to them.

**6.** In the Partner Device Name field, enter the **name of the AP-1800** to communicate with or select the **Browse icon** to select from a list of devices.

OR

In the Partner IP Address field, enter the **IP Address of the device** to make a connection. *This field auto-populates when the Device Name is selected.*

- **7.** From the Partner Device Type drop down menu, select the **type of device** to which the OMI card is connecting.
- **8.** From the Partner Channel drop down menu, select the **channel on the device** to which the OMI communicates.
- **9.** When finished, click **Apply**. *Apply sends all the changes to all the cards in the intercoms or click Cancel to discard all the changes made.*

#### **Add the OMI to the Device Catalog in IPedit**

To **add the OMI to IPedit**, do the following:

- **1.** Open **IPedit**.
- **2.** From the Device menu, select **Add**. *The Add Devices Window appears, open to the Search tab*.
- **3.** Select the **OMI card**. *The Add button becomes active.*
- **4.** Click the **Add button**. *The OMI card appears in the device catalog in the left panel.*
- **5.** Click the **Done button**. *The Add Devices window closes.*

#### **Configure the OMI using IPedit**

#### To **configure the OMI using IPedit**, do the following:

Using the Device Configuration and Status Pane

**1.** In the Device Name field, enter the **device name**. *Initially, OMI cards are given a default name.*

**IMPORTANT:** Changing the device name causes the device to reboot. It is not necessary to change the device name. However, if changed, it is best to do this early in the setup so revisiting other devices that connect to this device and updating them later is not necessary.

**2.** In the Description field, enter a **description** for the OMI card, if desired.

Using the Channel Configuration and Status Pane

- **3.** In the Channel Description field, enter a **channel description**, if applicable.
- **4.** From the Destination Type drop down menu, select **OAP-5** or **OAP-10**.
	- **NOTE:** The Destination Type does not need to be selected if using the Browse window to select the device. It fills the Type and IP Address automatically. The type is either OAP-5 (OMNEO Access Point - 5 Channel) or OAP-10 (OMNEO Access Point - 10 Channel) depending on the CODEC configured on the device.
- **5.** In the Destination Device Name field, enter the **name of the device to which the channel will connect**. OR

Click the **...** button.

*The Discovered Devices Window appears.*

- **a.** Expand the **tree** to view the destination devices available.
- **b.** From the expanded tree, select the **destination device**.
- **c.** Click **OK**.
- **6.** From the Destination Channel drop down menu, select the **channel** to which the OMI will connect.
- **7.** Send the changes to the **OMI**.

#### **Add the AP-1800 to IPedit**

#### **1.** Start **IPedit**.

**2.** From the Devices menu, select **Add**. *The Add Devices window appears*.

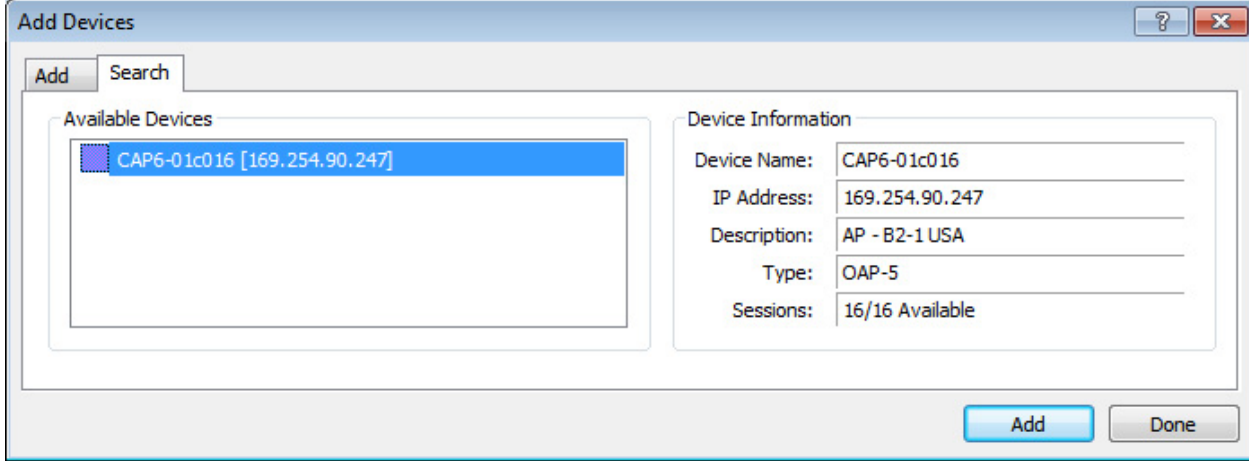

- **3.** From the Available Devices pane, select the **Access Point**. *The Add button becomes active.*
- **4.** Click **Add**.

*The AP-1800 appears in the device catalog in the left panel*.

#### **5.** Click **Done**.

*The Add Devices window closes. The AP-1800 appears in the Device Catalog.*

#### **Configure the AP-1800 in IPedit**

To **configure the Access Point with IPedit**, do the following:

**IMPORTANT:** The user must be signed in to IPedit with network administrator rights to complete these instructions.

**1.** From the Device Catalog on the left, select the **AP-1800**. *The Device Information pane populates*.

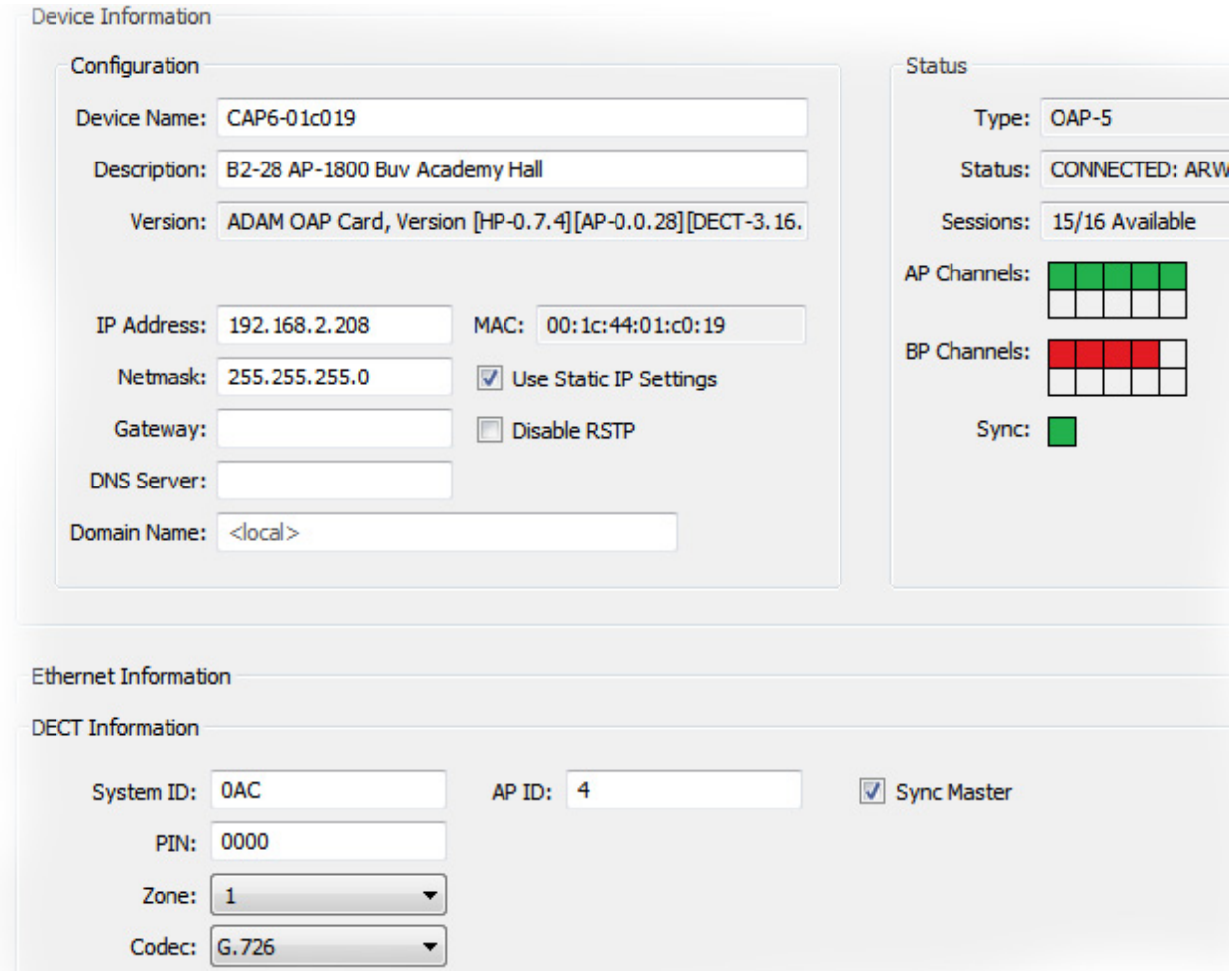

- **2.** In the Description field, enter a **unique description** for the access point.
- **3.** In the Version field, verify the **version information is correct**.
- **4.** Verify the **IP Address is correct**, if using a Static IP Address.
- **5.** Select the **Disable RSTP check box** to disable the RSTP protocol, if desired.

#### **DECT Information**

**6.** In the System ID field, enter the **system ID** for the access point. This field accepts a 3-digit hexadecimal number. By default, this field is set to B2B.

**NOTE:** All access points in a system must have the same System ID.

- **7.** In the AP ID field, enter the unique **AP ID** for the access point. The range for this field is 1–254.
- **8.** Select the Sync Master check box if the access point is the master for the entire system.

**NOTE:** There can be only one master in each system.

- **9.** In the PIN field, enter the **PIN** of the access point. By default, this field is set to 0000.
- **10.** From the Zone drop down menu, select the **zone** the access point is assigned. By default the zone is set to 0
- **11.** From the CODEC drop down menu, select the **CODEC** the access point is running.

**IMPORTANT:** The CODEC of the access point is either G.722 (wideband) or G.726 (narrowband) A system MUST be all G.722 or all G.726

#### **Channel Configuration Pane**

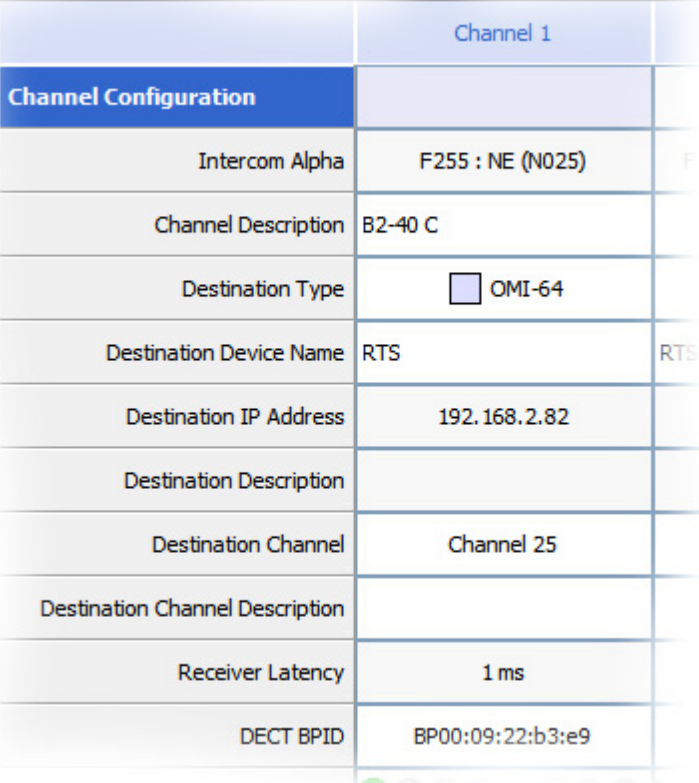

**12.** From the column headings, select the **channel** to configure (for example, Channel 1, etc).

**IMPORTANT:** With CODEC G.722, five channels are available for configuration. With CODEC G.726, 10 channels are available for configuration.

- **TIP:** When setting up a multiple access point system, consider leaving one or two channels open for additional beltpacks and distribute the existing beltpacks equally among the access points.
	- **13.** In the Channel Description field, enter a **channel description**, if applicable.
	- **14.** From the Destination Type drop down menu, select the **OMI card** to which the channel is connected.
	- **15.** In the Destination Device Name field, enter the **name of the OMI card** to which the channel is connected. OR
		- Click the **browse button**.

*The Discovered Devices window appears*.

- **a.** Expand the **tree** to view the available destination devices.
- **b.** From the expanded tree, select the **destination device**.
- **c.** Click **OK**. *The Discovered Devices window closes.*
- **16.** From the Destination Channel drop down menu, select the **destination channel** to which the channel is connected.
- **17.** In the DECT BPID, enter the **beltpack ID** to assign to that channel.

**NOTE:** For information on obtaining the beltpack ID, see ["Configure the Beltpack to its Home AP-1800" on page 63.](#page-62-0)

**18.** In the DECT Zone Selections field, enter the **zone the beltpack is permitted to operate in** (the default is zone one). OR

From the DECT Zone drop down menu, select the **check box next to each zone** to assign to the beltpack.

**NOTE:** At least one zone must be selected for the beltpack. Any combination of zones may be selected.

- **19.** From the Changes menu, select **Send**.
- **20.** From the File menu, click **Save**.

#### <span id="page-62-0"></span>**Configure the Beltpack to its Home AP-1800**

#### To **assign a beltpack to an access point channel**, do the following:

**1.** From the Device Catalog on the left, select the **AP-1800**. *The Channel Configuration populates*.

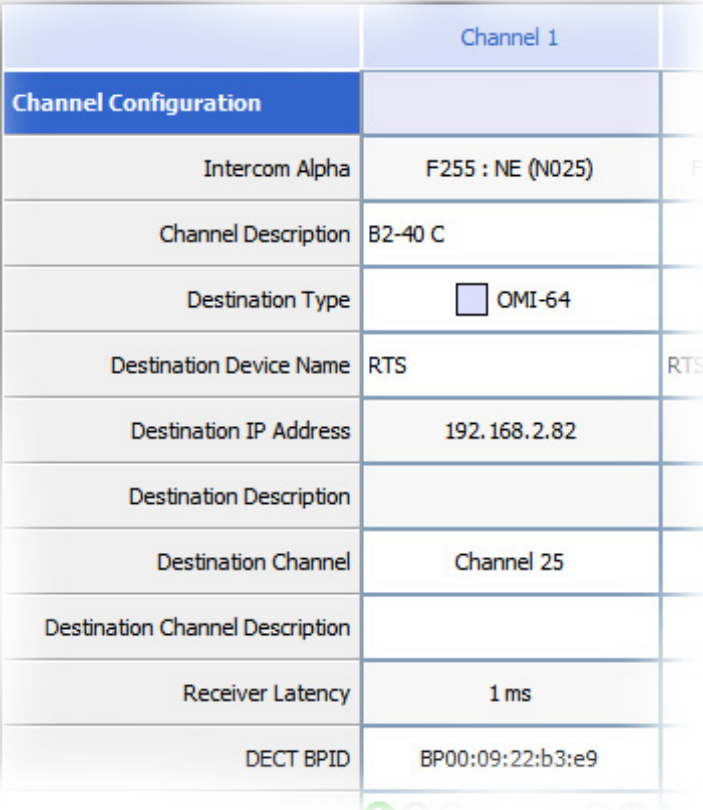

- **2.** Power up the **beltpack**.
- *The BP ID displays on the front panel. This is a 10 digit, hexadecimal number in the format of: BP00:09:XX:XX:XX*.
- **3.** In the DECT BPID, enter the **beltpack ID** to assign to that channel.
- **4.** From the Changes menu, select **Send Changes**. *The Send Changes window appears.*
- **5.** Click **OK**.

*The changes are sent to the access point. The AP stores the BPID even if power is disconnected.*

# *First Time Operation – Beltpack*

#### **Battery Charge**

Charging the battery for the TR-1800 beltpack can be done two different ways.

- **•** Quick Charge Charging via the CHG-240 4-bay battery charger
- **•** In-Device Charging

#### *Quick Charge*

Charging the battery in the 4-bay quick charger requires about 2.5 hours to completely charge a fully discharged battery. Once charging is complete, the batteries may be left on the charger indefinitely.

#### *4-Bay LED Charge Status Description*

In addition to the power light, the 4-bay charger has two LED indicator lights to notify of the charging status.

The following LED indicators include:

*Solid Yellow*Charging in progress

*Flashing Yellow*Analyzing Battery / Fault detected

*Solid Green*Charging is complete

#### To **quick charge the batteries**, do the following:

- **1.** Ensure the **TR-1800 is powered off** and remove the **battery**. See ["Battery Installation and Removal" on page 66.](#page-65-0)
- **2.** Plug the **4-bay battery charger into a standard AC wall outlet**.
- **3.** Insert the **battery into one of the battery slots** on the charger. *The LED in front of the battery slot indicates the charge status.*

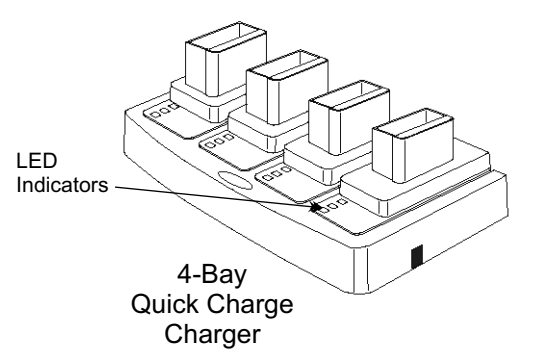

#### *In-Device Charging*

The TR-1800 is also capable of charging the battery while the battery is still installed in the beltpack. It takes approximately eight hours to fully charge a completely discharged battery.

**NOTE:** The CH 4 talk button on the top of beltpack indicates the charge status.

The following charge status indicators include:

*Red*Charging in progress

*Green*Charging is complete

To **charge the battery in the beltpack**, do the following:

- **1. Power off** the beltpack.
- **2.** On the bottom of the beltpack, attach the **power cable to the charge connector**.

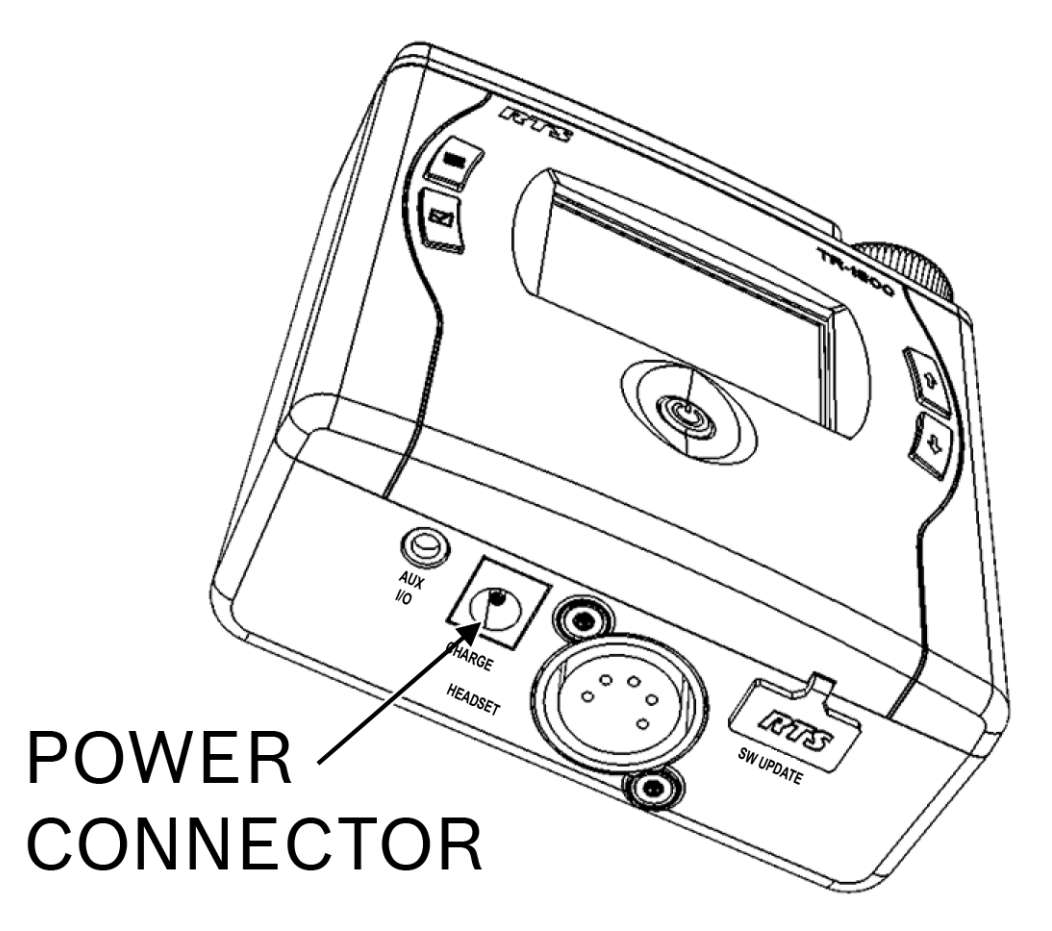

**3.** Plug the **wall charger of the power cable into a standard AC wall outlet**.

**IMPORTANT:** Operation of the beltpack while charging the battery is not supported.

#### <span id="page-65-0"></span>**Battery Installation and Removal**

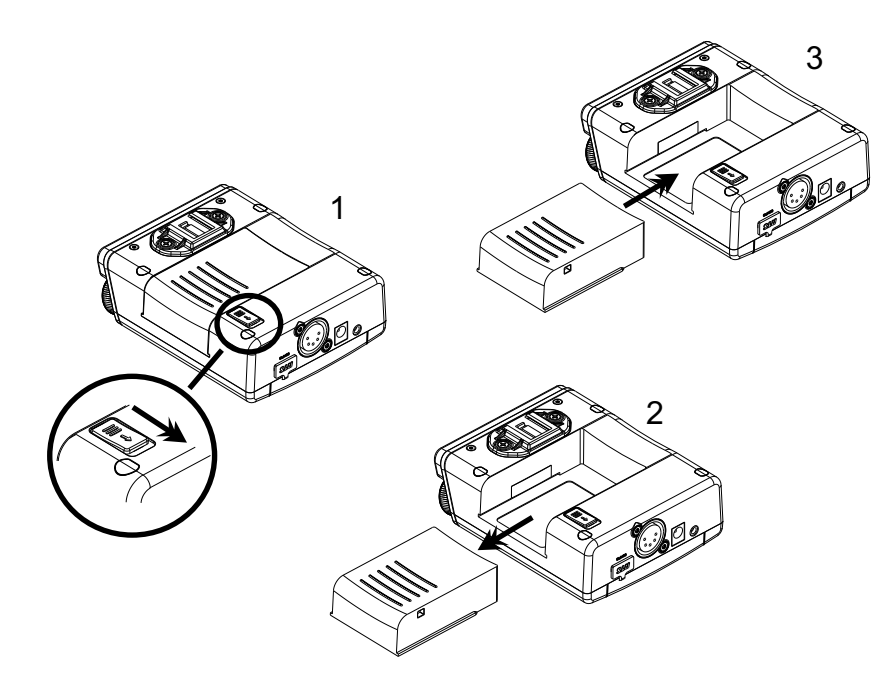

**FIGURE 18.** Battery Installation and Removal

To **install the battery in the beltpack**, do the following:

- **1.** Align the **battery with the battery slot on the beltpack**.
- **2.** Carefully slide the **battery into the slot** until it clicks in place (3).

To **remove the battery from the beltpack**, do the following:

- **1.** Verify the **beltpack** is powered off.
- **2.** Slide the **battery release button down** to release the battery pack (1).
- **3.** Slide the **battery pack** out of the beltpack (2).

#### **Beltclip Installation and Removal**

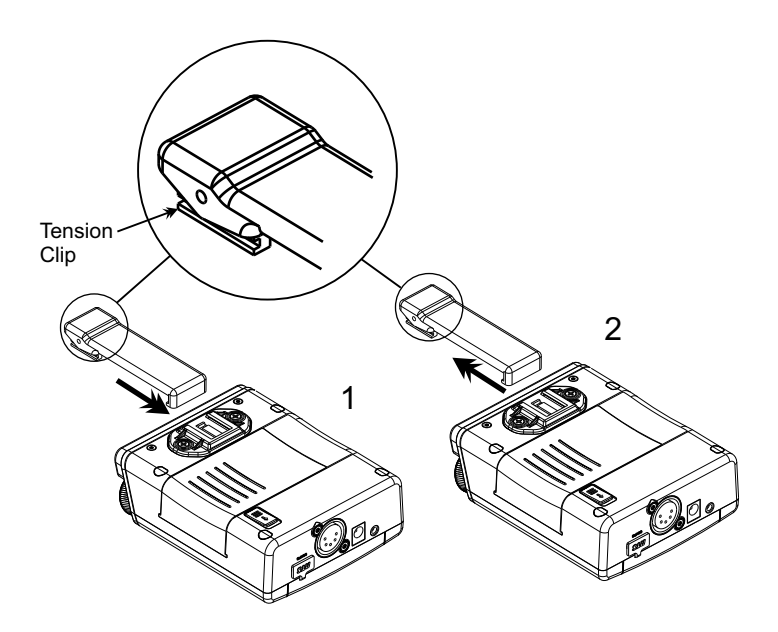

**FIGURE 19.** Installation and Removal of the TR-1800 Beltclip

To **install or remove the beltclip**, do the following:

 **>** On the back panel of the TR-1800 beltpack, align and slide the **beltclip into the beltclip track** to install the beltclip (1). *A click is felt/heard when the beltclip is securely in place.* OR

On the back panel of the TR-1800 beltpack, while lifting up on the tension clip up, carefully **slide the beltclip out of the beltclip track** (2).

#### **Subscribe the Beltpack and Connect to the Access Point**

**IMPORTANT:** An access point must be configured using IPedit before a beltpack can be subscribed with a system.

#### To **subscribe the beltpack**, do the following:

- **1.** Press the **power button** to turn the beltpack on. *An unsubscribed beltpack powers up with the System Setup screen appears.*
	- **NOTE:** A subscribed beltpack can access this setup screen through the beltpack menus. For more information, see ["Subscribe the](#page-44-0)  [TR-1800 to the AP-1800" on page 45.](#page-44-0)

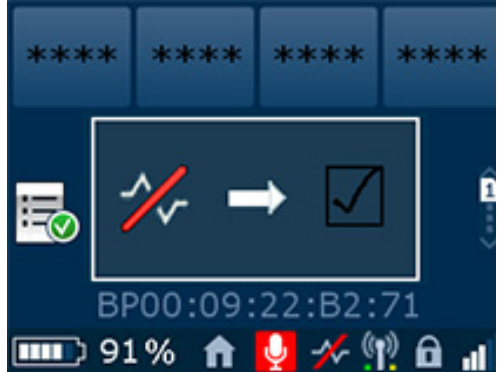

**2.** From the System Setup screen, press the **SELECT button** on the front of the beltpack. *The system ID screen appears.*

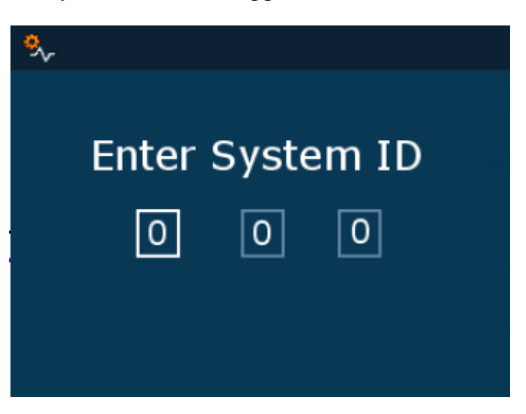

- **NOTE:** If it becomes apparent that no access points can be found, the MENU key may be used to return to the System Setup screen to try again.
- **3.** Using the UP and DOWN buttons, enter the **first digit** of the System ID.

#### **4.** Press the **SELECT button**.

*The focus moves to the next field in the system ID.*

**NOTE:** The SELECT button advances the focus to the next field. The MENU button goes back one field.

**5.** Repeat **step 3** and **step 4** until the system ID is entered.

#### **6.** Press the **SELECT button**.

*The beltpack begins scanning for active access points with its RF coverage area. The search process can take several seconds. When an access point is found, the PIN entry screen displays.*

#### **NOTE:** The PIN number default is all zeroes.

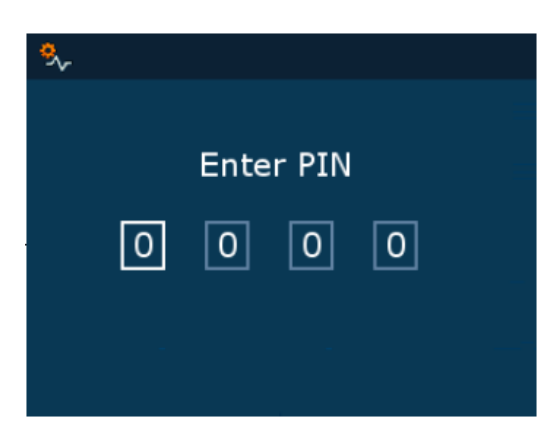

**7.** Using the UP and DOWN buttons, change the first **PIN digit field**.

**NOTE:** The SELECT button advances the focus to the next field. The MENU button goes back one field.

- **8.** Press the **SELECT button**. *The focus moves to the next field.*
- **9.** Repeat **step 7** and **step 8** until the PIN is entered.

**10.** After entering the four digit PIN, press the **SELECT button**. *The beltpack/access point subscription process begins. This process can last several seconds.*

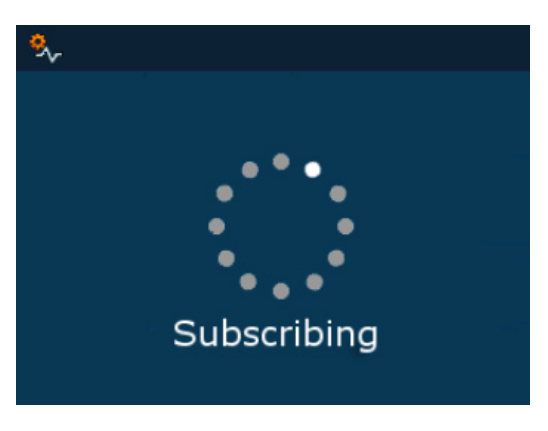

- **•** *If the subscription is successful, the beltpack displays the main operating screen.*
- **•** *If the subscription is unsuccessful, an appropriate error message is displayed.*

**IMPORTANT:** Once a beltpack is subscribed it requests a startup packet from the digital matrix. Beltpack subscription is only required for new beltpacks, or when making changes to the intercom system. A subscribed beltpack can be turned off and on, its battery changed, etc. without re-subscribing.

> On power-up, a subscribed beltpack displays a splash screen, and then switches to the main operating screen. It may take several minutes (depending on the size of the system) to download the start-up packets from the digital matrix. Once downloaded, the talk/listen icons on the screen are populated with key assignments.

# **CHAPTER 6** *Basic Operation*

*Intercom Keys and Displays*

### **Key Assignment Types and Descriptions**

 $PP =$  Point to Point (call from one port to another)

*PL* = Party Line (talk/listen to a party line)

*IFB* = Interrupt Foldback (interrupt program input to talk to output)

*SL* = Special List (call a group of panels)

*RY* = Relay (activate a relay)

*ISO* = Camera Isolate (private call)

 $UR = UPL$  Resource (trigger a UPL statement)

*IFBSL* = IFB Special List (call multiple IFBs)

*GRP* = Group Call (call a group of panels, collapse to private call)

*AD =* Auto Dial (dial a TIF)

## **Color Display Descriptions for Intercom Keys**

The TR-1800 front displays uses key colors to distinguish the type of key assignment programmed for each key. Use [Table 6](#page-71-0) to help determine the available key assignment colors.

<span id="page-71-0"></span>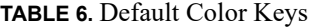

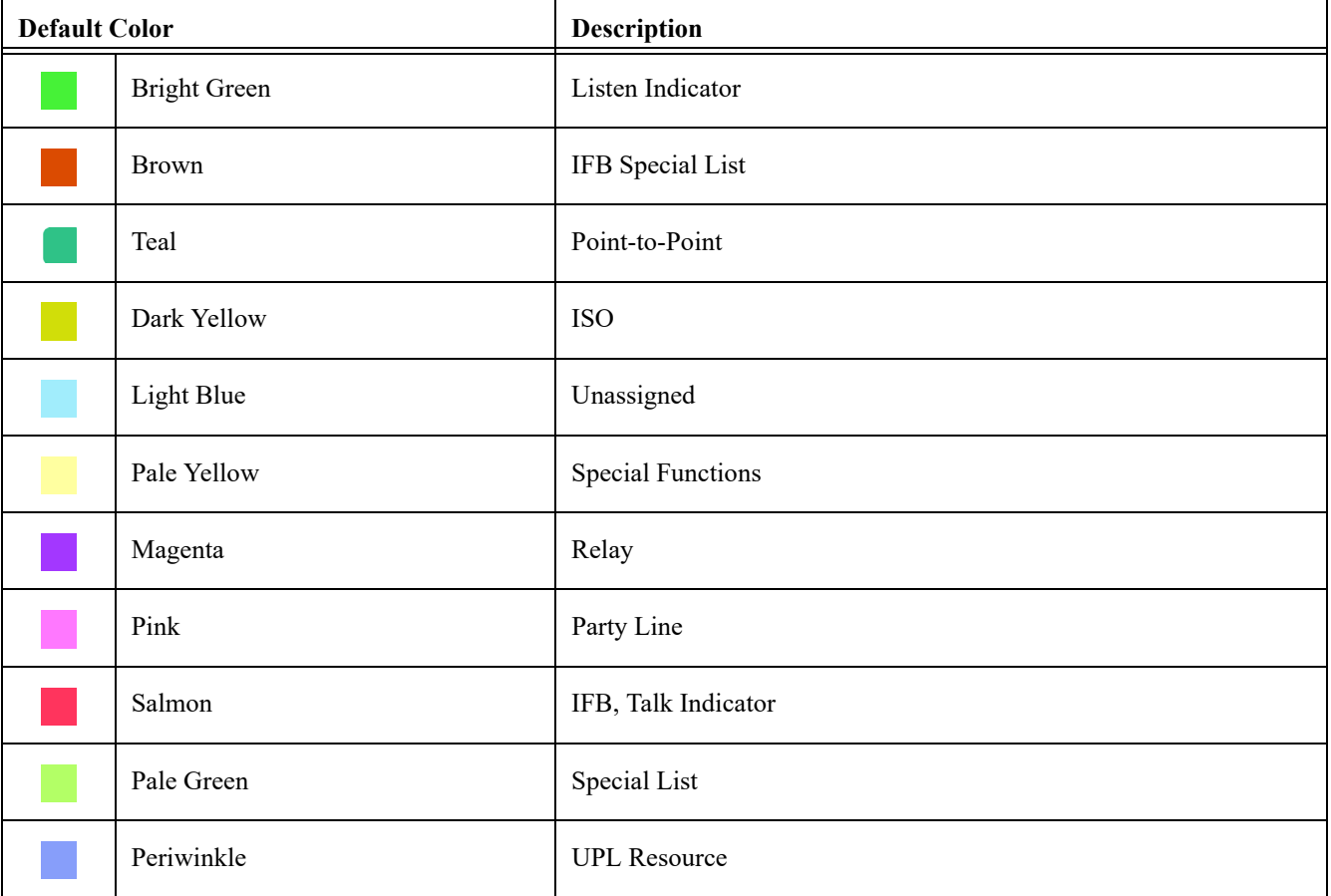
## *Display Icons*

**IMPORTANT:** Located in the beltpack menu structure is an internal help menu to help define the icons used on the beltpack.

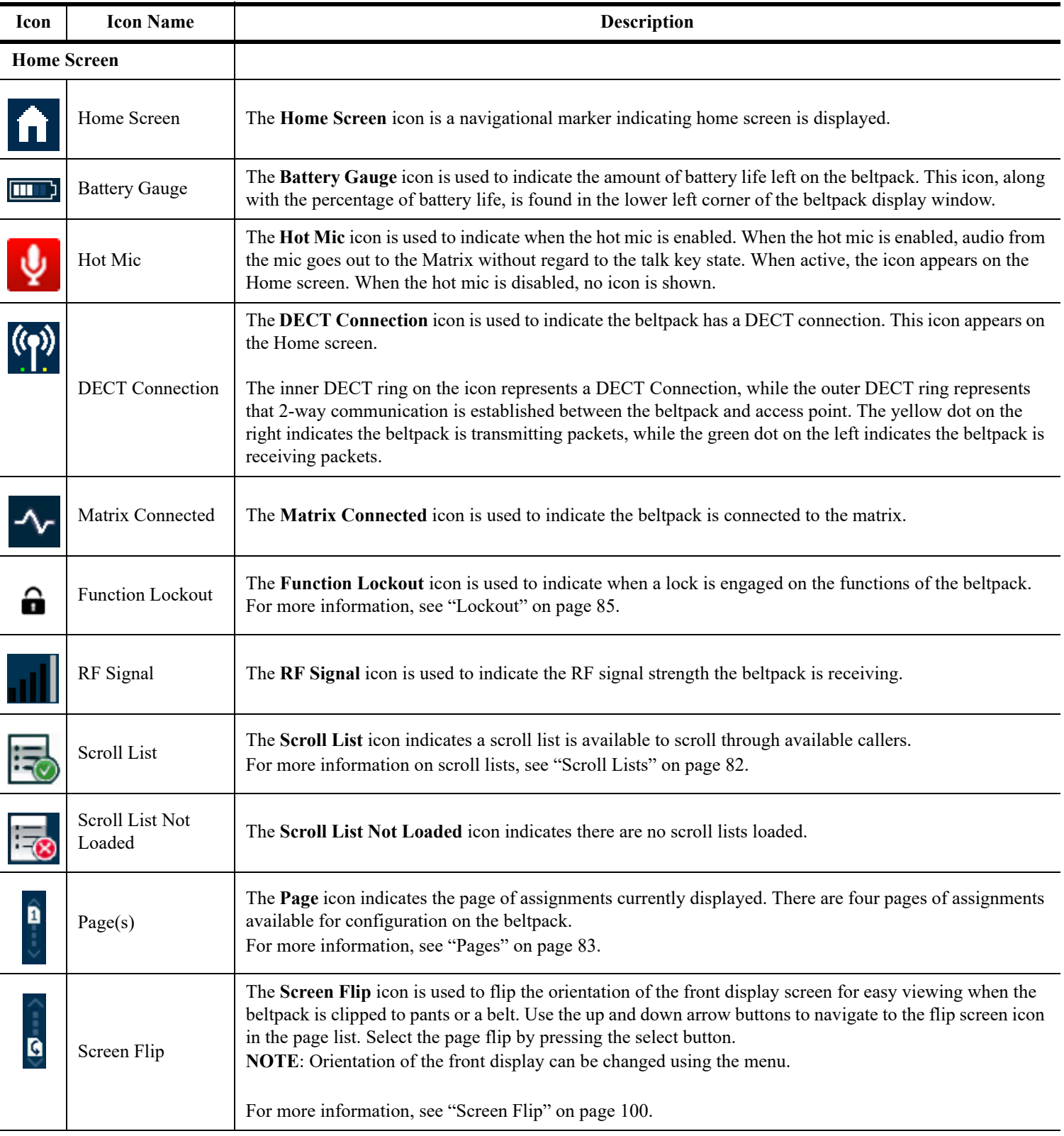

## **74 Basic Operation ROAMEO System**

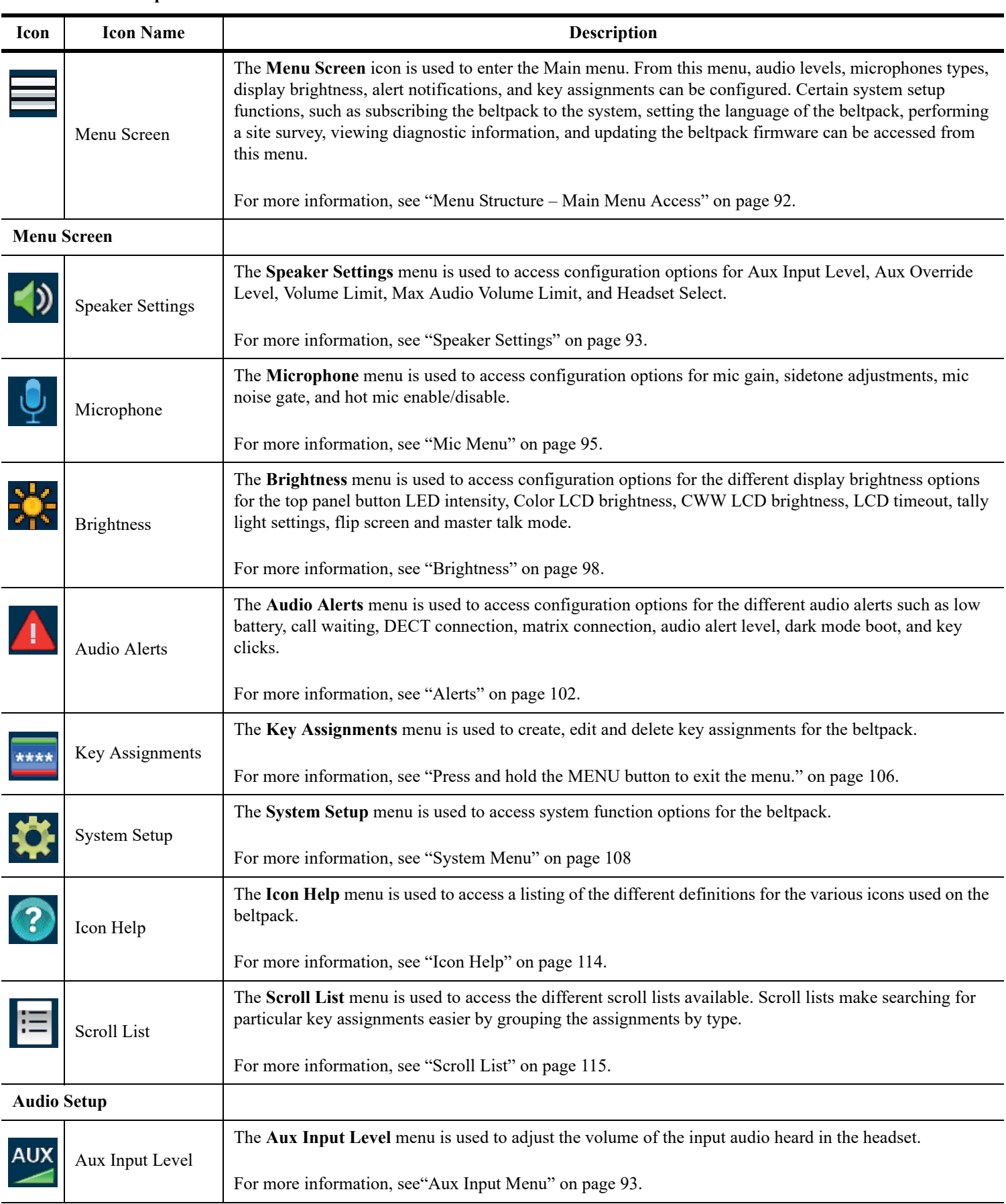

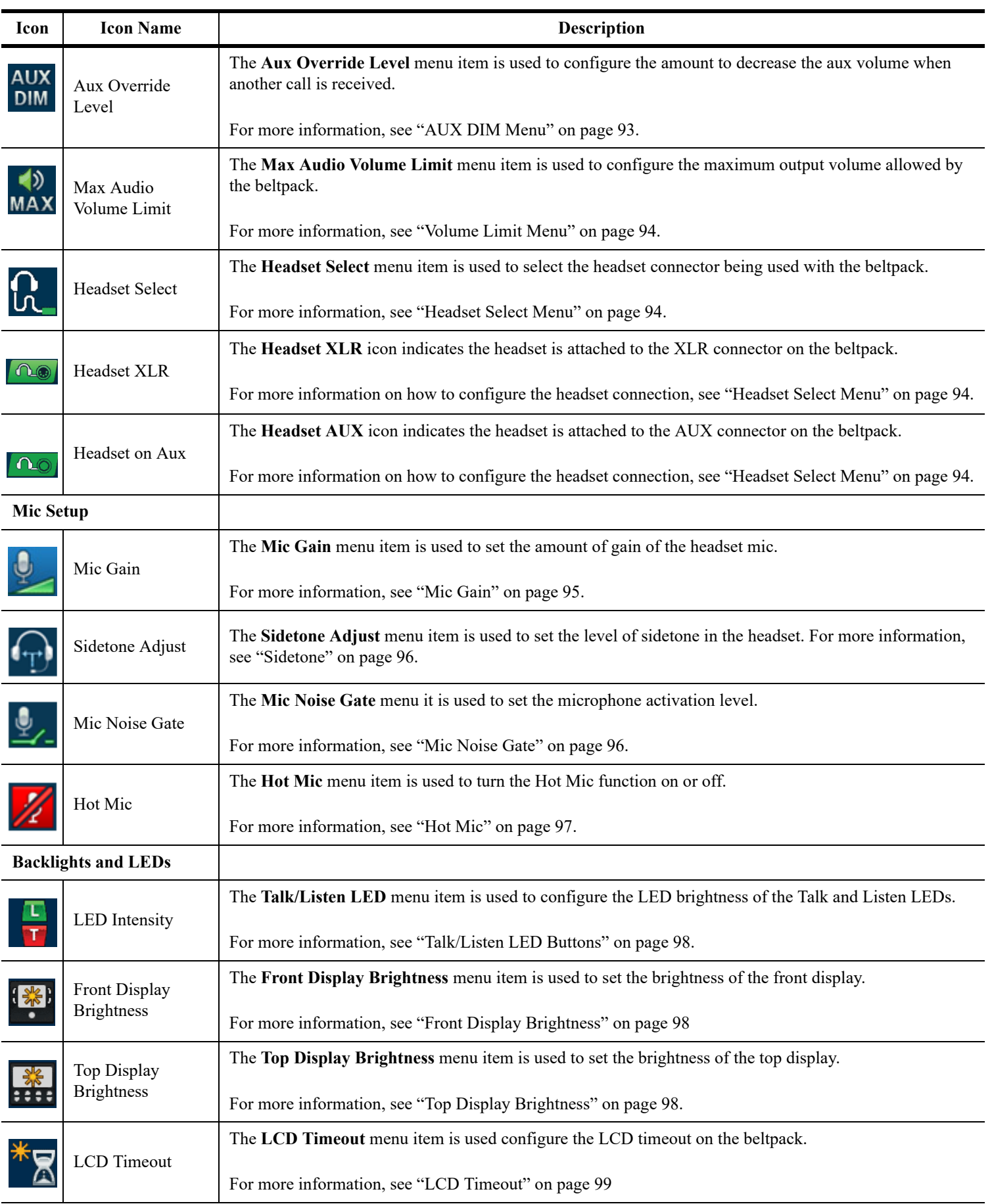

## **76 Basic Operation ROAMEO System**

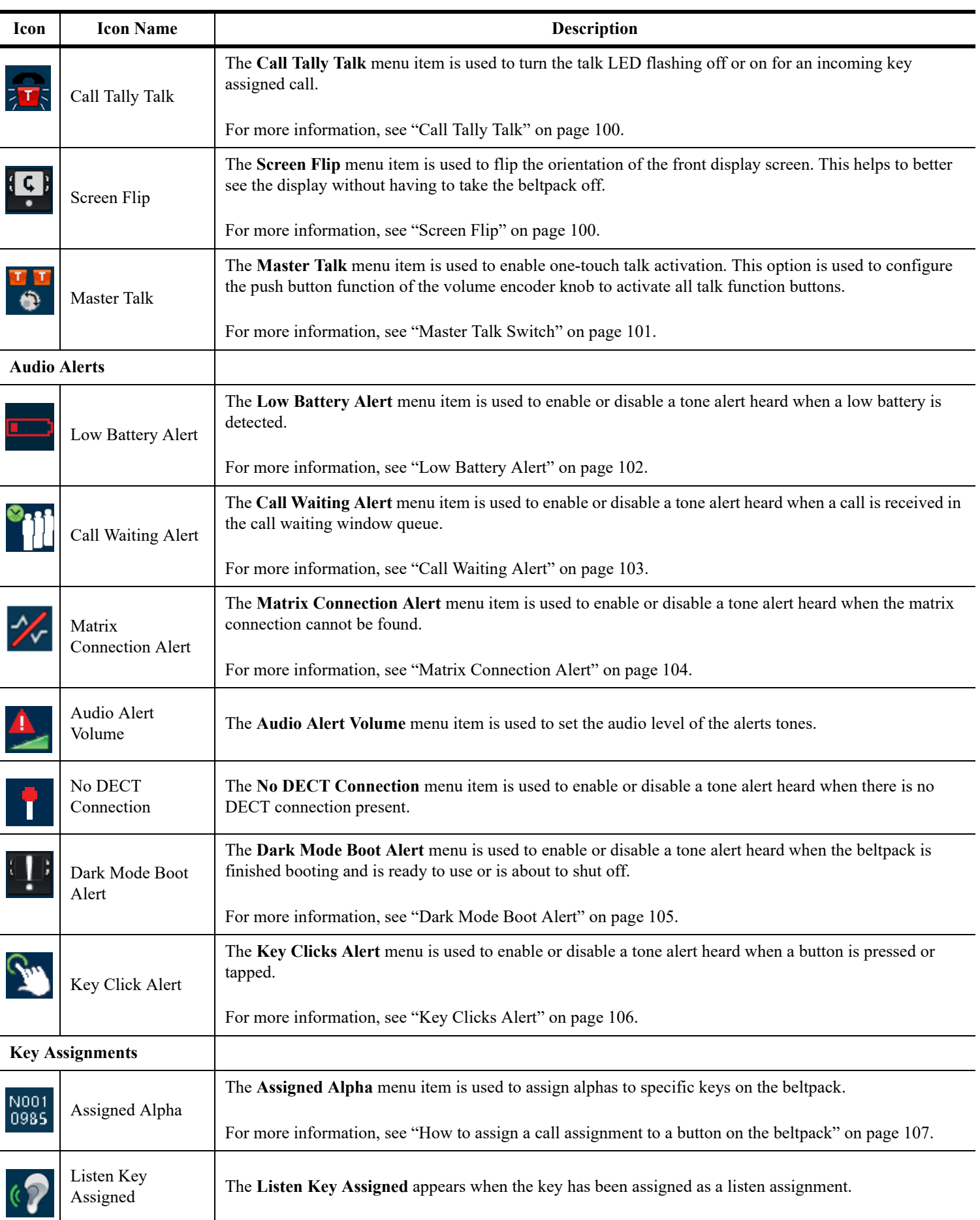

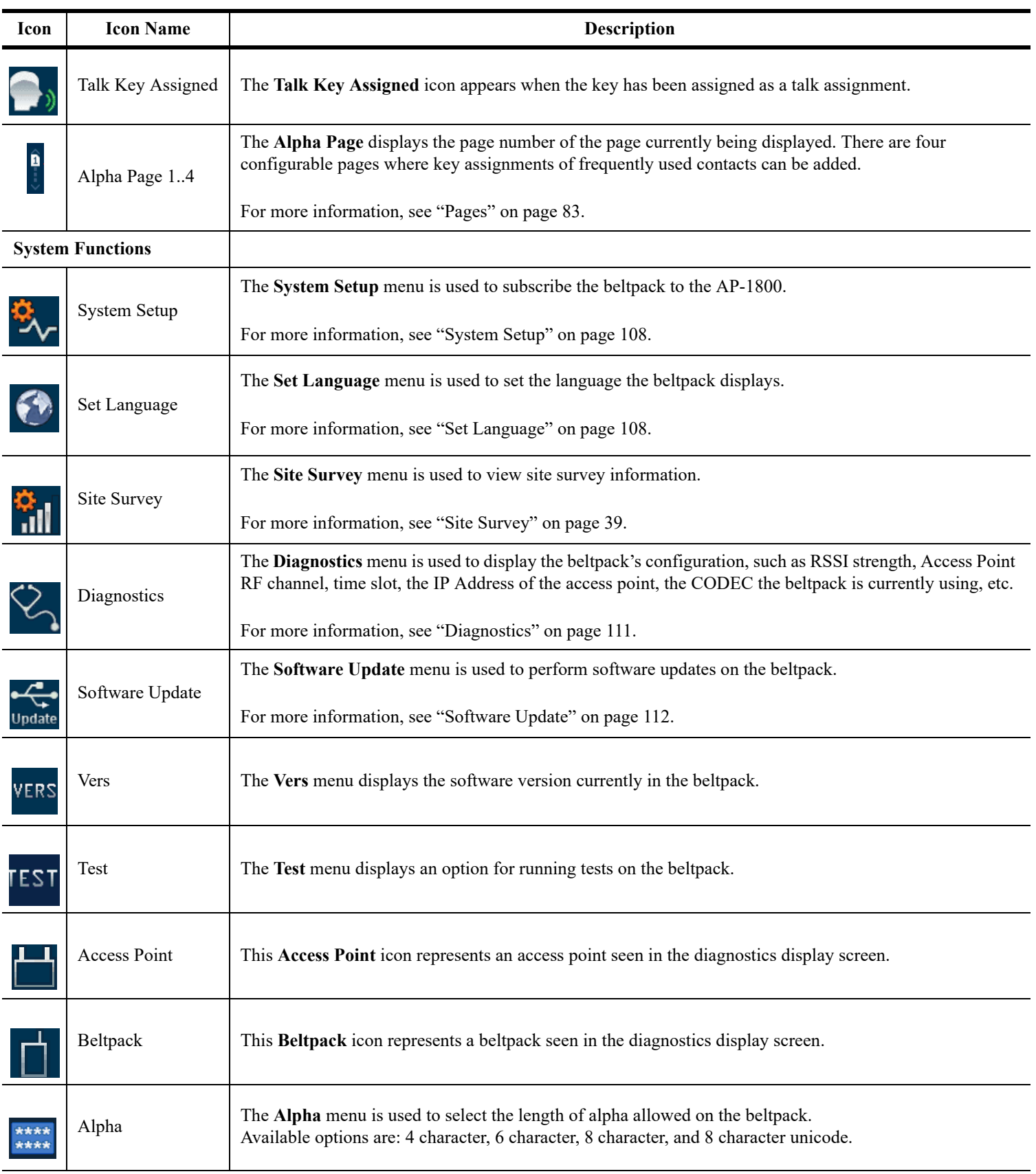

## <span id="page-77-0"></span>*Operation of Buttons with Auto-Functions*

Operation of keys with auto-functions, is as follows:

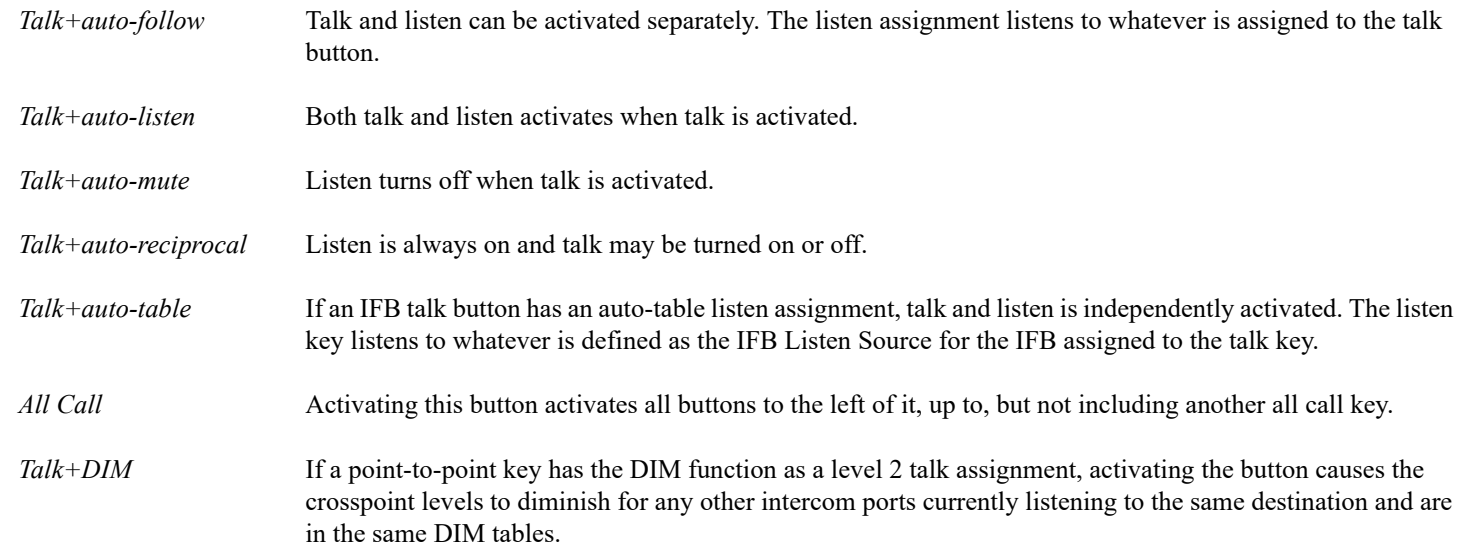

## *Adjusting the Volume*

To **adjust the volume on the beltpack**, do the following:

**1.** On the top panel of the beltpack, turn the **volume dial clockwise** to increase the volume. OR

Turn the **volume dial counter-clockwise** to decrease the volume.

*A progression bar appears in the front and top displays showing increases and decreases in volume*.

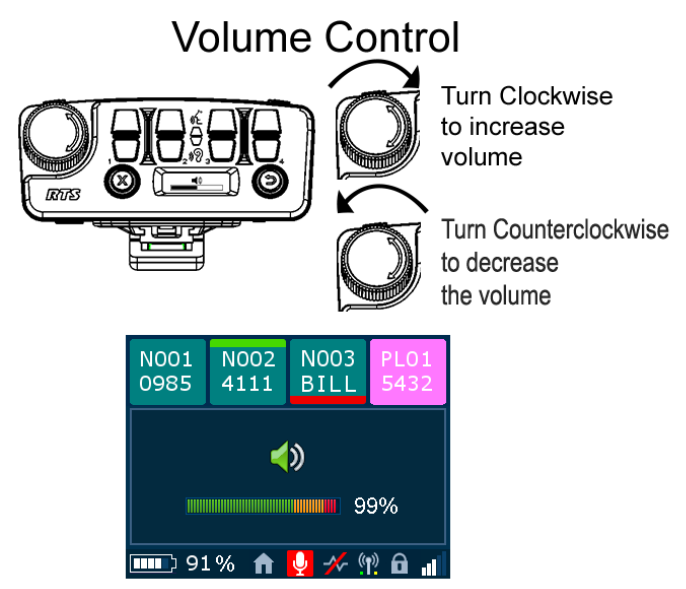

## *Basic Intercom Key Operation*

## **Receiving a Call from an Assigned Alpha**

When a call comes into the beltpack from a keypanel assignment that already has a key assigned on the beltpack, the front panel alpha starts flashing as well as the Talk LED button on the top panel that corresponds with the keypanel key in the front panel display.

To **answer a call from an assigned alpha**, do the following:

- **>** On the top panel of the beltpack, tap the flashing **talk LED button**.
	- **NOTE:** Audio is heard as soon as the Talk LED button starts flashing, even though the corresponding Talk LED button has not been pressed.

## **Making a Call to an Assigned Alpha**

To **make a call**, do the following:

 **>** On the top panel of the beltpack, tap the **Talk LED button that corresponds with the keypanel assignment** displayed in the front panel display screen. *A red talk bar appears on the talk assignment displayed in the front color display.*

To **release a call**, do the following:

 **>** On the top panel of the beltpack, tap the **Talk LED button that corresponds with the alpha** displayed in the front panel display screen.

*A red talk bar disappears from the talk assignment displayed in the front color display.*

## **Receiving a Call from an Unassigned Alpha**

Unassigned alphas are calls that have not been assigned a key on the beltpack. When a call comes to the beltpack from an unassigned alpha, the assignment displays in the call waiting window and an audio chirp is heard in the headset.

For more information, see ["Call Waiting Window" on page 81.](#page-80-0)

To **receive a call from a non-assigned alpha**, do the following:

 **>** When a non-assigned alpha calls the beltpack, press and hold the **reply button** to answer. *As long as the button is held, the audio is heard by the non-assigned caller.*

**NOTE:** Audio is heard as soon as the CWW displays the caller's alpha.

**IMPORTANT:** All non-assigned calls and callers must use push-to-talk. Push-to-talk is done by pressing the Reply button when wanting to talk.

To **release a call from an unassigned alpha**, do the following:

 **>** When finished, press the **Clear button** on the top panel of the beltpack.

#### **Making an Unassigned Call from the Belt Pack**

#### To **make a call to a non-assigned alpha**, do the following:

- **1.** From the Home screen, press the **MENU button**. *The Main Menu appears in the beltpack display screen*.
- **2.** Using the arrow buttons, navigate to the **Scroll List icon**.

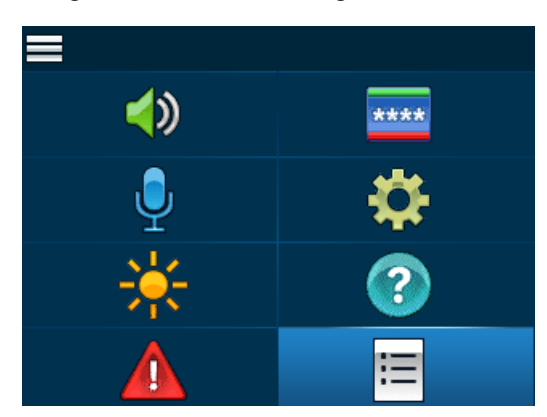

#### **3.** Press the **Select button**.

*A list of assignment types appear on the beltpack display screen*.

- **4.** Using the arrow buttons, scroll to the desired **assignment type**.
- **5.** Press the **Select button**. *A list of available assignments appear in the beltpack display screen*.
- **6.** Using the arrow buttons, scroll to the **assignment ID** desired.
- **7.** Press the **Select button**. *The alpha appears in the call waiting window display.*
- **8.** Press and hold the **REPLY button** to initiate the call. *The call is made. The selected assignment ID appears in the call waiting window.*

**NOTE:** As long as the REPLY button is held, the audio is sent to the beltpack being called.

**9.** When finished, press the **Clear button** on the top panel of the beltpack.

## <span id="page-80-0"></span>*Call Waiting Window*

The **CWW** (Call Waiting Window) function is similar to traditional call waiting where up to four calls can be received and answered by the beltpack. The maximum number of calls stacked in the call waiting queue is four.

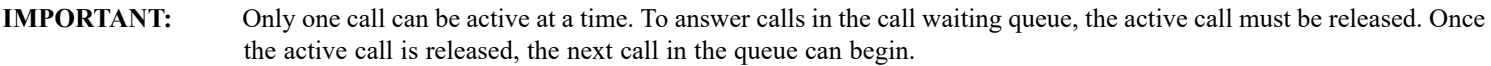

When a call is received at a beltpack that is already engaged in a call, an audible chirp is heard and the alpha shown in the CWW window begins to blink. The alpha tally and audible chirp continue for 15 seconds and then stops. However, the call is still waiting to be answered. Once the first call is released, the second call is active and its alpha is seen in the CWW window.

## **Unassigned caller calls, another unassigned caller calls**

When an unassigned call is received by the beltpack and a second unassigned call comes in:

**•** The alpha of the first call blinks in the CWW window and, if configured, an audible chirp is heard in the headset until the call is answered or until the first call is released and the second caller is engaged.

## **Unassigned caller calls, an assigned caller calls**

When an unassigned call is received by the beltpack and a second assigned call comes in:

- **•** The alpha of the first call blinks in the CWW window and, if configured, an audible chirp is heard in the headset until the call is answered or until the first call is released.
- **•** Additionally, the red LED button associated with the assignment blinks, letting the beltpack user know an assigned call is waiting in the queue.

## *RSTP*

**RSTP** (Rapid Spanning Tree Protocol) is a fault tolerant Ethernet protocol, which allows the system to be set up with multiple Ethernet connection paths to the same access points. This provides a redundant connection if one connection path fails. The RSTP connection paths prevent the possibility of packets getting into an infinite loop. RSTP is an IEEE standardized network protocol (802.1w) ensuring a loopfree topology for any Ethernet **LAN** (Local Area Network), evolved from **STP** (Spanning Tree Protocol). OMNEO fully supports RSTP IEEE802.1w.

When using switches that also support this technology, it is possible to create redundancy loops even with daisy-chained devices. It is needed to adjust the RSTP parameters of the switch to do this according to the following:

Hello Time: 9 seconds Maximum Age: 22 seconds Forward Delay: 30 seconds

This is supported by the major brand switches.

The root bridge of a Spanning Tree is automatically elected by means of the root priority. When all root priorities in a system are equal, the MAC Address of the system is used as a determiner. In general, OMNEO devices are not meant to become a root bridge, therefore by default, the root bridge priority advertised is a higher root bridge priority value (less important) than other network equipment. The OMNEO RSTP Root Bridge Priority is between 45056 and 61440 (default RSTP root priority is 32768) depending on the product.

When using RSTP care must be taken when designing the network. The maximum age parameter defines the maximum number of hops seen from the Root Bridge; the same spanning tree information is valid and can be used. Devices which are not in range of this specified maximum age are not part of the spanning tree and are not reachable in the network.

RSTP uses a mechanism to calculate a spanning tree in a redundant connected network, each network device searches for the shortest path to the root bridge, offers this path to other to other devices, and administers which path can be used as an alternative path. Ports are assigned this role.

#### **82 Basic Operation ROAMEO System**

If a root port fails, an alternate port is used as the new root port. If there is no alternate port available, a new spanning tree is calculated.

RSTP is useful within OMNEO when connecting OMNEO devices redundantly (for example in a daisy chain or when connecting OMNEO devices to different switches for a redundancy scheme to limit the audio loss to less than 100ms)

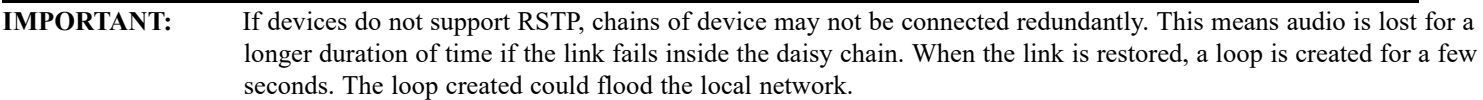

Scroll Lists

**Scroll Lists** are groups of alphas of the same assignment types.

Scroll Lists are grouped by assignment types. For more information on assignment types, see ["Key Assignment Types and Descriptions" on](#page-70-0)  [page 71.](#page-70-0)

To **access the scroll list**, do the following:

- **1.** On the front of the beltpack, press the **Main Menu button**. *The Main Menu appears in the beltpack display screen*.
- **2.** Using the arrow buttons, scroll to the **Scroll List icon**.

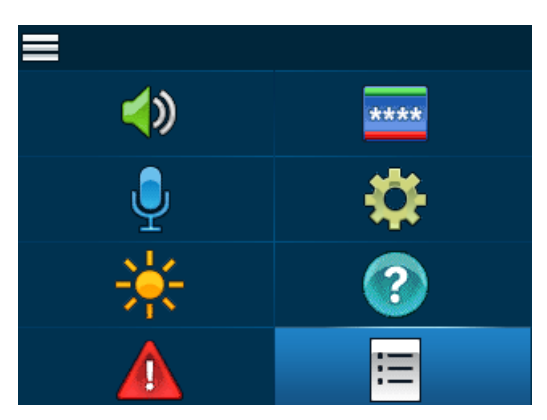

- **3.** Press the **Select button**. *A list of assignment types appear on the beltpack display screen*.
- **4.** Using the arrow buttons, scroll to the **assignment type** desired.
- **5.** Press the **Select button**.

*A list of available assignments appear in the beltpack display screen*.

## *Tally Flash*

A **Tally Flash** occurs when a call is received by an assigned user. The top panel talk LED button and the front display alpha start flashing. If the beltpack is set to the default, the tally flash lasts for 10 seconds before the tally times out.

For more information, see ["Call Tally Talk" on page 100](#page-99-1).

## *Latching vs Momentary Key Operation*

**Latching** is used to enable or disable the beltpack button to stay on when pressed. When Latching is enabled, the talk function stays on after the talk button is pressed. Momentary button operation works by pressing and holding the button to operate. Once the button is released, the button is no longer active.

To **latch a button on**, do the following:

 **>** Tap the **button** to latch on. *The button latches on.*

To **unlatch a latched button**, do the following:

 **>** Tap the **latched button** to unlatch. *The button unlatches.*

To **operate a button in momentary mode**, do the following:

- **1.** Press and hold the **button** for at least 0.5 second.
- **2.** Release the **button** to turn the key off.

## <span id="page-82-0"></span>*Pages*

**Setup Pages** are used to set up additional button assignments on the beltpack. The beltpack has four pages with four button assignments per page, giving a possible 16 assignments available. Pages provide the user the ability to quickly configure the alphas of the talk/listen buttons to another set of predefined alphas. Beltpack pages are defined by a user in the AZedit software and may be easily recalled by the beltpacks via the UP/DOWN and SELECT buttons from the home screen.

To **set up Pages in AZedit**, do the following:

**NOTE:** While editing Setup or Advanced settings, click Apply at any time to enter the changes.

**1.** In the Port field, enter the **port number**.

From the Alpha drop down menu, select the **port name (alpha)**.

**2.** Press **Enter**.

OR

*The port is now selected*.

- **3.** From the page drop down menu, select the page you want to configure.
- **4.** From the Setup Page group box drop down menu for the TR-1800, select **Setup Page 1**. *The talk/listen fields on the Keypanel/Ports page become active.*
- **5.** Press the **OK button**. *The Keypanel/Port Configuration window closes*.
- **6.** In the listen/talk field, define the **button assignments for the page**.
- **7.** Repeat **steps 3 through 8** to populate pages 2 through 4, if desired.
- **8.** When finished, click **Send Changes** to send the changes to the matrix.

To **access pages from the beltpack**, do the following:

**1.** Using the up and down buttons on the beltpack, scroll to the **page** to be displayed. *The page number flashes*.

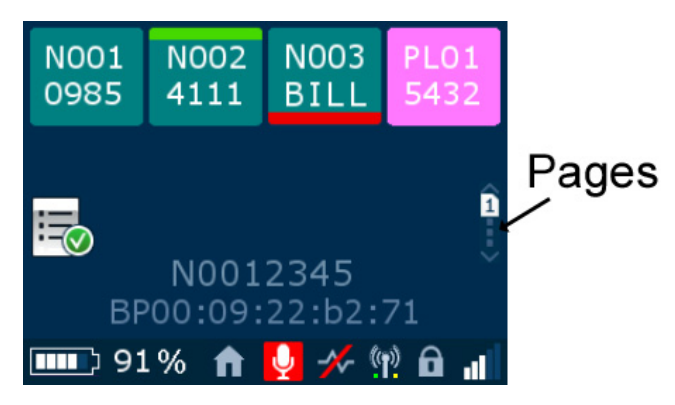

**2.** Press the **Select button**.

*The beltpack displays the alphas of the page selected.*

## **How to assign a call assignment to a button on the beltpack**

#### **IMPORTANT:** Changing pages is not possible if a top panel talk or listen button is engaged.

To **assign a call assignment to a button on the beltpack**, do the following:

- **1.** On the beltpack, press the **MENU button**. *The main menu appears.*
- **2.** Using the up and down button, scroll to the **assignment icon**.
- **3.** Press the **SELECT button**. *The four button assignment columns appear*.
- **4.** Using the up and down buttons, navigate to the **button column to configure an assignment**.
- **5.** Press the **SELECT button**. *A scroll list of assignment types appear.*
- **6.** Using the up and down buttons, select the **assignment type** desired.
- **7.** Press the **SELECT button**. *The available alpha assignments appear*.
- **8.** Using the up and down buttons, select the **alpha assignment** desired.
- **9.** Press the **SELECT button**. *The Auto-function screen appears*.
- **10.** Using the up and down buttons, select the **auto-function** desired.

**NOTE:** For more information on auto-functions, see ["Operation of Buttons with Auto-Functions" on page 78](#page-77-0)

#### **11.** Press the **SELECT button**.

*The button assignment is assigned and appears on the button in the front display screen.*

## *Dark Mode*

**Dark Mode** is used when light is not wanted to illuminate the area. Putting the beltpack in Dark Mode turns off the front and top displays as well as prevents the Talk/Listen LED buttons from lighting.

## **How to activate Dark Mode**

To **activate dark mode**, do the following:

 **>** While pressing on the MENU button, double-tap the **Volume Control knob**. *All lights on the beltpack turn off, and Dark Mode appears in the top display.*

> Double Tap for Dark Mode

To **exit dark mode**, do the following:

 **>** While pressing on the MENU button, double-tap the **Volume Control knob**. *Dark Mode exits the top display, while the front display activates.*

## <span id="page-84-0"></span>*Lockout*

**Lockout** is used to disable the user from accessing the menu and setup areas of the beltpack. The user is still able to adjust the volume, activate the Talk/Listen buttons, use call waiting, flip the screen, and use dark mode.

To **lock the beltpack**, do the following:

 **>** On the front of the beltpack, press and hold the **up and down buttons simultaneously for three seconds**. *A lock icon appears on the bottom of the home screen; the beltpack is locked.*

To **unlock the beltpack**, do the following:

 **>** On the front of the beltpack, press and hold the **up and down buttons simultaneously for three seconds**. *A lock icon disappears from the bottom of the home screen; the beltpack is unlocked.*

## *Scroll List Shortcut*

The **Scroll List** shortcut takes the user to the scroll list type select screen. This only activates if a scroll list is loaded into the beltpack.

To **access the scroll list via the HOME screen shortcut**, do the following:

 **>** While on the HOME screen, press the **SELECT button**. *The scroll list type selection screen appears.*

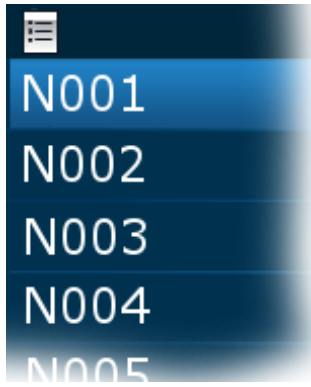

# **CHAPTER 7** *Beltpack Overview*

## *System Quick Start*

## **Initial Beltpack Setup**

- **Step 1** Charge the battery. See ["Battery Charge" on page 64](#page-63-0).
- **Step 2** Install the battery in the beltpack. See ["Battery Installation and Removal" on page 66](#page-65-0).
- **Step 3** Set up the beltpack and the access point using IPedit and AZedit. See ["Connecting the Access Point to the Intercom" on](#page-57-0)  [page 58.](#page-57-0)
- **Step 4** Subscribe the beltpack. See ["Subscribe the Beltpack and Connect to the Access Point" on page 67](#page-66-0).
- **Step 5** Select the headset jack intended to use with the beltpack. See ["Headset Select Menu" on page 94.](#page-93-2)

*Button Operation – Common*

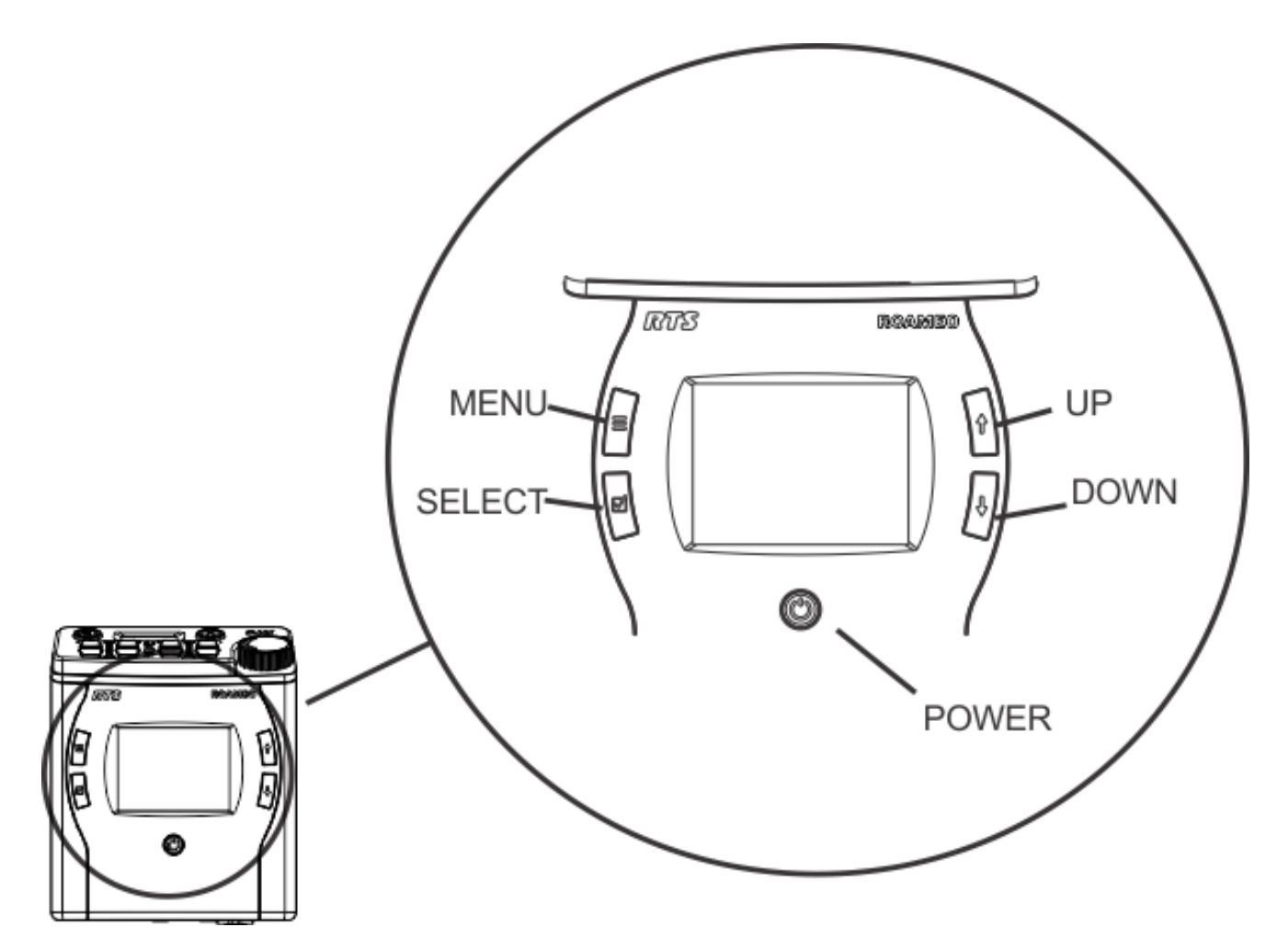

**FIGURE 20.** Front Controls

## Power Button

The **Power** button is used to turn the beltpack on and off.

## **Power On the Beltpack**

On power up, the beltpack initiates a scan for an access point with a valid DECT system ID, a strong signal, a system where it has been subscribed, a valid zone and channel availability.

## To **power on the beltpack**, do the following:

 **>** Press the **power button momentarily**.

*The beltpack turns on. The talk/listen buttons on the top panel of the beltpack blink green and then blink red. The top and front displays light. The beltpack starts a scan for a valid DECT System ID, beltpack slots available, the strongest signal, and a valid zone for the beltpack to operate.*

To **turn off the beltpack**, do the following:

 **>** Press and hold the **power button** for two seconds. *The beltpack turns off.*

## Menu Button

The **Menu** button is used to open the main menu. It is also used to go back one spot in the menu structure.

**NOTE:** Press the MENU button from any menu to exit the menu structure and return to the home screen.

To **open the menu**, do the following:

 **>** On the front of the keypanel, press the **MENU button**. *The main menu appears.*

## Select Button

The **Select** button is used to select a menu option.

To **select a menu option**, do the following:

 **>** Once a menu item is selected, press the **SELECT button**. *The item is selected and moves to the next menu options. OR The item is selected.*

## UP Button

The **UP** button is used to navigate upwards in the menu structure. The UP button is also used to increase the values of a menu item. For example, to increase the brightness of the CWW screen, go to the appropriate brightness menu item, and then using the up button, increase the brightness of the display.

## DOWN Button

The **DOWN** button is used to navigate downward in the menu structure. The DOWN button is also used to increase the values of a menu item. For example, to decrease the brightness of the CWW screen, go to the appropriate brightness menu item, and then using the down button, decrease the brightness of the display.

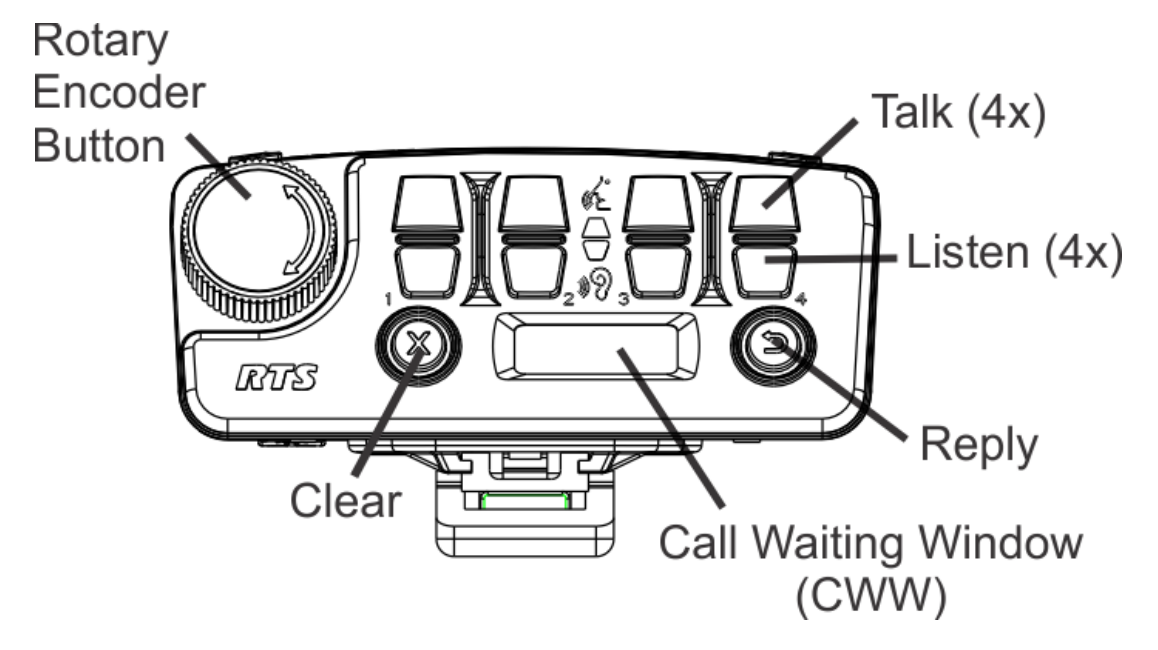

**FIGURE 21.** Top Controls

## Call Waiting Reply Button

The **Call Waiting Reply** button is used to answer a call waiting call. The replay button only operates in non-latching mode.

To **use the call waiting reply button**, do the following:

- **1.** Press and hold the **call waiting reply button momentarily** to turn the call waiting reply button on.
- **2.** Release the **call waiting reply button again** to turn the call waiting reply button off.

## Call Waiting Clear Button

The **Clear** button is used to release a call in the call waiting window that is finished. Four calls can be stacked in call waiting. Once one call is cleared, the next call appears.

To **clear a call from the call waiting window**, do the following:

 **>** Press the **Clear button**. *The call disappears from the call waiting window.*

## TALK (1-4) Button

OR

The **TALK** buttons are used to enable audio paths from the headset microphone. The talk light activates when the talk button is active.

To **talk to a caller**, do the following:

 **>** Press the **TALK button momentarily** to latch the listen function on or off.

Press and hold the **TALK button** for 0.5 seconds to turn the talk function on, and then release the button to turn the talk function off.

## LISTEN (1-4) Button

The **LISTEN** buttons are used to listen to callers as well as to adjust the individual channel volume.

To **listen to a caller**, do the following:

 **>** Press the **LISTEN button momentarily** to latch the listen function on or off. OR Press and hold the **LISTEN button** for 0.5 seconds to turn the listen function on, and then release the button to turn the listen function off.

#### To **adjust the individual channel volume**, do the following:

- **1.** Press and hold the **LISTEN button** to adjust the channel volume.
- **2.** Turn the **rotary encoder** to increase or decrease the volume. *Turning the encoder clockwise increases the volume, while turning the encoder counterclockwise decreases the volume. The front panel and top panel displays show a progression bar showing the increase or decrease in channel volume.*

## Rotary Encoder Button

The **Rotary Encoder** button is used for three different functions.

- When rotated, it either increases or decreases the headset volume.
- **•** When tapped once and Master Talk Switch is enabled, all talk keys that are latched on become active.
- When the MENU button is held and the encoder is tapped twice, the beltpack goes into or comes out of dark mode.

## <span id="page-91-0"></span>*Menu Structure – Main Menu Access*

The **Main Menu** is the topmost level of the menu structure.

Available menu items are:

*Speaker Settings Mic Menu Brightness Alerts Key Assignments System Menu Help*

*Scroll List*

To **access the main menu display**, do the following:

**1.** On the front of the beltpack, press the **MENU button**. *The MENU icons appear in the beltpack display screen.*

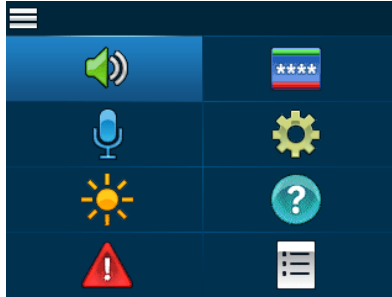

**2.** Using the UP and DOWN arrow buttons, navigate through the **menu options**.

**3.** Press the **SELECT button** to select a menu. *The subMENU icons appear in the beltpack display screen.*

## <span id="page-92-0"></span>Speaker Settings

The **Speaker Settings** menu is used to configure the headset being used with the beltpack. From this menu, the Aux Input level, the Aux diminish level, Maximum Volume, and the headset type can be configured.

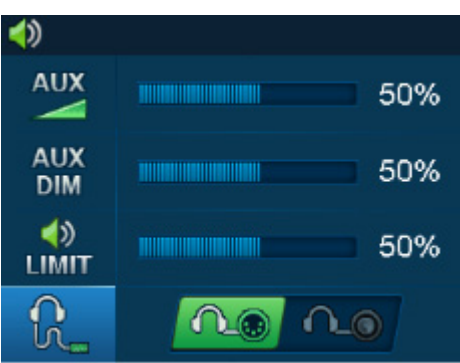

#### **FIGURE 22.** Speaker Settings

Available menu items are:

*Aux Input Aux Diminish Volume Max Headset Select*

<span id="page-92-1"></span>**Aux Input Menu**

The **Aux Input** is used to adjust input volume. This adjusts the audio input from the 3.5mm jack on the beltpack.

Input volume ranges from *0%* to *100%*. By default, this field is set to *50%*.

To **configure the Aux Input**, do the following:

- **1.** Using the UP and DOWN arrow buttons, select the **Speaker icon**.
- **2.** Press the **SELECT button**. *The speaker setting options appear in the beltpack display screen.*
- **3.** Using the UP and DOWN arrow buttons, select the **AUX Input icon**.
- **4.** Press the **SELECT button**. *The Aux Input slider bar becomes active in the beltpack display screen*.
- **5.** Using the UP and DOWN arrow buttons, adjust the **Aux Input**, as necessary.
- **6.** Once finished, press the **SELECT button** to save the modification.
- **7.** Press and hold the **MENU button** to exit the menu.

#### <span id="page-92-2"></span>**AUX DIM Menu**

The **AUX DIM** menu is used to adjust the level of diminished or reduced volume of the aux input level when a top panel Talk/Listen button is engaged or when a call comes in on call waiting.

AUX DIM volume ranges from *0%* to *100%*. By default this field is set to *10%*.

To **configure the AUX DIM**, do the following:

**1.** Using the UP and DOWN arrow buttons, select the **Speaker icon.** 

#### **94 Beltpack Overview ROAMEO System**

- **2.** Press the **SELECT button**. *The speaker setting options appear in the beltpack display screen.*
- **3.** Using the UP and DOWN arrow buttons, select the **AUX DIM icon. PIM**
- **4.** Press the **SELECT button**. *The Aux DIM slider bar becomes active in the beltpack display screen*.
- **5.** Using the UP and DOWN arrow buttons, adjust the **Aux DIM**, as necessary.
- **6.** Once finished, press the **SELECT button** to save the modification.
- **7.** Press and hold the **MENU button** to exit the menu.

#### <span id="page-93-1"></span>**Volume Limit Menu**

The **Volume Limit** menu item is used to reduce the maximum volume the headphone out amplifier can provide. 100% is full output.

Limit volume ranges from *0%* to *100%*. By default, this field is set to *100%*.

To **set the max volume allowed**, do the following:

- **1.** Using the UP and DOWN arrow buttons, select the **Speaker icon.**
- **2.** Press the **SELECT button**. *The speaker setting options appear in the beltpack display screen.*
- **3.** Using the UP and DOWN arrow buttons, select the **Volume Limit icon.**
- **4.** Press the **SELECT button**. *The Max Volume slider bar becomes active* in the beltpack display screen.
- **5.** Using the UP and DOWN arrow buttons, adjust the **Aux DIM limit**, as necessary.
- **6.** Once finished, press the **SELECT button** to save the modification.
- **7.** Press and hold the **MENU button** to exit the menu.

#### <span id="page-93-2"></span><span id="page-93-0"></span>**Headset Select Menu**

The **Headset Select** menu is used to select between a 5-pin XLR connector headset or a 3.5mm connector headset.

To **select the headset connector**, do the following:

- **1.** Using the UP and DOWN arrow buttons, select the **Speaker icon**.
- **2.** Press the **SELECT button**. *The speaker setting options appear in the beltpack display screen.*
- **3.** Using the UP and DOWN arrow buttons, select the **Headset Select icon.**
- **4.** Press the **SELECT button**. *The XLR headset connector icon and 3.5mm headset connector icon become active in the beltpack display screen.*
- **5.** Using the UP and DOWN arrow buttons, select the **XLR connector icon**  $\Omega$  or the **3.5mm connector icon**.
- **6.** Press **SET**. *The selection is made*.
- **7.** Press and hold the **MENU button** to exit the menu.

## <span id="page-94-0"></span>Mic Menu

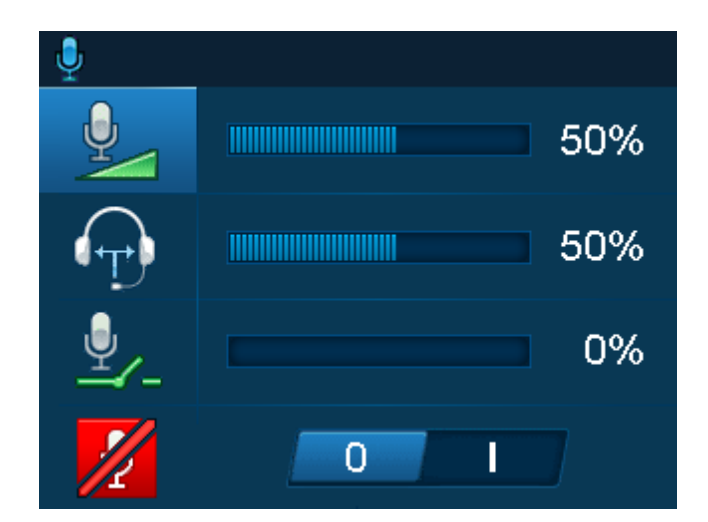

## **FIGURE 23.** Mic Menu Items

Available menu items are:

*Mic Gain Sidetone Mic Noise Gate Hot Mic*

## <span id="page-94-1"></span>**Mic Gain**

The **Mic Gain** menu is used to adjust the amount of gain from the headset mic.

Mic Gain ranges from *0%* to *100%*. By default, this field is set to *30%*.

To **set the mic gain**, do the following:

- **1.** Using the UP and DOWN arrow buttons, select the **Mic icon**.
- **2.** Press the **SELECT button**. *The mic setting options appear in the beltpack display screen.*
- **3.** Using the UP and DOWN arrow buttons, select the **Mic Settings icon**.
- **4.** Press the **SELECT button**. *The Mic Gain adjustment slider bar becomes active in the beltpack display screen.*
- **5.** Using the UP and DOWN arrow buttons, adjust **mic gain**, as needed.
- **6.** Once finished, press the **SELECT button** to save the modification.
- **7.** Press and hold the **MENU button** to exit the menu.

#### <span id="page-95-0"></span>**Sidetone**

The **Sidetone** menu is used to adjust the level at which the user hears their own voice in the headset. Most people prefer some amount of sidetone to overcome the muffled sensation when talking, especially when wearing a dual-sided headset.

The sidetone ranges from *0%* to *100%*. By default this field is set to *50%*.

To **configure the sidetone**, do the following:

- **1.** Using the UP and DOWN arrow buttons, select the **Mic icon**.
- **2.** Press the **SELECT button**. *The mic setting options appear in the beltpack display screen.*
- **3.** Using the UP and DOWN arrow buttons, select the **Sidetone icon**.
- **4.** Press the **SELECT button**. *The Sidetone adjustment slider bar becomes active*.
- **5.** Using the UP and DOWN arrow buttons, adjust **sidetone**, as needed.
- **6.** Once finished, press the **SELECT button** to save the modification.
- **7.** Press and hold the **MENU button** to exit the menu.

#### <span id="page-95-1"></span>**Mic Noise Gate**

The **Mic Noise Gate** menu is used to enable or disable the audio level at which the mic turns on. When noise gate is enabled, the user can set a threshold the audio input to the microphone must be above before the microphone audio gate is activated to pass audio; when noise gate is disabled, set to 0%, the microphone is always on.

Mic Noise Gate ranges from *0%* to *100%*. By default this field is set to *14%*.

- **1.** Using the UP and DOWN arrow buttons, select the **Mic icon**.
- **2.** Press the **SELECT button**. *The mic setting options appear in the beltpack display screen.*
- **3.** Using the UP and DOWN arrow buttons, select the **Noise Gate icon.**
- **4.** Press the **SELECT button**. *The Noise Gate adjustment slider bar becomes active*.
- **5.** Using the UP and DOWN arrow buttons, adjust the **noise gate level**, as needed.
- **6.** Once finished, press the **SELECT button** to save the modification.
- **7.** Press and hold the **MENU button** to exit the menu.

## <span id="page-96-0"></span>**Hot Mic**

The **Hot Mic** menu is used to select between a normal operating mic and a hot mic. In Normal mode, audio from the selected active mic goes out to the Matrix when any talk button is active. In the Hot Mic mode, audio from the mic goes out to the Matrix without regard to the talk key state.

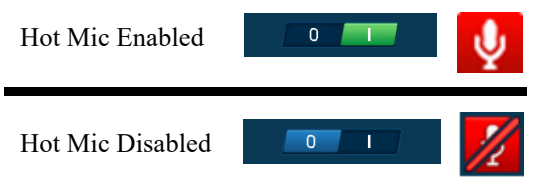

To **enable/disable hot mic**, do the following:

- **1.** Using the UP and DOWN arrow buttons, select the **Mic icon**.
- **2.** Press the **SELECT button**. *The mic setting options appear in the beltpack display screen.*
- **3.** Using the UP and DOWN arrow buttons, select the **Hot Mic icon**.
- **4.** Press the **SELECT button**. *The Hot Mic enable/disable switch becomes active*.
- **5.** Using the UP and DOWN arrow buttons, enable **Hot Mic**. *The microphone appears on the main screen*. OR Using the UP and DOWN arrow buttons, disable the **Hot Mic**.

*The microphone with a red line through it appears on the main screen.*

- **6.** Once finished, press the **SELECT button** to save the modification.
- **7.** Press and hold the **MENU button** to exit the menu.

## <span id="page-97-0"></span>Brightness

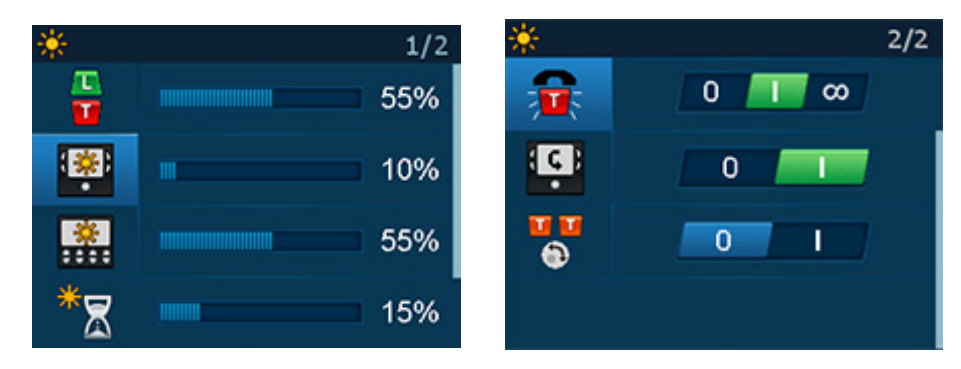

**FIGURE 24.** Brightness Settings

## <span id="page-97-1"></span>**Talk/Listen LED Buttons**

The **Talk/Listen LED** menu is used to adjust the brightness of the Talk/Listen buttons on the top panel of the TR-1800 ROAMEO beltpack.

Brightness ranges from *0%* to *100%*. By default, Talk/Listen LED brightness is set at *20%*.

To **configure the LED brightness**, do the following:

- **1.** Using the UP and DOWN arrow buttons, select the **Brightness icon**.
- **2.** Press the **SELECT button**. *The brightness setting options appear in the beltpack display screen.*
- **3.** Using the UP and DOWN arrow buttons, select the LED brightness icon.
- **4.** Press the **SELECT button**. *The brightness adjustment slider becomes active*.
- **5.** Using the UP and DOWN arrow buttons, adjust the **LED brightness**, as needed.
- **6.** Once finished, press the **SELECT button** to save the modification.
- **7.** Press and hold the **MENU button** to exit the menu.

## <span id="page-97-2"></span>**Front Display Brightness**

The **Front Display Brightness** menu is used to adjust the brightness of the front display on the TR-1800 ROAMEO beltpack.

Brightness ranges from *0%* to *100%*. By default, Front Display brightness is set at *20%*.

To **configure the front display brightness**, do the following:

- **1.** Using the UP and DOWN arrow buttons, select the **Brightness icon**.
- **2.** Press the **SELECT button**. *The brightness setting options appear in the beltpack display screen.*
- **3.** Using the UP and DOWN arrow buttons, select the **Front Display icon**.
- **4.** Press the **SELECT button**. *The brightness adjustment slider becomes active*.
- **5.** Using the UP and DOWN arrow buttons, adjust the **front display brightness**, as needed.
- **6.** Once finished, press the **SELECT button** to save the modification.
- **7.** Press and hold the **MENU button** to exit the menu.

## <span id="page-97-3"></span>**Top Display Brightness**

The **Top Display Brightness** menu is used to adjust the brightness of the top display on the TR-1800 ROAMEO beltpack.

Brightness ranges from *0%* to *100%*. By default, the Top Display brightness is set at *20%*.

#### To **configure the top display brightness**, do the following:

- **1.** Using the UP and DOWN arrow buttons, select the **Brightness icon**.
- **2.** Press the **SELECT button**. *The brightness setting options appear in the beltpack display screen.*
- **3.** Using the UP and DOWN arrow buttons, select the **top display brightness icon**.
- **4.** Press the **SELECT button**. *The brightness adjustment slider becomes active*.
- **5.** Using the UP and DOWN arrow buttons, adjust the **top display brightness**, as needed.
- **6.** Once finished, press the **SELECT button** to save the modification.
- **7.** Press and hold the **MENU button** to exit the menu.

#### <span id="page-98-0"></span>**LCD Timeout**

The **LCD Timeout** menu is used to set the amount of time, in seconds, the color front display is active before the screen goes blank.

The range for this field is *5 s – 180 s, and Inf. (infinite)* The default for this field is *30 s*.

#### To **set the LCD Timeout**, do the following:

- **1.** Using the UP and DOWN arrow buttons, select the **Brightness icon**.
- **2.** Press the **SELECT button**. *The brightness setting options appear in the beltpack display screen.*
- **3.** Using the UP and DOWN arrow buttons, select the **LCD Timeout icon**.
- **4.** Press the **SELECT button**. *The LCD timeout adjustment slider becomes active*.
- **5.** Using the UP and DOWN arrow buttons, adjust the **LCD timeout**, as needed.
- **6.** Once finished, press the **SELECT button** to save the modification.
- **7.** Press and hold the **MENU button** to exit the menu.

#### <span id="page-99-1"></span>**Call Tally Talk**

The **Call Tally Talk** is used to indicate incoming calls with blinking key buttons and alpha assignments.

Available options for this menu item are:

*Off*

*On (default)*If On is selected, when a caller activates a call, a tally appears for 10 seconds on the receiving beltpack. If the call is answered before the minimum duration is met, the tally is cancelled.

*Indefinite*If indefinite is selected and a caller activates a call, the tally continues until the caller releases the key or the call is answered.

- **1.** Using the UP and DOWN arrow buttons, select the **brightness icon**.
- **2.** Press the **SELECT button**. *The brightness menu options appear in the beltpack display screen.*
- **3.** Using the UP and DOWN arrow buttons, select the **call tally talk icon.**
- **4.** Press the **SELECT button**. *The screen flip enable/disable 2-position indicator becomes active*.
- **5.** Using the UP and DOWN arrow buttons, enable **call tally talk**. *The 2-position indicator turns green.* OR Using the UP and DOWN arrow buttons, disable **call tally talk**. *The 2-position indicator returns to the original disabled blue.*
- **6.** Once finished, press the **SELECT button** to save the modification.
- **7.** Press and hold the **MENU button** to exit the menu. *The front display screen's orientation is flipped.*

#### <span id="page-99-0"></span>**Screen Flip**

The **Screen Flip** menu item is used to flip the front display orientation vertically to accommodate for wearing the beltpack on a belt. This means the beltpack does not need to be removed to read the display.

There are two ways to set the screen flip:

- **•** On the front of the beltpack in the page change list
- **•** In the brightness menu

To **flip the display screen from the front display**, do the following:

- **1.** Using the UP and DOWN arrow buttons, scroll through **the pages** to the arrow icon. *The page scroll icon starts to blink.*
- **2.** Press the **SELECT** button. *The screen orientation flips vertically.*

#### To **flip the screen from the beltpack menu**, do the following:

- **1.** Using the UP and DOWN arrow buttons, select the **brightness icon**.
- **2.** Press the **SELECT button**. *The brightness menu options appear in the beltpack display screen.*
- **3.** Using the UP and DOWN arrow buttons, select the **screen flip icon**.
- **4.** Press the **SELECT button**. *The screen flip enable/disable 2-position indicator becomes active*.
- **5.** Using the UP and DOWN arrow buttons, enable the **flip screen**. *The 2-position indicator turns green.* OR

Using the UP and DOWN arrow buttons, disable the **flip screen**. *The 2-position indicator returns to the original disabled blue.*

- **6.** Once finished, press the **SELECT button** to save the modification.
- **7.** Press and hold the **MENU button** to exit the menu. *The front display screen's orientation is flipped.*

## <span id="page-100-0"></span>**Master Talk Switch**

The **Master Talk Switch** menu is used to enable the master talk switch feature. When master talk switch is enabled, latched talk keys go into a ready state waiting for the switch to be pressed. When pressed, the latched talk keys become active. Then, when the switch is released, the latched talk keys go back to the ready state.

When the master talk switch menu item is enabled, the volume encoder knob on the top of the beltpack acts as the master talk switch. This means once the master talk switch is enabled, any time the knob is pressed, any latched on talk key turns active.

**IMPORTANT:** When the Master Talk Switch is active, Talk and Listen keys function normally. Tapping a talk key turns the key on or off, regardless of the master talk key status. This means no keys are locked in the on or off position. No keys are permanently associated with the Master Talk switch.

#### To **enable/disable the master talk switch**, do the following:

- **1.** Using the UP and DOWN arrow buttons, select the **brightness icon**.
- **2.** Press the **SELECT button**. *The brightness menu options appear in the beltpack display screen.*
- **3.** Using the UP and DOWN arrow buttons, select the **master talk switch icon**.
- **4.** Press the **SELECT button**. *The call waiting enable/disable 2-position indicator becomes active*.
- **5.** Using the UP and DOWN arrow buttons, enable the **master talk switch**. *The 2-position indicator turns green.* OR Using the UP and DOWN arrow buttons, disable the **master talk switch**. *The 2-position indicator returns to the original disabled blue.*
- **6.** Once finished, press the **SELECT button** to save the modification.
- **7.** Press and hold the **MENU button** to exit the menu.

#### To **use the master talk switch feature**, do the following:

- **1.** Latch the **talk keys on** desired. *The latched-on talk keys are in a ready state and the Talk LED turns amber.*
- **2.** Press and hold down or latch the **master talk switch**. *Any latched on talk keys become active and the Talk LED turns red.*
- **3.** Release the **master talk switch**. *Any latched talk keys go back to the ready state and the Talk LED returns to amber.*

## <span id="page-101-0"></span>Alerts

The **Alerts** menu is used to enable or disable an audible alert that signals the user when certain milestones have occurred; these are Low Battery, Call Waiting, DECT Connection, Matrix Connection, Dark Mode Boot Alert, and Button Clicks. A home screen icon for some of these alerts is present.

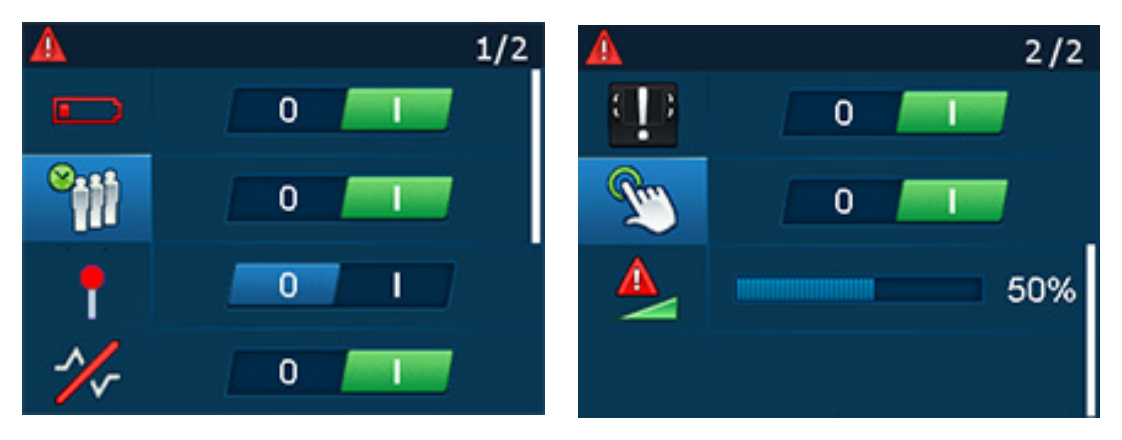

**FIGURE 25.** Alerts Settings

#### <span id="page-101-1"></span>**Low Battery Alert**

The **Low Battery** alert is used to enable or disable an audio alert when the TR-1800 ROAMEO beltpack has a low battery. The beltpack signals the user with an audio alert.

The alert heard is three (3) short bursts of tone, then a short pause, and then an additional three (3) short bursts of tone.

The audio alert is heard at the following times:

*On power up, when the battery is at 10% battery life or lower.*

*Alarm sounds every 10 minutes when the battery percentage is lower than 10%*

*Alarm sounds every 5 minutes when the battery percentage is lower the 5%, but higher than 2.5%*

*Alarm sounds every 1 minute when the battery percentage is lower than 2.5%*

The default setting for the low battery alert is *enabled*.

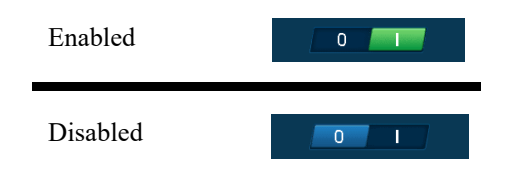

To **enable/disable the low battery alert**, do the following:

- **1.** Using the UP and DOWN arrow buttons, select the **Alerts icon**.
- **2.** Press the **SELECT button**. *The alerts menu options appear in the beltpack display screen.*
- **3.** Using the UP and DOWN arrow buttons, select the **low battery icon**.
- **4.** Press the **SELECT button**. *The low battery enable/disable 2-position indicator becomes active*.
- **5.** Using the UP and DOWN arrow buttons, enable the **low battery alert**. *The 2-position indicator turns green.* OR Using the UP and DOWN arrow buttons, disable the **low battery alert**. *The 2-position indicator turns blue.*
- **6.** Once finished, press the **SELECT button** to save the modification.
- **7.** Press and hold the **MENU button** to exit the menu.

## <span id="page-102-0"></span>**Call Waiting Alert**

The **Call Waiting** alert is used to enable or disable the audio alert the user hears when an incoming CWW call is received. When a call is received, four (4) short tone bursts are heard.

The default setting for the call waiting alert is *enabled*.

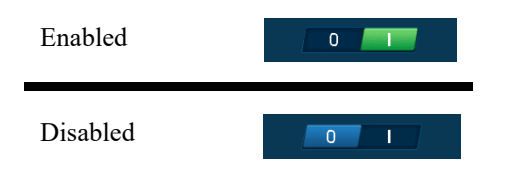

To **enable/disable the call waiting alert**, do the following:

- **1.** Using the UP and DOWN arrow buttons, select the **Alerts icon**.
- **2.** Press the **SELECT button**. *The alerts menu options appear in the beltpack display screen.*
- **3.** Using the UP and DOWN arrow buttons, select the **call waiting icon**.
- **4.** Press the **SELECT button**. *The call waiting enable/disable 2-position indicator becomes active*.
- **5.** Using the UP and DOWN arrow buttons, enable the **call waiting alert**. *The 2-position indicator turns green.* OR

Using the UP and DOWN arrow buttons, disable the **call waiting alert**. *The 2-position indicator returns to the original disabled blue.*

- **6.** Once finished, press the **SELECT button** to save the modification.
- **7.** Press and hold the **MENU button** to exit the menu.

#### **DECT Connection Alert**

The **DECT Connection** alert is used to enable or disable an audio alert when the TR-1800 ROAMEO beltpack is out of RF range or the beltpack is powered on and no RF signal is available.

The alert heard is a short tone, repeating every three (3) seconds until the beltpack comes into RF coverage.

The default setting for the DECT connection alert is *enabled*.

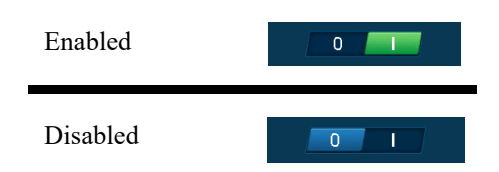

To **enable/disable the DECT connection alert**, do the following:

- **1.** Using the UP and DOWN arrow buttons, select the **Alerts icon**.
- **2.** Press the **SELECT button**. *The alerts menu options appear in the beltpack display screen.*
- **3.** Using the UP and DOWN arrow buttons, select the **DECT** connection icon.
- **4.** Press the **SELECT button**. *The DECT connection enable/disable 2-position indicator becomes active*.
- **5.** Using the UP and DOWN arrow buttons, enable the **DECT connection alert**. *The 2-position indicator turns green.* OR Using the UP and DOWN arrow buttons, disable the **DECT connection alert**. *The 2-position indicator returns to the original disabled blue.*
- **6.** Once finished, press the **SELECT button** to save the modification.
- **7.** Press and hold the **MENU button** to exit the menu.

#### <span id="page-103-0"></span>**Matrix Connection Alert**

The **Matrix Connection** alert is used to enable or disable an audio alert when the TR-1800 ROAMEO beltpack has lost its connection to the Matrix or on power up when the AP has not yet connected to the Matrix.

The alert heard is a short, high-frequency tone followed immediately by a lower frequency tone, repeating every three seconds until the beltpack connection is restored with the matrix.

The default setting for the matrix connection alert is *enabled*.

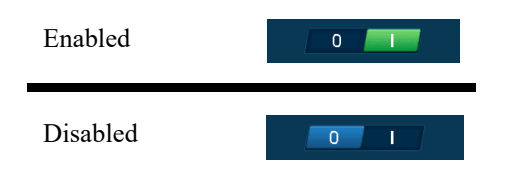

To **enable/disable the matrix connection alert**, do the following:

- **1.** Using the UP and DOWN arrow buttons, select the **Alerts icon**.
- **2.** Press the **SELECT button**. *The alerts menu options appear in the beltpack display screen.*
- **3.** Using the UP and DOWN arrow buttons, select the **matrix connection icon**.
- **4.** Press the **SELECT button**. *The matrix connection enable/disable 2-position indicator becomes active*.
- **5.** Using the UP and DOWN arrow buttons, enable the **matrix connection alert**. *The 2-position indicator turns green.* OR Using the UP and DOWN arrow buttons, disable the **matrix connection alert**.

*The 2-position indicator returns to the original disabled blue.*

- **6.** Once finished, press the **SELECT button** to save the modification.
- **7.** Press and hold the **MENU button** to exit the menu.

## <span id="page-104-0"></span>**Dark Mode Boot Alert**

The **Dark Mode Boot** alert is used to enable or disable an audio alert when the TR-1800 ROAMEO beltpack, that is in dark mode, is finished booting and is ready to use or is about to shut off.

When in Dark Mode, the beltpack button LEDs, the front panel color screen, and the CWW backlight turn off, so the beltpack is not a distraction in dark venues (for example, a theater production). Even though the CWW top panel backlight is not turned on, the display shows it is in Dark Mode. In minimal ambient light, this message can be read, however, it may be more difficult with no light.

When enabled,

*A short low to high two-tone pitch signals the TR-1800 ROAMEO beltpack has finished booting.*

*A short high to low two-tone pitch signals the TR-1800 ROAMEO beltpack has shut down.*

The default setting for the dark mode boot alert is *enabled*.

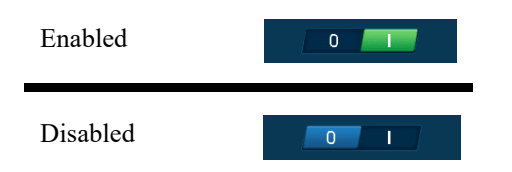

To **enable/disable the dark mode boot alert**, do the following:

- **1.** Using the UP and DOWN arrow buttons, select the **Alerts icon**.
- **2.** Press the **SELECT button**. *The alerts menu options appear in the beltpack display screen.*
- **3.** Using the UP and DOWN arrow buttons, select the **dark mode boot icon**.
- **4.** Press the **SELECT button**. *The dark mode boot enable/disable 2-position indicator becomes active*.
- **5.** Using the UP and DOWN arrow buttons, enable the **dark mode boot alert**. *The 2-position indicator turns green.* OR

Using the UP and DOWN arrow buttons, disable the **dark mode boot alert**. *The 2-position indicator returns to the original disabled blue.*

- **6.** Once finished, press the **SELECT button** to save the modification.
- **7.** Press and hold the **MENU button** to exit the menu.

#### <span id="page-105-1"></span>**Key Clicks Alert**

The **Key Clicks** alert is used to enable or disable an audio feedback when a button is pressed or tapped on the TR-1800 ROAMEO beltpack. An audible click is heard whenever the MENU, SET, UP, and DOWN buttons are pressed or tapped.

The default setting for the key clicks alert is *enabled*.

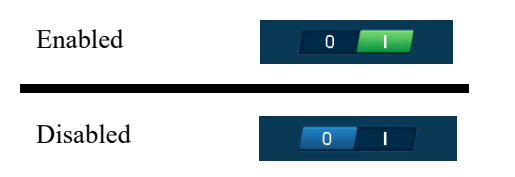

To **enable/disable the key clicks alert**, do the following:

- **1.** Using the UP and DOWN arrow buttons, select the **Alerts icon**.
- **2.** Press the **SELECT button**. *The alerts menu options appear in the beltpack display screen.*
- **3.** Using the UP and DOWN arrow buttons, select the **key clicks icon**.
- **4.** Press the **SELECT button**. *The key clicks enable/disable 2-position indicator becomes active*.
- **5.** Using the UP and DOWN arrow buttons, enable the **key clicks alert**. *The 2-position indicator turns green.* OR Using the UP and DOWN arrow buttons, disable the **key clicks alert**. *The 2-position indicator returns to the original disabled blue.*
- **6.** Once finished, press the **SELECT button** to save the modification.
- **7.** Press and hold the **MENU button** to exit the menu.

#### **Alerts Levels**

The **Alert Levels** menu is used to set the volume of the alert chirps heard in the headset when an alarm is triggered.

The volume ranges from *0%* to *100%*. By default, this field is set to 50%.

50%

To **set the alert level**, do the following:

- **1.** Using the UP and DOWN arrow buttons, select the **Alerts icon**.
- **2.** Press the **SELECT button**. *The alerts menu options appear in the beltpack display screen.*
- **3.** Using the UP and DOWN arrow buttons, select the **Alert Levels icon**.
- **4.** Press the **SELECT button**. *The Alert Levels adjustment slider becomes active*.
- **5.** Using the UP and DOWN arrow buttons, adjust the **alert levels**, as needed.
- <span id="page-105-0"></span>**6.** Once finished, press the **SELECT button** to save the modification.
- **7.** Press and hold the **MENU button** to exit the menu.

## *Key Assignments*

The **Key Assignment** menu is used to set the beltpack button assignments locally, without using the AZedit software.

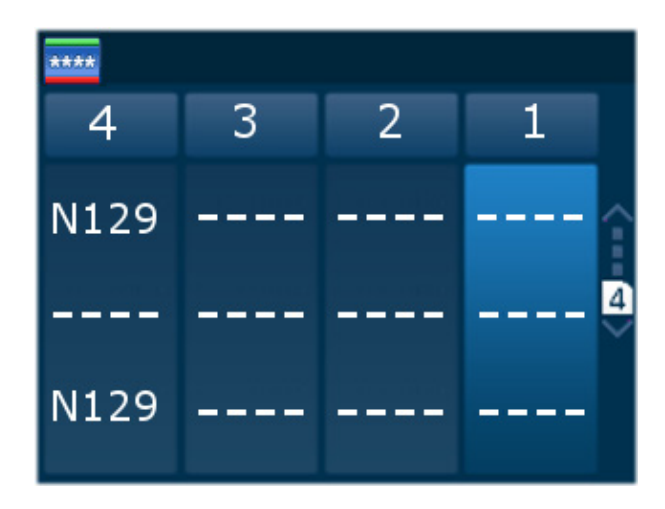

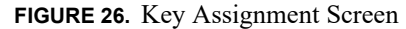

#### <span id="page-106-0"></span>**How to assign a call assignment to a button on the beltpack**

To **assign a call assignment to a button on the beltpack**, do the following:

- **1.** On the beltpack, press the **MENU button**. *The main menu appears.*
- **2.** Using the up and down buttons, scroll to the **assignment icon**.
- **3.** Press the **SELECT button**. *The four button assignment columns appear*.
- **4.** Using the up and down buttons, navigate to the **button column to configure an assignment**.
- **5.** Press the **SELECT button**. *A scroll list of assignment types appear.*

## **IMPORTANT:** To clear an entry, select **Clear Entry** located at the bottom of the assignment type list.

- **6.** Using the up and down buttons, select the **assignment type** desired.
- **7.** Press the **SELECT button**. *The available alpha assignments appear*. *The assignment appears on the button in the front display screen*
- **8.** Using the up and down buttons, select the **alpha assignment** desired.
- **9.** Press the **SELECT button**. *A list of talk/listen auto-functions appear*. For more information, see ["Key Assignment Types and Descriptions" on page 71](#page-70-1).
- **10.** Using the UP and DOWN arrow buttons, select the **talk/listen option** to be placed in the location.
- **11.** Press the **SELECT button**. *The new alpha settings of the four top panel buttons appear in the beltpack display screen.*
- **12.** Repeat **step 1 through step 11** to select alphas for the other locations or the Talk/Listen functions in the same location.

## <span id="page-107-0"></span>System Menu

The **System** menu contains options to subscribe the beltpack, set language, site survey information, diagnostics information, update software, set the displayed alphas length, display software versions in the unit and a test menu used for manufacturing and service only.

## <span id="page-107-2"></span>**System Setup**

The **System Setup** menu item is used to start the subscription process for a beltpack. This is only done the first time the beltpack is brought up on a system, the CODEC of the system is changed, or the home access point of a beltpack is changed. For more information, see ["Subscribe the Beltpack and Connect to the Access Point" on page 67](#page-66-0).

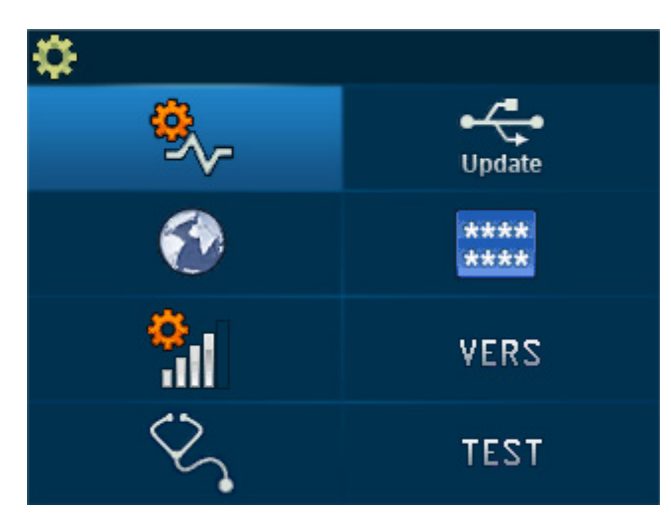

**FIGURE 27.** System Menu Screen

## <span id="page-107-1"></span>**Set Language**

The TR-1800 ROAMEO beltpack can be configured to display in ten different languages.

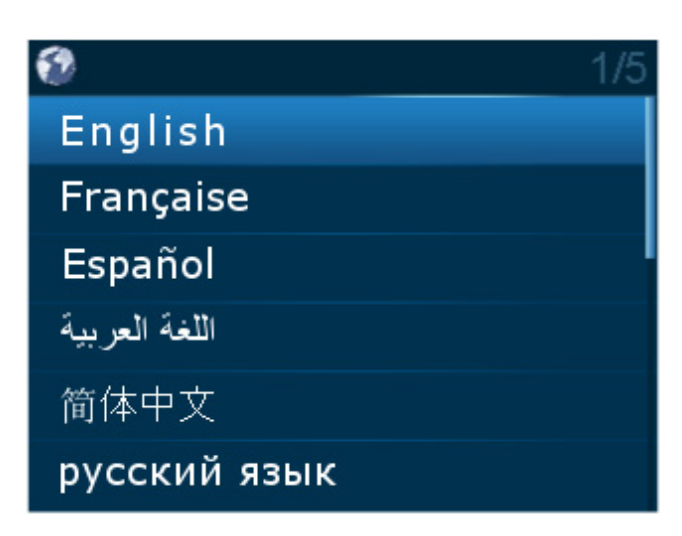

**FIGURE 28.** Available Languages on the TR-1800
**ROAMEO System Beltpack Overview 109**

Available languages are:

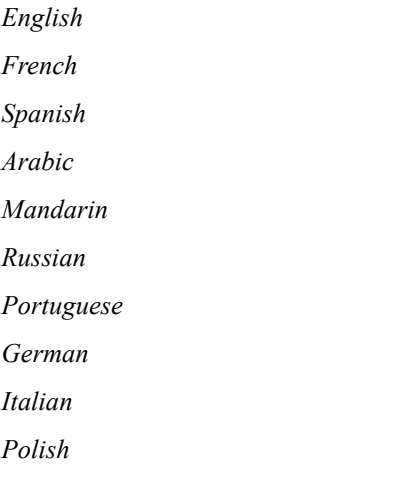

To **change the display language on the beltpack**, do the following:

- **1.** Using the DOWN arrow button, select the **Settings icon**.
- **2.** Press the **SELECT button**. *The settings menu options appear in the beltpack display screen.*
- **3.** Using the DOWN arrow button, select the **Set Language icon**.
- **4.** Press the **SELECT button**. *A scrollable list of available languages appears in the beltpack display screen*.
- **5.** Using the UP and DOWN arrow buttons, select the **language** desired.
- **6.** Press the **SELECT button** to save the modification.
- **7.** Press and hold the **MENU button** to exit the menu.

## **Site Survey**

The **Site Survey** menu item is used to display critical information pertaining to signal strength and packet transfer. For more information on how to perform a site survey, see ["Site Survey" on page 39](#page-38-0).

To **open the site survey screen**, do the following:

- **1.** Using the DOWN arrow button, select the **Settings icon**.
- **2.** Press the **SELECT button**. *The settings menu options appear in the beltpack display screen.*
- **3.** Using the UP and DOWN arrow buttons, select the **Site Survey icon.**
- **4.** Press the **SELECT button**. *The Site Survey screen appears.*

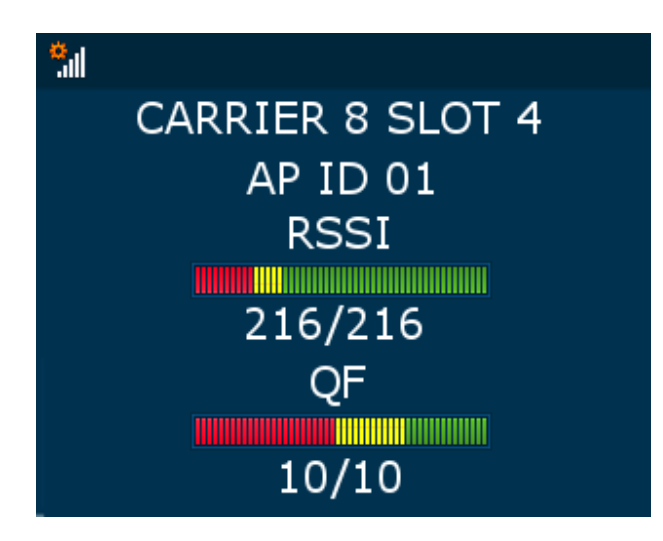

#### **FIGURE 29.** Site Survey Screen

#### *Carrier Field*

The **Carrier** field displays the RF Carrier the beltpack is currently using. European units and most countries around the world have 10 carriers available, while the US and Canada have five carriers available. For more information on frequency operation, see ["Frequencies Of](#page-22-0)  [Operation" on page 23](#page-22-0).

#### *Slot Field*

The **Slot** field displays the carrier slot the beltpack is assigned on the carrier. Each carrier has 24 slots available for transmitting packets. The first 12 slots are dedicated for access point to beltpack transmission while the second 12 slots are dedicated for beltpack to access point transmission. Narrowband configuration uses one slot for transmission and wideband uses two slots for transmission.

#### *AP ID Field*

The **AP ID** field displays the ID of the access point currently hosting the beltpack. Access points are assigned a unique number by the user when configuring the system. All access points in the system must have a unique AP ID.

#### *RSSI Meter Display*

The **RSSI Meter** display indicates the signal strength of the RF transmission. **RSSI** (Received Signal Strength Indicator) measures the power the beltpack is receiving from an access point.

RSSI ranges from *0 (no strength)* to *216 (full strength)*.

#### *QF Meter Display*

The **QF Meter** display indicates the **QF** (Quality Factor). QF is a number based upon the amount of packets being received by the beltpack from the access point.

The QF meter ranges from *0 (no packets)* to *10 (no missing packets)*.

## **Diagnostics**

The **Diagnostics** screen is used to display useful information concerning the status of the beltpack. These items include the RSSI, QF, RF Channel, and the slot of the access point to the beltpack DECT link; CAP ID and IP address of the beltpack's HOME access point; the valid zones of the beltpack; the radio system and CODEC of the beltpack and access point and the PMID of the access point (The current AP number plus the order that the unit was originally subscribed by the beltpack).

To **open the diagnostics screen**, do the following:

- **1.** Using the DOWN arrow button, select the **Settings icon**.
- **2.** Press the **SELECT button**. *The settings menu options appear in the beltpack display screen.*
- **3.** Using the UP and DOWN arrow buttons, select the **Diagnostics icon**.
- **4.** Press the **SELECT button**. *The Diagnostics screen appears*

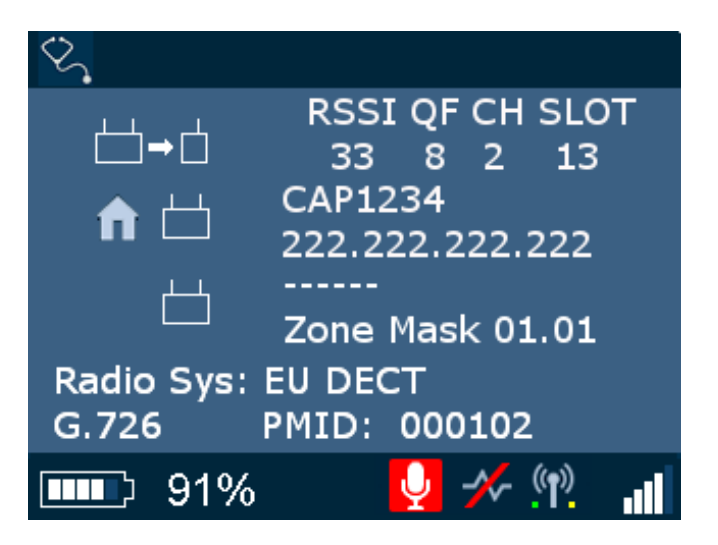

**FIGURE 30.** Diagnostics Screen

#### *Access Point To Beltpack Icon*

The **Access Point to Beltpack** displays the connection information associated with the current access point to beltpack connection. Some of the information included is the RSSI, QF, the carrier and the slot assignment.

#### *Home Access Point Information*

The **Home Access Point Information** displays the access point's OMNEO ID (CAP6-01cXXX) and the IP Address it is assigned for the network.

#### *Zone Mask Information*

The **Zone Mask Information** displays zone setting information.The left two digit number is the zone number of the beltpack. The right two numbers indicate the zone number of the access point.

During the subscription process, the right zone number always displays FF indicating the beltpack can subscribe to all zones. However, when the subscription is complete and the beltpack is rebooted, the beltpack can only connect to those access points which it has zone privileges.

#### *Radio System Field*

The **Radio System** field displays the DECT region of the system as set by the factory – EU DECT or US+ DECT are possible.

*EU DECT* 10 RF Carrier Channels available

*US+ DECT*5 RF Carrier Channels available

#### *CODEC Display*

The **CODEC** display, located above the battery gauge, shows the CODEC currently being used by the beltpack. The CODEC is set by the beltpack's HOME access point.

*G.722*Wideband audio CODEC

*G.726*Narrowband audio CODEC

#### *PMID Field*

The **PMID** field is used to display the beltpack's home access point's AP ID and the order in which the beltpack was subscribed to the system. For example, in the PMID 000801, the 8 represents the beltpacks Home access point in Hex. The 01 indicates the beltpack is the second unit subscribed to the HOME access point. The first beltpack has the PMID 000800.

#### **Software Update**

The **Software Update** menu is used to update software, fonts, and splash screens used for the beltpack. All updating must be done via a USB flash drive connected to the beltpack.

## **IMPORTANT:**

- **•** All files MUST be in the root directory of the USB flash drive to be detected by the beltpack.
- **•** Only the first six file entries of the same file type in the root directory of the USB flash drive are shown on the beltpack screen.
- **•** The USB flash drive must be FAT32 formatted.

There are four main areas of software to update in the beltpack.

*Application -* This is the main operating software of the beltpack. The version number always displays on the start-up splash screen. This software file always end with a .bin extension*.*

*Unicode Fonts -* This is a file with all the character fonts that the beltpack can use. This software file always ends with a .kpf extension.

- *Splash Image* This is the graphic file the beltpack uses for the splash screen. It is user changeable. Splash images must be in a PNM binary format of size 320 x 240 pixels. This software file always ends with a .pnm extension.
- *DECT Module* This is the software for the RF DECT module of the beltpack. This software file must always ends with a .dct extension.

Application **Bootloader** Unicode Fonts Splash Image **DECT Module** 

**FIGURE 31.** Software Update Menu

For more information, see

- **•** ["Update the Firmware on the TR-1800 ROAMEO Beltpack" on page 139](#page-138-0)
- **•** ["Update the Splash Screen on the TR-1800 ROAMEO Beltpack" on page 140](#page-139-0)

To **open the software update screen**, do the following:

- **1.** Using the DOWN arrow button, select the **Settings icon**.
- **2.** Press the **SELECT button**. *The settings menu options appear in the beltpack display screen.*
- **3.** Using the UP and DOWN arrow buttons, select the **Software Update icon**.
- **4.** Press the **SELECT button**. *The Software screen appears listing the types of updates available.*

## **Alpha Size**

The **Alpha Size** screen is used to select the size of the characters displayed in the beltpack.

Available options are:

4 Character Alpha 6 Character Alpha 8 Character Alpha 8U Character Unicode Alpha

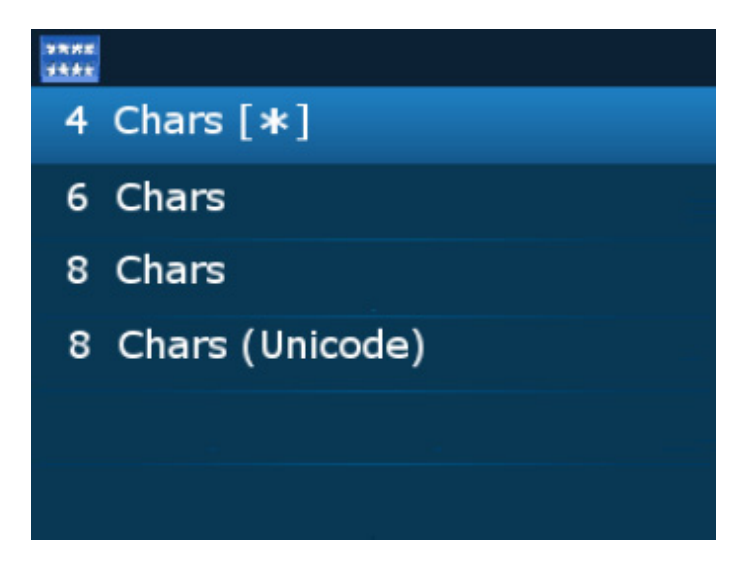

**FIGURE 32.** Alpha Size Screen

To **change the alpha size**, do the following:

- **1.** Using the down arrow button, select the **Settings icon**.
- **2.** Press the **SELECT button**. *The setting menu options appear in the front display screen.*
- **3.** Using the down arrow button, select the **Alpha Size icon**.
- **4.** Press the **SELECT button**. *A scrollable list of available sizes appear.*
- **5.** Using the up and down arrow buttons, select the **size** desired.
- **6.** Press the **SELECT button**. *The beltpack reboots and the alphas of the beltpack is at the selected size.*
- **NOTE:** Alpha length can be set also using the AZedit application. To **set the alpha length in AZedit**, do the following:
	- **a.** On the Keypanel/Ports screen, click the **Edit button**. *The Keypanel/Port Configuration window appears*.
	- **b.** Click the **Setup tab**.
	- **c.** In the Type group drop down menu for Main Panel, select **TR-1800/X** (where X is the length of the alpha).
		- **•**The number displayed after the TR-1800 defines the alpha length:
			- /4 = Four Character Alpha
			- $/6$  = Six Character Alpha
			- $/8$  = Eight Character Alpha
			- /8U = Eight Character Unicode Alpha

#### **Versions**

The **Versions** screen displays the current software versions in the beltpack.

App: Application version

Boot: Bootloader version

DECT: DECT module version

Font: Unicode Font Version

#### To **open the versions screen**, do the following:

- **1.** Using the DOWN arrow button, select the **Settings icon**.
- **2.** Press the **SELECT button**. *The settings menu options appear in the beltpack display screen.*
- **3.** Using the UP and DOWN arrow buttons, select the **Vers icon**.
- **4.** Press the **SELECT button**. *The Versions screen appears*

vers

App: 0.0.10 Boot:  $0.0.3$ 00.00.0054 DECT: Font:  $2.1$ 

## *Icon Help*

**NOTE:** For a complete description, see ["Display Icons" on page 73](#page-72-0).

The **Icon Help** menu is used to help define the icons associated with the different sections of the beltpack, such as Home Screen icons, Speaker Screen icons, etc.

For more information, see ["Menu Structure – Main Menu Access" on page 92.](#page-91-0)

#### **Home Screen Menu**

The **Home Screen** menu displays all the home screen icons shown on the home page and their description.

#### **Speaker Screen Menu**

The **Speaker Screen** menu displays all the speaker screen icons shown on the speaker pager and their description.

## **Brightness Screen Menu**

The **Brightness Screen** menu displays all the brightness screen icons shown on the brightness page and their description.

## **Alerts Screen Menu**

The **Alerts Screen** menu displays all the alerts screen icons shown on the alerts page and their description.

#### **Key Assignments Screen Menu**

The **Key Assignments Screen** menu displays all the key assignments screen icons shown on the key assignments page and their description.

#### **System Setup Screen Menu**

The **System Setup Screen** menu displays all the System Setup screen icons shown on the system setup page and their description.

## *Scroll List*

**Scroll Lists** are groups of the same assignment types that have been enabled on a port to be seen by the beltpack user via the scroll lists. Using scroll lists gives the user the freedom of not having to assign a button on the beltpack to a button that is used.

Scroll Lists can be grouped into the following assignment types:

- **•** Pt-to-Pt
- **•** Party Line
- **•** IFB
- **•** Spcl List
- **•** Sys Relay
- **•** Camera ISO
- **•** UPL
- **•** IFSL

**NOTE:** For a description of each of these assignments, see ["Intercom Keys and Displays" on page 71](#page-70-0).

To **access the scroll list**, do the following:

**1.** On the front of the beltpack, press the **Main Menu button**. *The Main Menu appears in the beltpack display screen*.

**2.** Using the arrow buttons, scroll to the **Scroll List icon**.

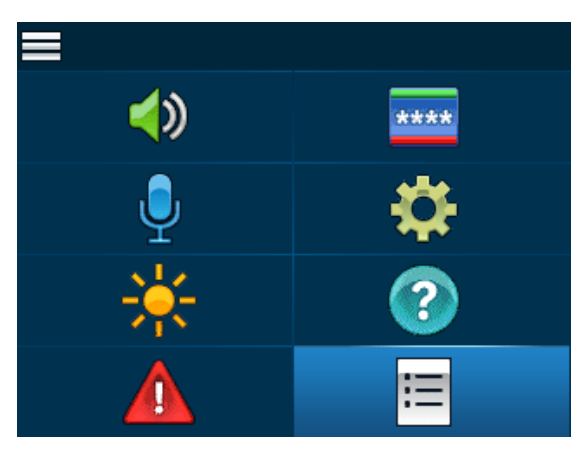

**3.** Press the **Select button**.

*A list of assignment types appear on the beltpack display screen*.

**4.** Using the arrow buttons, scroll to the **assignment type** desired.

#### **5.** Press the **Select button**.

*A list of available assignments appear in the beltpack display screen*.

# **CHAPTER 8** *Access Point Overview*

*AP-1800 Front Panel Description*

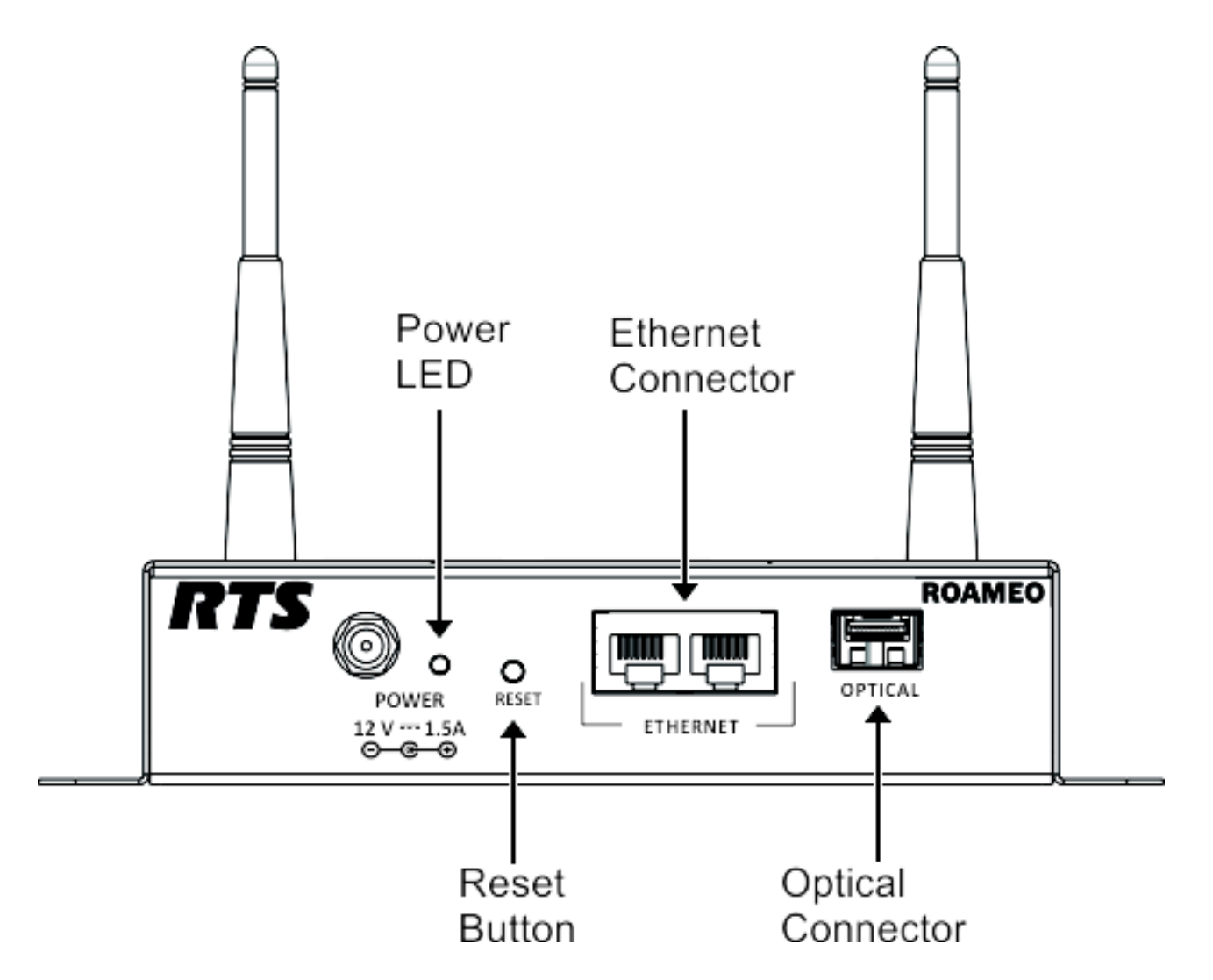

**FIGURE 33.** Front Panel AP-1800

*Power LED*

The **Power LED** is used to display the status of the AP-1800

#### **118 Access Point Overview ROAMEO System**

*Blinking Green –*Normal Reset Mode

*Solid Orange –*Booting *Blinking Orange –*Factory Reset Mode or unit's software is being updated

*Solid Red –*Error *Blinking Red –*Factory Defaults are being restored

#### *Reset Button*

The Reset button is used to reset the unit or place the unit in test mode<sup>1</sup>. There are two types of reset; Reset and Factory Default Reset. A normal reset, resets the access point keeping all of the unit's current settings. A factory default reset, resets the access point to the factory settings.

#### *Ethernet Connection*

The **Ethernet connectors** are used to connect the access point to the network switch for communication with the Matrix.

#### *Optical Connection*

The **Optical connector** is used to connect the access point to the matrix system via a fiber optic cable. The optical port accepts Small Form Factory Pluggable (SFP) transceiver modules.

## *IPedit Requirements*

IPedit is a Windows-based **GUI** (Graphical User Interface) application for configuring and displaying OMNEO devices, RVON devices, and AP-1800 ROAMEO devices connected to the Matrix system.

**IMPORTANT:** The following pages describe the fields most critical in AP-1800 ROAMEO Access Point Configuration. For more detailed information about the IPedit software as a whole, see the IPedit Technical Manual.

The Firmware Upload Tool can download firmware to devices running older firmware, but requires these versions in order to automatically detect the devices and to view or modify the device configurations.

To fully use the IPedit application, the following minimum software versions must be installed:

*Matrix OMI - v6.1.5 and above MCII-e - v3.4.0 and above Keypanels OKI - v6.1.2 and above Tools (OMNEO Suite v6.13) Firmware Upload Tool - v4.40.4085 and above IPedit - v3.4.0 and above AZedit - v5.3.0 and above*

*<sup>1.</sup> Test mode sets the unit to the TBR-6 mode. This is for agency testing only.*

## *IPedit Main Window*

The **IPedit Main Window** is divided into three (3) sections: the Device Catalog, the Device Information, and the Device Channel Information sections.

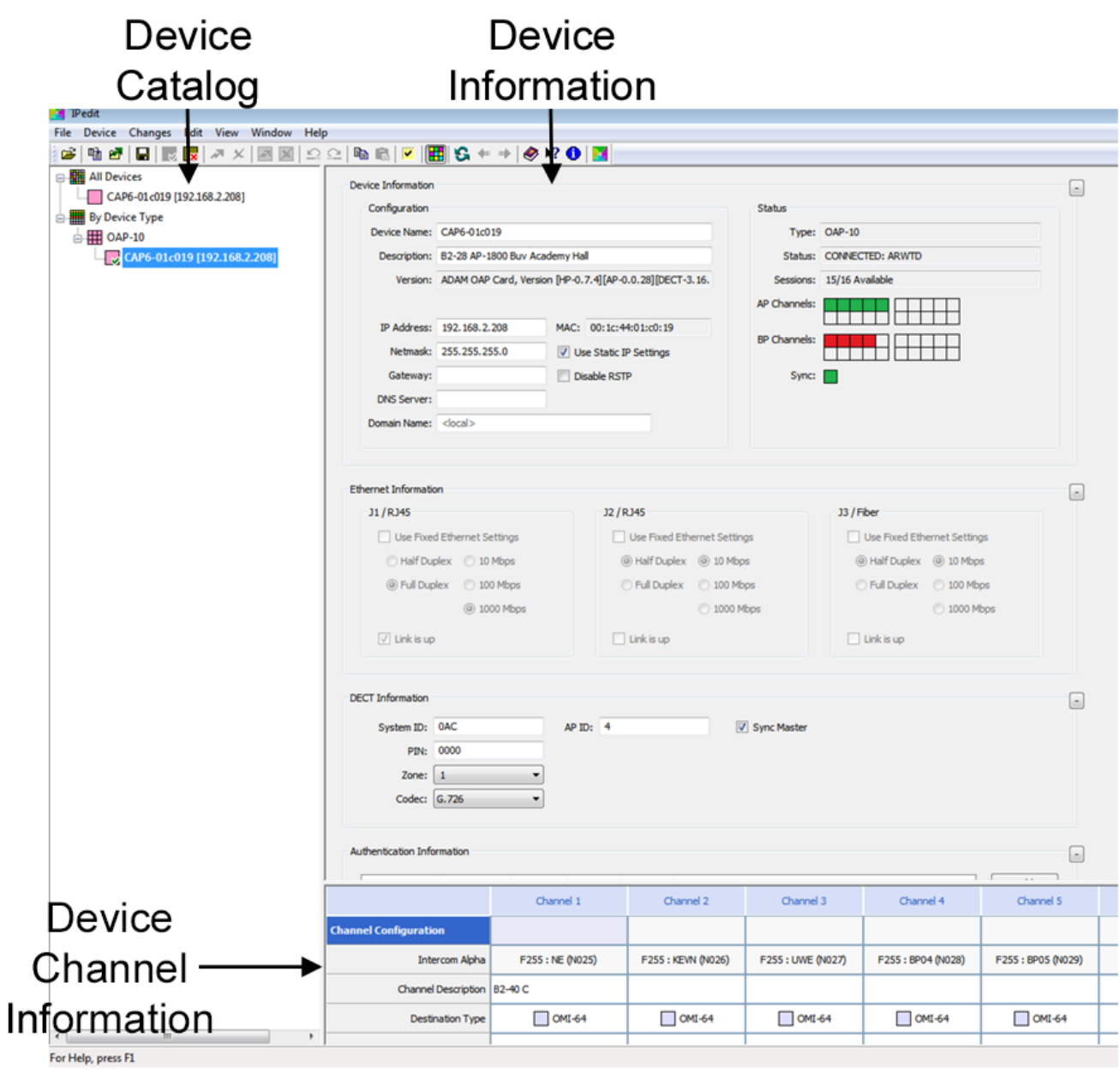

**FIGURE 34.** IPedit Main Window

## *Device Catalog*

The **Device Catalog**, located on the left-side of the main window lists all available devices in the Matrix system. From this pane, switching between devices is easy. Every device can be displayed and sorted by device type in this pane, making it easier to keep devices organized.

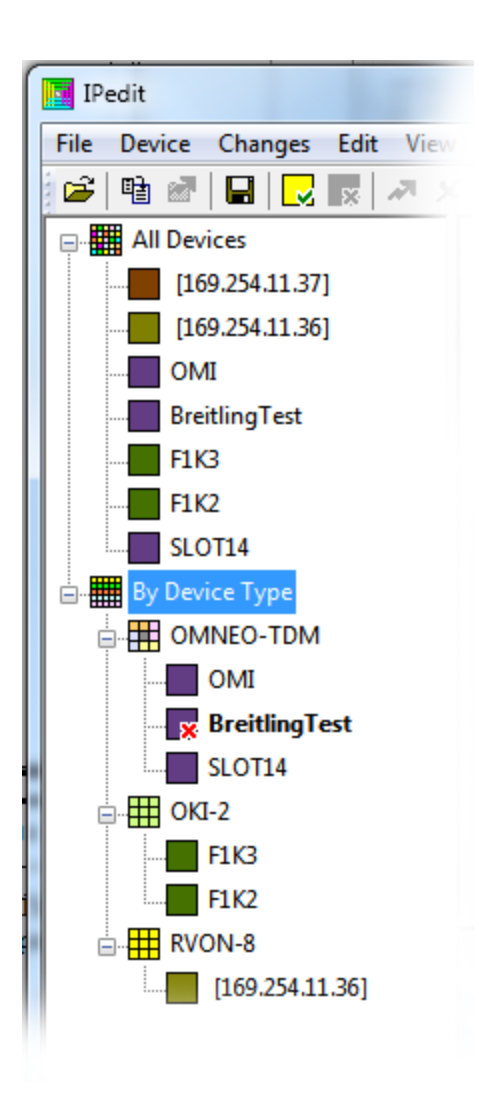

**FIGURE 35.** Device Catalog

## *Device Information*

The **Device Information** pane is used to display and configure device connection status, as well as DECT information for select ROAMEO devices.

**IMPORTANT:** The user must be signed in to IPedit with network administrator rights to complete these instructions.

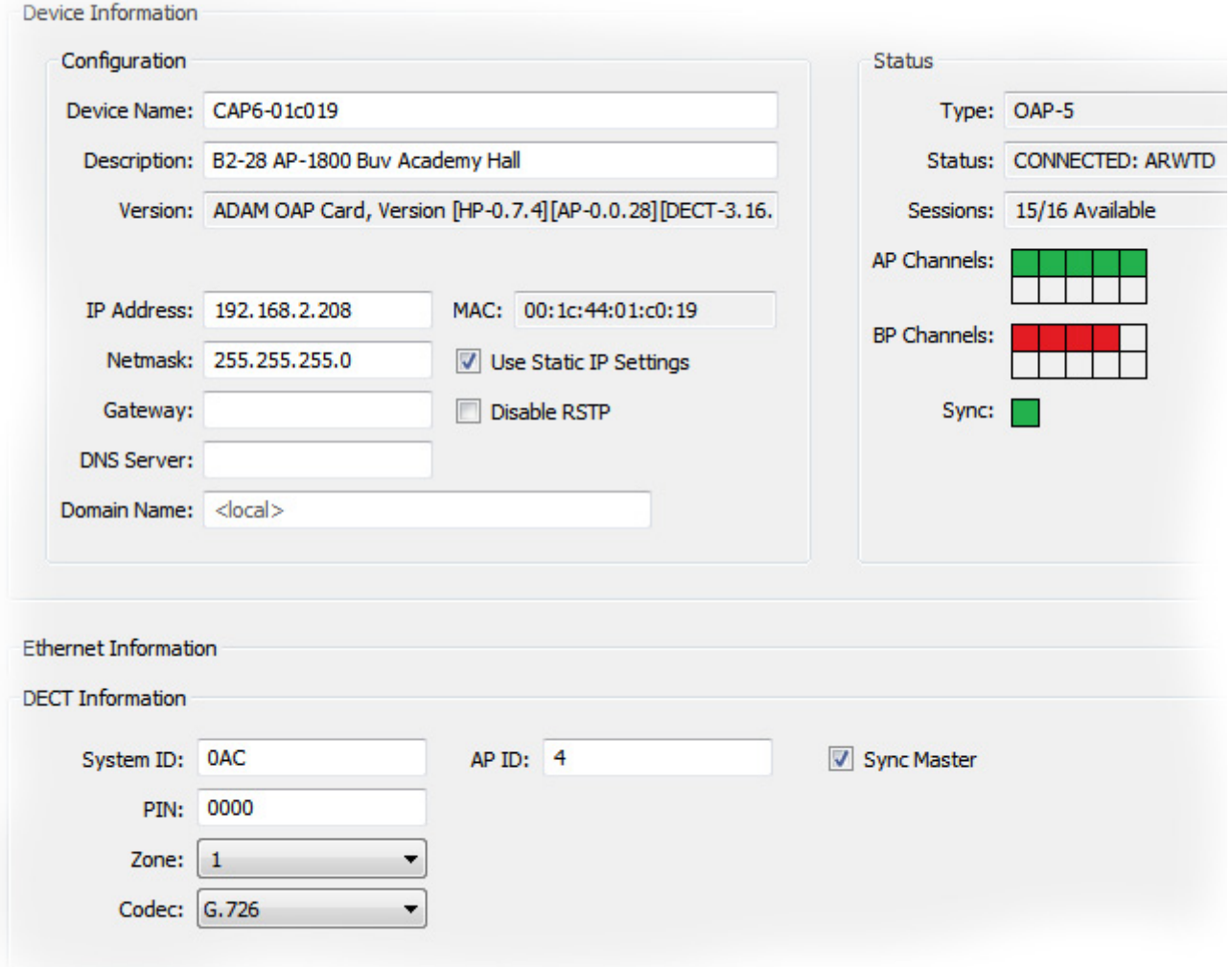

**FIGURE 36.** Device Information

## **Device Information Group Box**

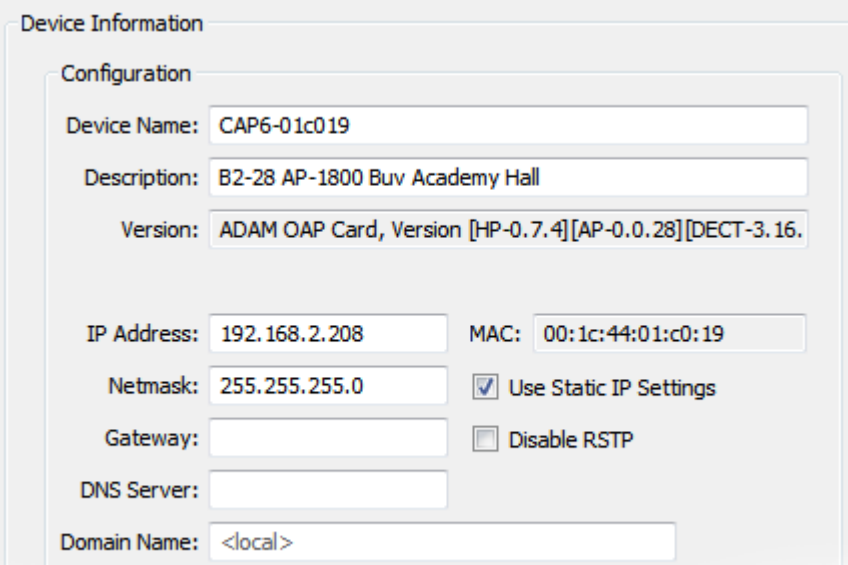

#### <span id="page-121-0"></span>**FIGURE 37.** Device Information Group Box

## **Configuration**

**IMPORTANT:** The graphic displayed in [Figure 37](#page-121-0) is for a ROAMEO device. When a different device is selected, different fields are displayed. For more information, see the IPedit Technical Manual.

### *Device Name Field*

The **Device Name** field is used to enter the name of the selected device. By default, the device's unique OMNEO ID populates this field.

#### *Description Field*

The **Description** field is used to enter a description of the selected device.

## *Version Field*

The **Version** field display the current firmware version of the selected device.

This field cannot be modified.

## *IP Address Field*

The **IP Address** field is used to display the IP Address of the selected device. Only when Static IP Addressing is enabled can the IP Address of the selected device be modified.

**NOTE:** Modification to this field can only be made when the Use Static IP Settings check box is selected.

#### *Netmask Field*

The **Netmask** field is used to display the netmask address of the selected device.

**NOTE:** Modification to this field can only be made when the Use Static IP Settings check box is selected.

#### *Gateway Address Field*

The **Gateway Address** field is used to display the gateway address of the selected device.

**NOTE:** Modification to this field can only be made when the Use Static IP Settings check box is selected.

#### *DNS Server Field*

The **DNS Server** field is used to display the address of the DNS server used by the selected device, if applicable.

**NOTE:** Modification to this field can only be made when the Use Static IP Settings check box is selected.

#### *Domain Name Field*

The **Domain Name** field is used to display the domain name of the domain the selected device is associated, if applicable.

**NOTE:** Modification to this field can only be made when the Use Static IP Settings check box is selected.

#### *MAC Address Field*

The **MAC Address** field displays the unique MAC address of the device. A MAC address is an identifier given to hardware. No two (2) hardware devices may have the same MAC address.

**NOTE:** This field cannot be modified.

### *Use Static IP Settings Check Box*

The **Use Static IP Settings** check box is used to enable static IP addressing. When selected, the IP Address, Netmask, and Gateway fields become active and can be modified.

**NOTE:** By default, ROAMEO devices use zero configuration, in which the device automatically determines a valid IP Address to use.

#### *Disable RSTP Check Box*

The **Disable RSTP** check box is used to indicate when the RSTP protocol is disabled on this device.

By default, the Disable RSTP check box is not selected.

### **Status Information Group Box**

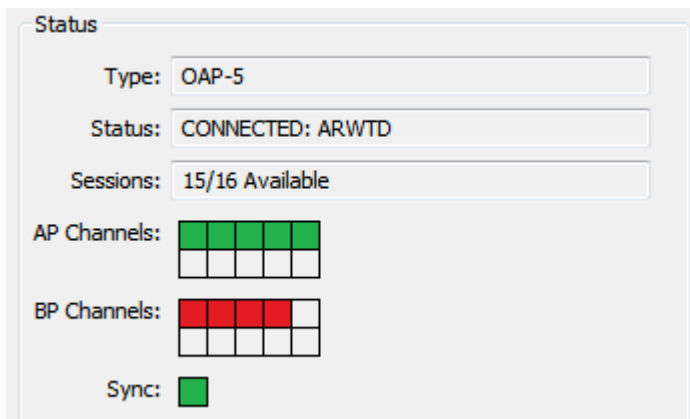

#### **FIGURE 38.** Status Information

#### *Type Field*

The **Type** field displays the type of device being configured. There are two types of devices associated with the ROAMEO system.

*OAP-5An OMNEO access point supporting up to five beltpacks (G.722 CODEC) OAP-10An OMNEO access point supporting up to 10 beltpacks (G.726 CODEC)*

#### *Status Field*

The **Status** field displays the current status of the device and current access rights of the user.

#### *Sessions Field*

The **Sessions** field displays the number of IPedit sessions the device supports and how many are available (for example, 15/16 available).

#### *AP Channels Field*

The **AP Channels** field displays the Access Point OMNEO connection status and beltpack connection status.

*green – a valid OMNEO connection exists between the access point and the OMI card.*

*red – disconnected or an invalid OMNEO connection exists between the access point and the OMI card.*

*light green – a subscribed beltpack is connected to the access point.*

*no color – the channel has not been configured or the subscribed beltpack for that channel is not powered on.*

**NOTE:** An access point set up for the exclusive use of roaming beltpacks has all the channel fields blank.

#### *BP Channels Field*

The **BP Channels** field displays the connection status of the beltpack to the access point. The bottom row of status boxes is not used.

*green – the beltpack for that channel is communicating with the access point.*

*red – the beltpack for that channel is not powered on*

*no color – no beltpack DECT BPID was entered into the Channel Configuration area.*

#### *Sync Display Box*

The **Sync** display box is used to indicate whether the access point is or is not synced with the master access point.

*green - The access point is synchronized with the master sync access point or is the master sync access point.*

*no color - The access point is not synchronized with the master sync access point.*

**IMPORTANT:** There can only be one master sync access point in a system. All access points in a system must have a green sync box or the system does not work correctly.

## **DECT Information Group Box**

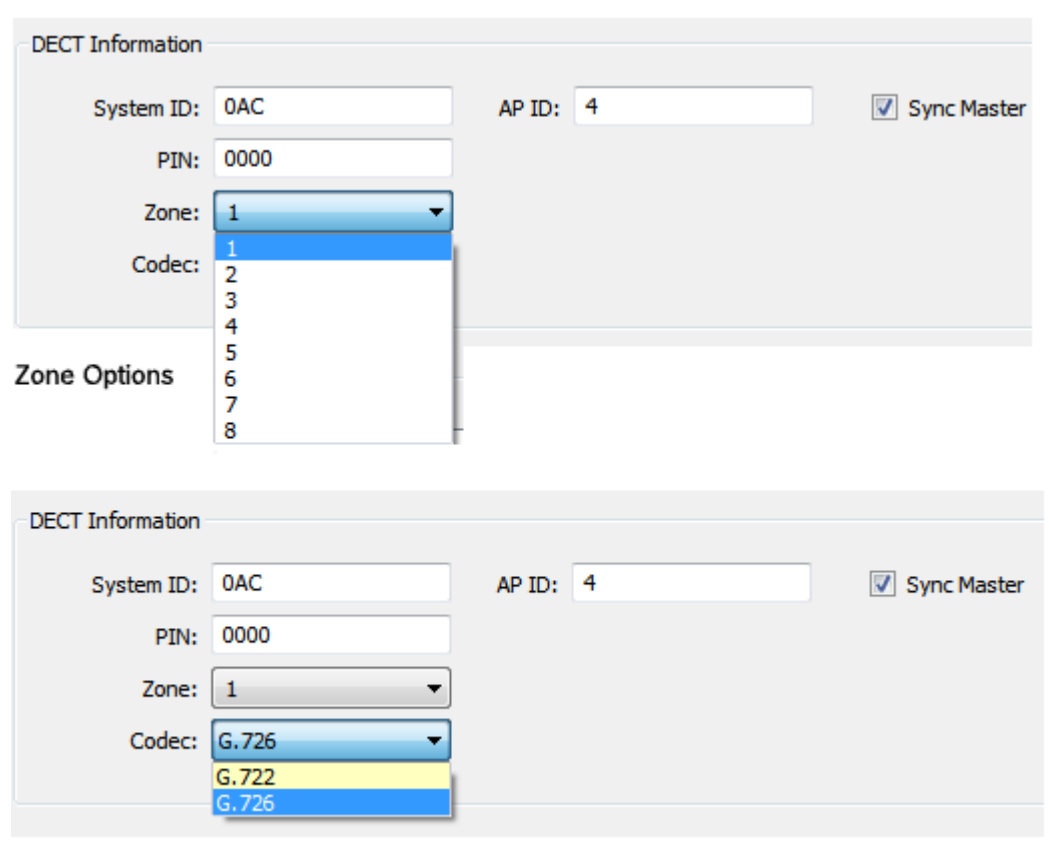

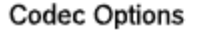

**FIGURE 39.** DECT Information

#### *System ID Field*

The **System ID** field is used to enter the unique system identifier for the AP-1800. Up to ten AP-1800 ROAMEO access points can reside in the same system, sharing the same System ID.

#### **126 Access Point Overview ROAMEO System**

The first time the beltpack is subscribed, the system ID is entered into the beltpack to gain access to the system. Once the beltpack is subscribed, it has access to that system at every power up thereafter.

Any combination of the following options are available: *1 – 9, 0, A, B, C, D, E*, and *F*. The system default is *B2B.*

#### *PIN Field*

The **PIN** field is used to enter the four-digit **PIN** (Personal Identification Number) for the access point. The PIN number acts as a level of security, allowing only beltpacks with the correct PIN number to subscribe to that access point.

The first time the beltpack is powered up, this number is entered into the beltpack to gain access to the HOME access point (see ["First Time](#page-63-0)  [Operation – Beltpack" on page 64\)](#page-63-0). Once the beltpack is subscribed, it has access to that system at every power up thereafter.

**NOTE:** If this PIN number is not entered correctly, the beltpack cannot access the HOME access point.

The range for this field is *0000* to *9999*. By default, the PIN is set to *0000*.

#### *Zone Drop Down Menu*

The **Zone** drop down menu is used to assign a zone to an access point in the system. Zones are areas of coverage that beltpacks are allowed to access. An access point can be set to only one zone. Up to eight (8) zones can be configured for a single system.

The default zone is *1.*

#### <span id="page-125-0"></span>*CODEC Drop Down Menu*

The **CODEC** drop down menu is used to select the CODEC being used. There are two CODECs available, G.722 and G.726. While G.722 has a higher quality it uses more network resources, consequently only allowing up to five (5) beltpacks per access point. On the other hand, G.726 has slightly lower audio quality and doesn't use as many network resources, and can support up to 10 channels/beltpacks per access point. When planning the system, determine the type of audio needed for the environment, and configure the CODEC to use accordingly.

**IMPORTANT:** When the CODEC is changed for an access point, the access point resets. All beltpacks previously subscribed to the access point must be subscribed again.

The entire system must use the same CODEC to function.

Available options are:

*G.722 –* Up to 5 beltpacks maximum per access point

*G.726 –* Up to 10 beltpacks maximum per access point

**IMPORTANT:** The maximum number of beltpacks for each CODEC does not leave a channel open for roaming beltpacks. It is recommended to leave one (1) channel open on G.722 and two (2) channels open on G.726 for the expressed purpose of allowing beltpacks to roam from access point to access point.

#### *AP ID Number Field*

The **AP ID Number** field is used to enter a unique ID for the access point. All access points in the system must have a unique ID.

The range for this field is *1 through 254*. The default for this field is *1*.

#### *Sync Master Check Box*

The **Sync Master** check box is used to indicate which access point is designated as the synchronization timing master for the entire system. All coordinated transmit and receive for the system is set by the sync master access point.

**IMPORTANT:** Only one access point in a system can be designated as the sync master.

By default, the Master Sync check box is *not selected*.

## *Channel Configuration*

**IMPORTANT:** For more information on the Channel Status sections (below Channel Configuration), see the IPedit Technical manual.

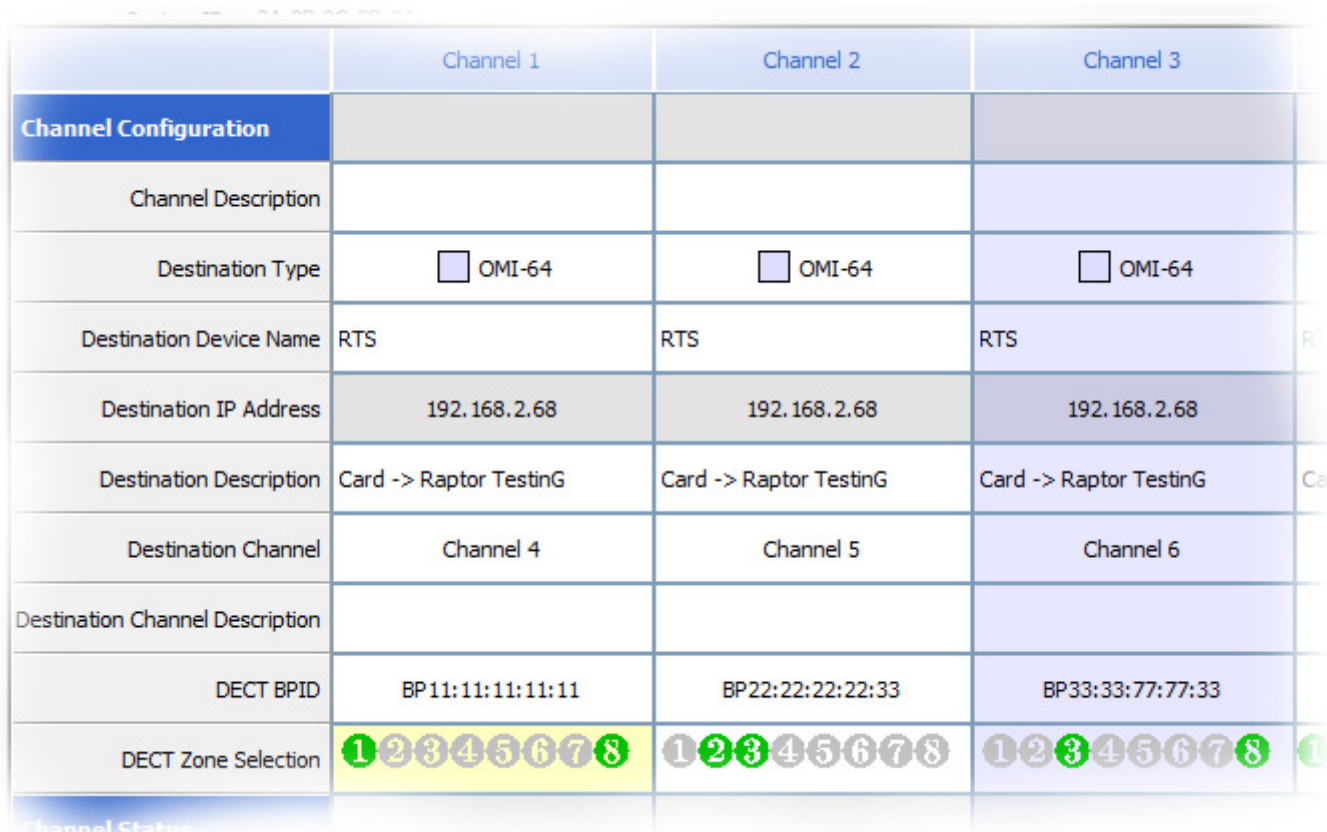

**FIGURE 40.** Channel Configuration

## **Channel Configuration**

The **Channel Configuration** section is used to configure channel settings for each applicable device.

## **Intercom Alpha Field**

The **Intercom Alpha** field displays the alpha (name) of the channel and the slot (in parentheses) set up in AZedit.

#### <span id="page-126-0"></span>**Channel Description Field**

The **Channel Description** field is used to enter the channel description, if applicable. To change the description, it is recommended to use the description field in ["Channel Description Field" on page 127.](#page-126-0)

This field can contain *up to 63 characters*.

### **Destination Type Drop Down Menu**

The **Destination Type** drop down menu is used to select the type of device to which the channel is connected.

### **Destination Device Name Field (OMNEO devices and AP-1800 ROAMEO Access Point Only)**

The **Destination Device Name** field displays the name of the device to which data is transmitted.

## **Destination IP Address Field**

The **Destination IP Address** field is used to enter the IP Address for the device at the other end of the connection (for example, the Matrix to which the AP-1800 is connected.

**IMPORTANT:** This is an editable field. By changing the IP Address, the destination type changes if the destination device type can be determined.

#### **Destination Description Field**

The **Destination Description** field displays the destination channel's description, if applicable.

*This field cannot be modified.*

#### **Destination Channel Drop Down Menu**

The **Destination Channel** drop down menu is used to select the channel at the destination device to which the device is connected.

**TIP:** When <default> is selected, the channels match 1 to 1. For example, with all the channels selected, and by choosing <default>, Ch 1 matches to Ch 1, Ch 2 matches to Ch 2, and so on. This saves time by not having to manually assign each channel.

## **Destination Channel Description Field**

The **Destination Channel Description** field displays the destination channel's description, if available.

*This field cannot be modified.*

## **Receiver Latency Field**

The **Receiver Latency** field displays the current latency of the OMNEO packets to the access point from the Matrix.

## **DECT BPID**

The **DECT BPID** field is used to enter the unique identifier for the beltpack. This identifier is displayed on the beltpack when it is powered on. When this identifier is entered into IPedit, this establishes the beltpack's home access point. Once this home access point is established, and the AP OMNEO channel is linked to an OMI card, the alpha of that beltpack is established. This field is used to enter a 10-digit hexadecimal number that identifies the beltpack in the system.

The following format must be used: *BP00:09:23:A2:28*

## **DECT Zone Selection Field**

The **DECT Zone** selection field is used to select the zones that a beltpack has access. There are eight zones available. Zones provide a way to prioritize which beltpacks can roam or attach to which access points.

**NOTE:** Leaving the system at the default settings (zone 1) allows every beltpacks to roam and attach to all access points in a system

A beltpack must be a member of at least one zone and can be assigned up to as many as eight zones. Access points can be assigned to only one zone.

**IMPORTANT:** Access to the Zone Selection field requires Administrative privileges.

For more information on configuring the access point, see ["Access Point" on page 131](#page-130-0).

To **select a zone**, do the following:

- **1.** From the Channel column, select the **Zone field**.
- **2.** Using the number keys on the keyboard, select the **desired zones** the beltpack can roam and access.

To **deselect a zone**, do the following:

 **>** Using the number keys on the keyboard, select the **zone number to deselect**.

## **CHAPTER 9** *Maintenance*

## <span id="page-130-0"></span>*Access Point*

## **Update Access Point Firmware**

To **update the Access Point firmware**, do the following:

- **1.** Open the **Firmware Upload Tool**.
- **2.** From the File menu, select **Options**.

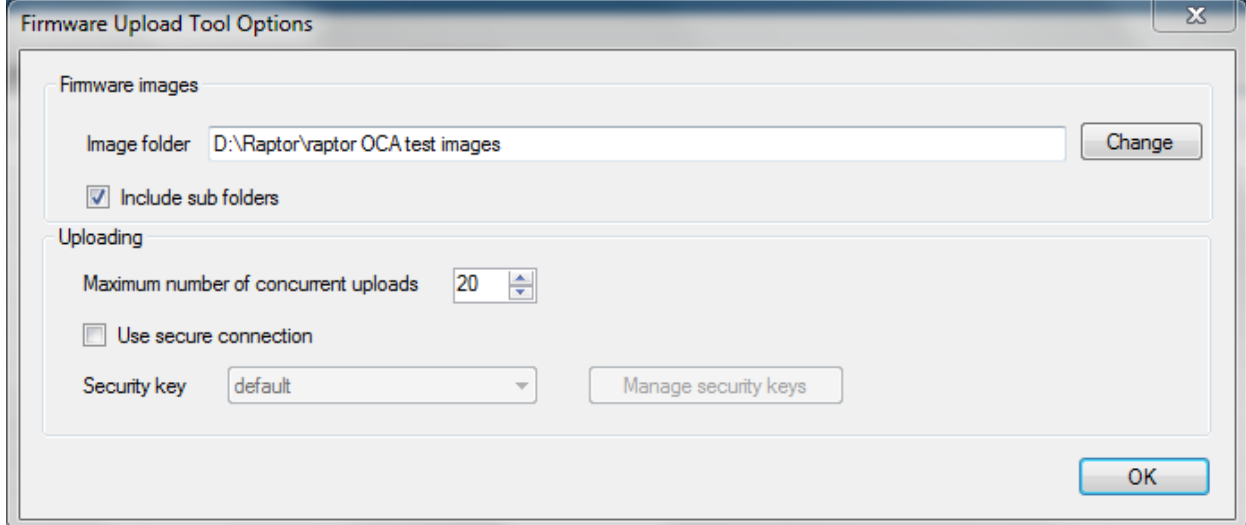

- **3.** Click the **Change button**. *A network folder appears*.
- **4.** Navigate to the **folder holding the AP-1800 firmware**.
- **5.** Click **OK**. *The network folder window closes*.
- **6.** Click **OK**. *The Option window closes*.
- **7.** Click the **OAP tab**. *A list of OAP devices appears in the main window*.
- **8.** Select the **AP-1800 device** to upload the new firmware.
- **9.** Click the **Upload button**. *The Select Firmware for Upload window appears*.
- **10.** Select the **firmware image** desired.

#### **11.** Click the **Start button**.

*The upload begins showing a progression status bar. Once the upload is done, Finished appears in the Status column*.

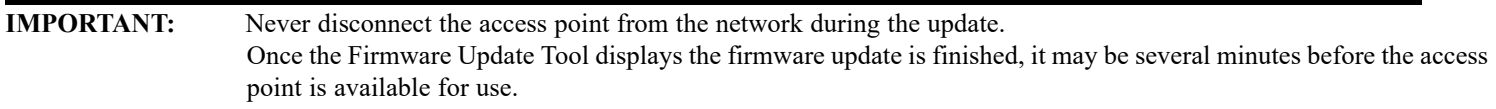

#### **Create a System– Single Access Point**

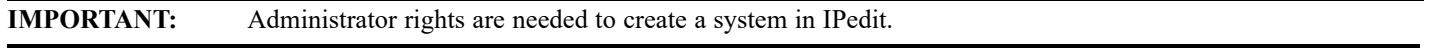

#### To **create a single access point system**, do the following:

- **Step 1** Configure the Access Point to the OMI, see ["Connecting the Access Point to the Intercom" on page 58](#page-57-0).
- **Step 2** Using IP edit, configure the System ID, PIN number, etc, see ["Configure the Beltpack to its Home AP-1800" on page 63.](#page-62-0)
- **Step 3** Set the access point to be a Sync Master.

#### **Create a System– Multiple Access Point**

#### To **create a system of multiple access points**, do the following:

- **Step 1** Configure each Access Point to the same OMI, see ["Connecting the Access Point to the Intercom" on page 58](#page-57-0).
- **Step 2** Using IPedit configure each access point to have the same System ID, ["Configure the AP-1800 in IPedit" on page 61](#page-60-0).
- **Step 3** Set one access point as the Sync Master.
- **Step 4** If applicable, assign different zones to the different access points

#### **Replace an Existing Access Point**

**IMPORTANT:** Administrator rights are needed to replace an access point in IPedit.

#### To **replace an existing access point**, do the following:

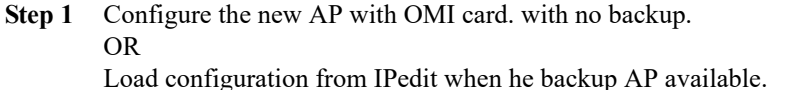

- **Step 2** Configure the CODEC
- **Step 3** Reboot/Send Changes
- **Step 4** Configure the Sys ID, AP ID, and PIN for the new access point to match the access point being replaced.
- **Step 5** If applicable, configure the Sync Master check box to match the access point being replaced.
- **Step 6** Configure the Channels.
- **Step 7** Reboot/Send Changes.

## **IP Address of the Home Access Point Changes**

To **change the IP Address of the home access point**, do the following:

**NOTE:** These instructions are only used with systems using static IP Addresses.

**1.** From the left navigation panel in IPedit, select the **Access Point** to change the IP Address. *The Device Information panel populates with the access points configuration information.*

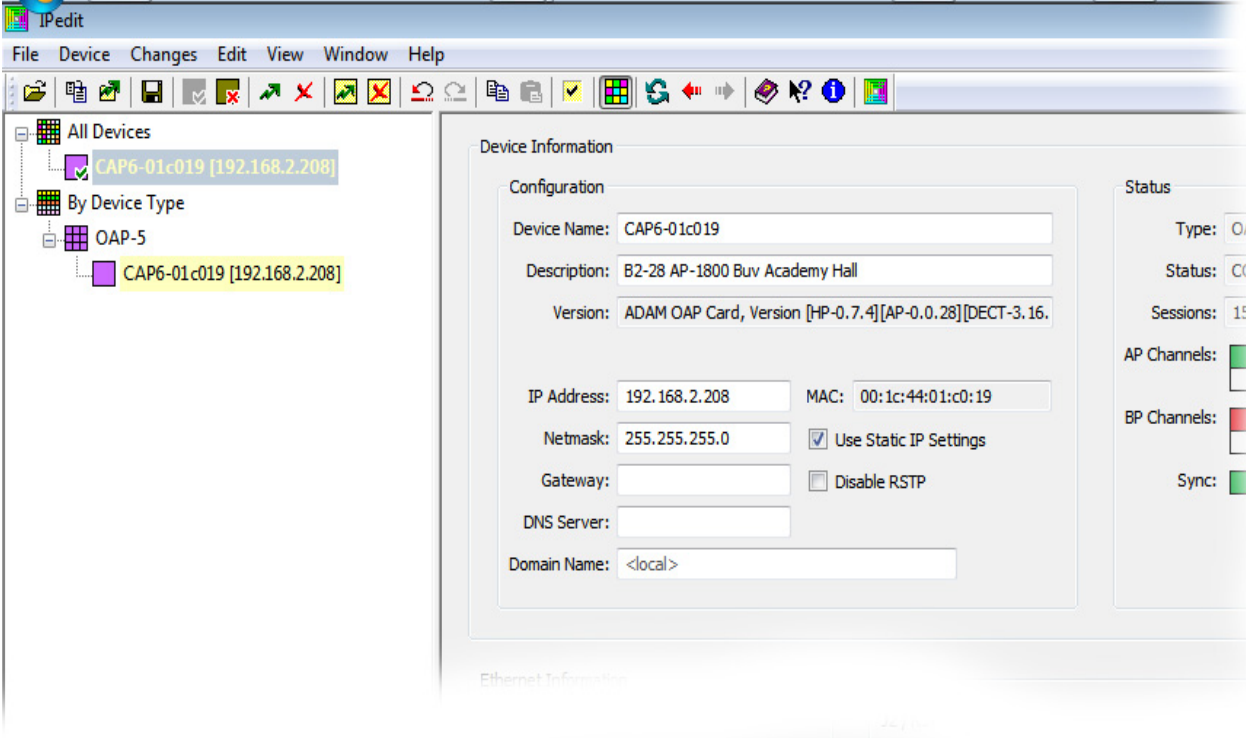

**2.** In the IP Address field, change the **IP Address**. *The IP Address field turns yellow*.

**NOTE:** The Use Static IP Settings check box may need to be selected based on previous configurations.

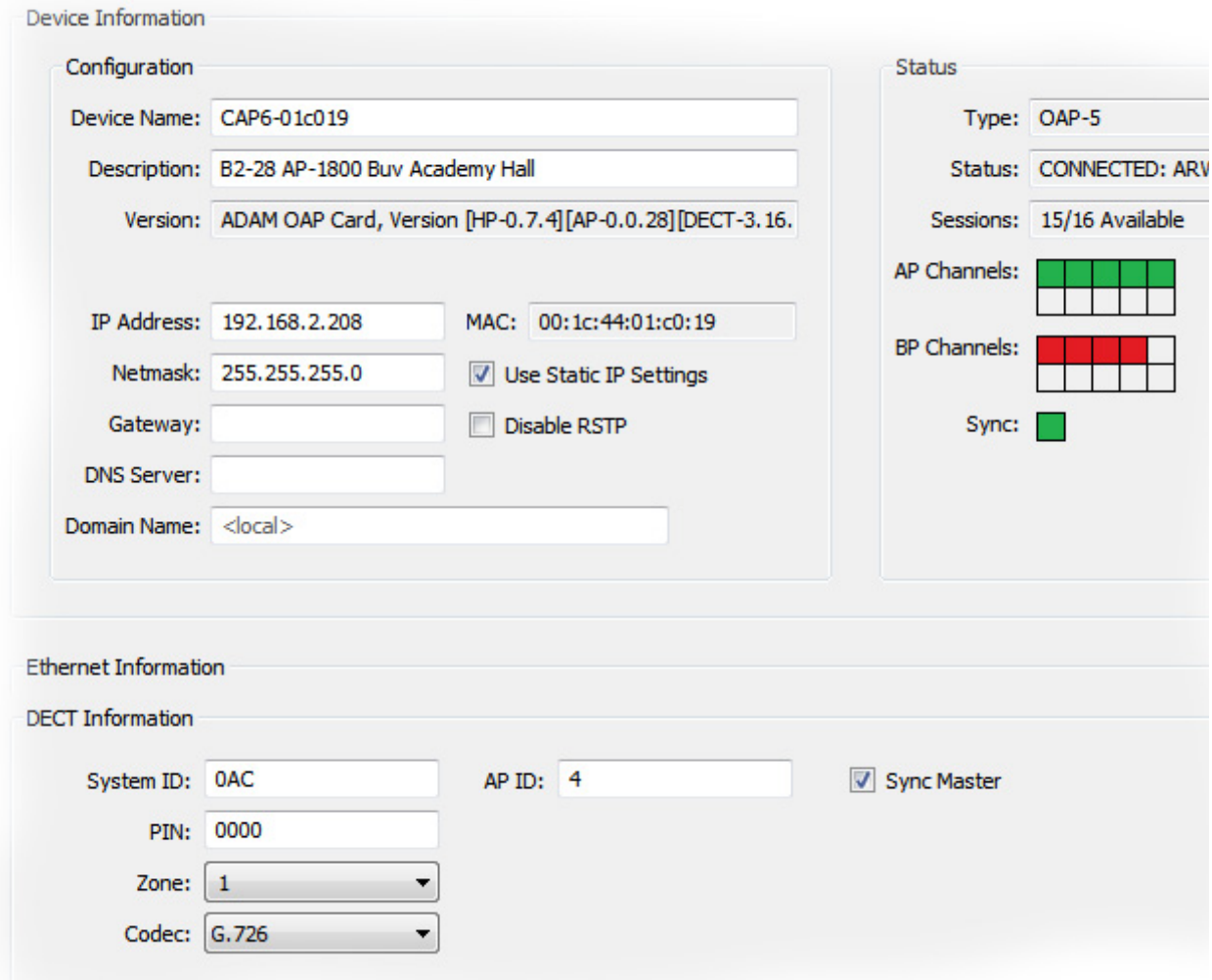

**3.** Press **Enter**.

**4.** Click the **Send All Changes icon** to send the changes to the matrix. *The Send Changes window appears.*

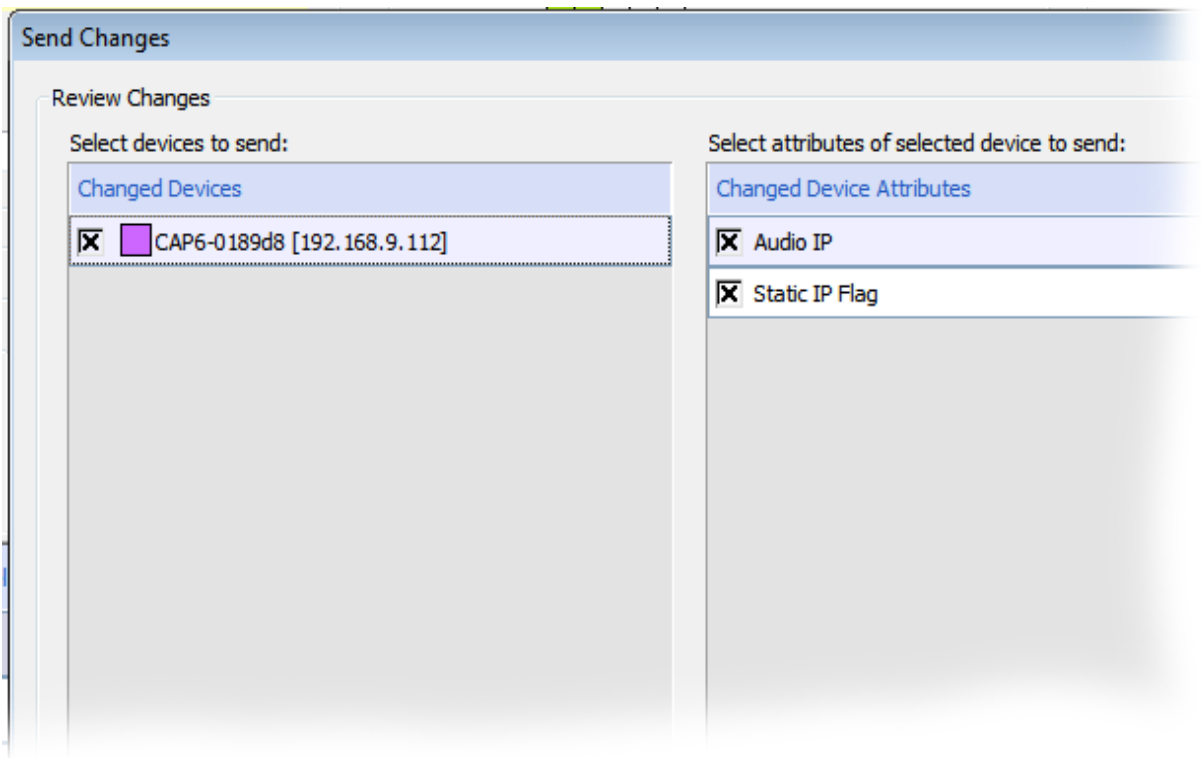

- **5.** Verify the **changes are correct**.
- **6.** Click **Send**.

*The changes are sent to the Matrix. The Send Status column displays complete*.

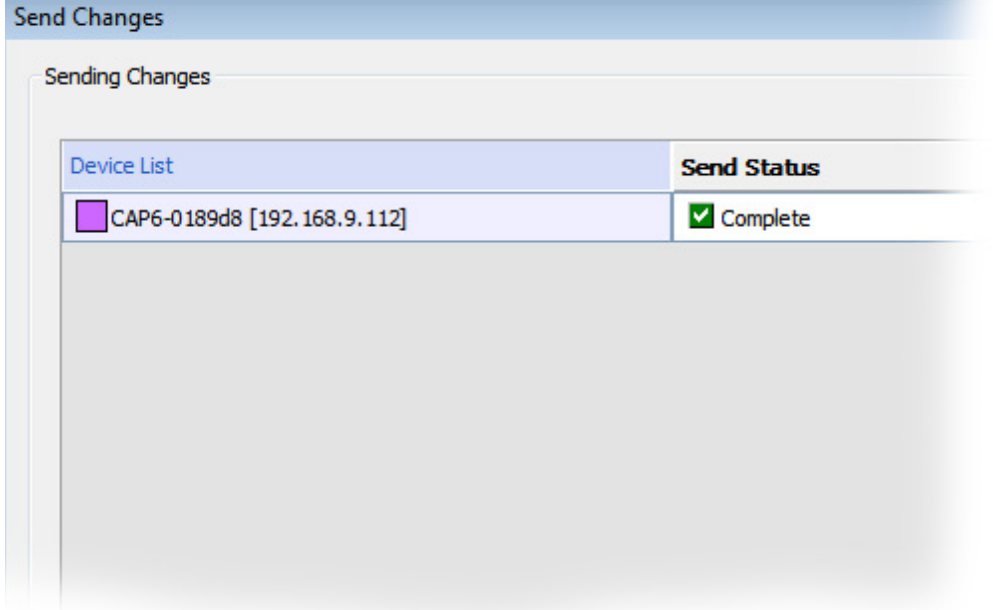

**7.** Click **Done**.

*The Send Changes window closes. And the Access Point automatically resets*.

**NOTE:** If the connection cannot reestablish communications, reboot the AP-1800.

## **Add an Access Point to the System**

#### To **add an access point to the system**, do the following:

- **Step 1** Configure each Access Point to the OMI.
- **Step 2** Using IPedit, configure the access point to have the same System ID, the same CODEC as the system, and pick a unique AP ID.

## **IMPORTANT:** The Sync Master check box is not selected if another access point is assigned as the sync master for the system.

- **Step 3** If applicable, set up the channel configuration settings (only necessary if a beltpack is going to use the access point as HOME).
- **Step 4** If applicable, assign a zone.
- Step 5 Send Changes.
- **Step 6** If applicable, subscribe a beltpack.

## **Reboot the Access Point**

To **reboot the Access Point**, do the following:

**1.** Unplug the **power cord** from the AP-1800. *The AP-1800 turns off*.

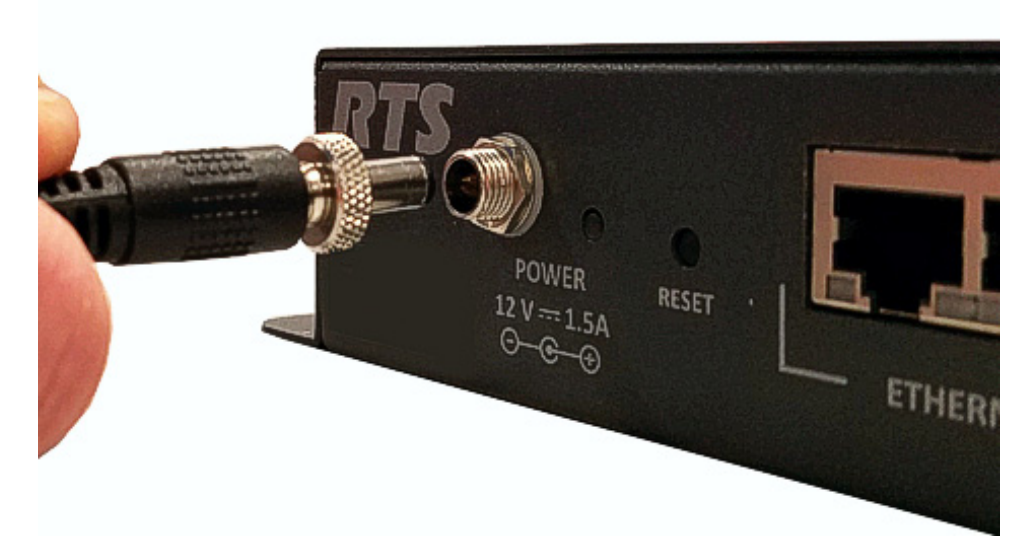

**2.** Plug the **power cord** into the device. *The AP-1800 turns on and runs through its LED cycle.* To **reboot the AP-1800 from IPedit**, do the following:

**1.** From the left navigation pane, right-click the **access point** to reboot. *A popup menu appears*.

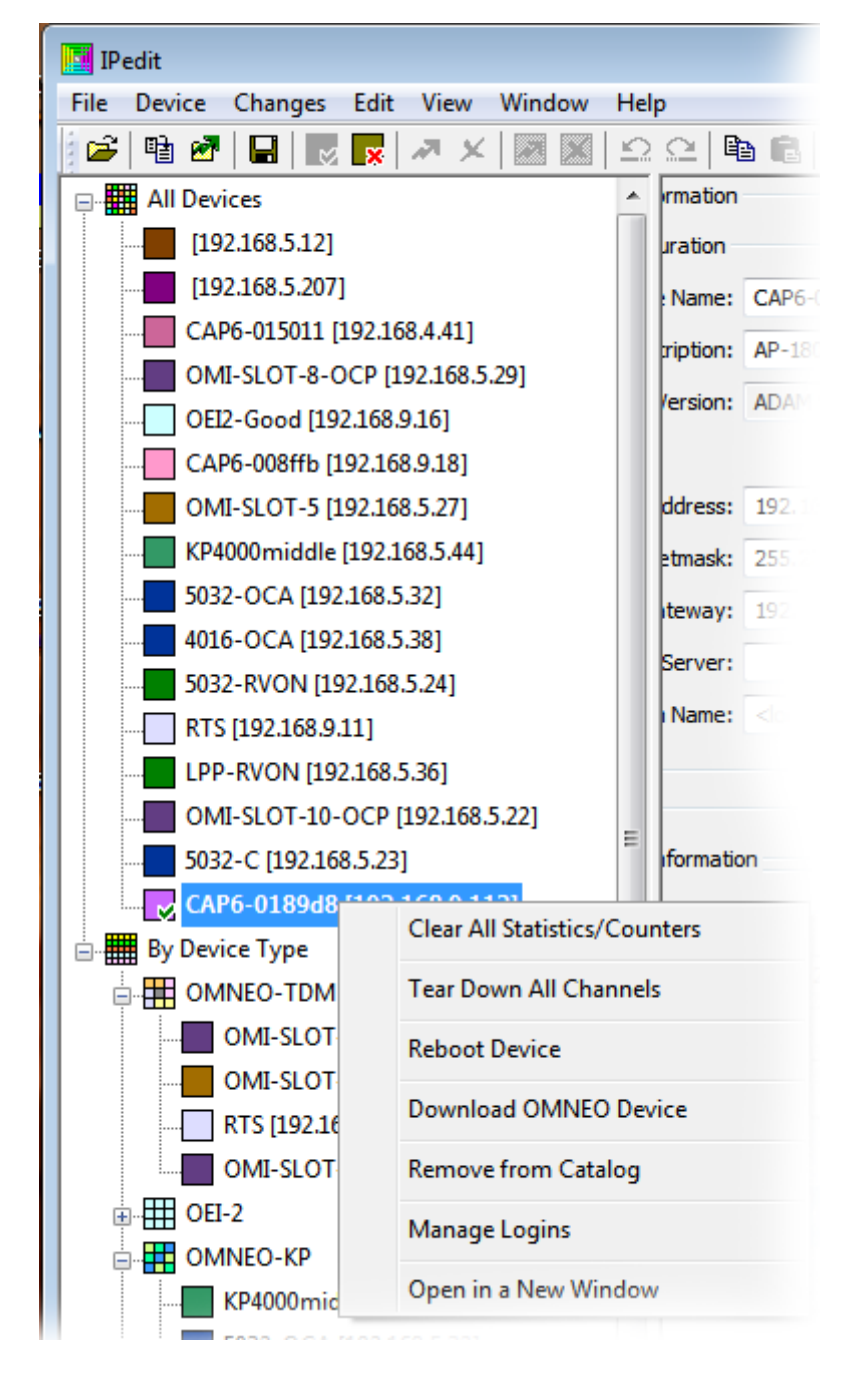

**2.** From the popup menu, select **Reboot Device**. *The device reboots*.

## *Access Point Reset – Factory Default or Normal*

## **Factory Default Reset**

**Factory Default Reset** is used to set the access point to the factory defaults.

#### To **perform a factory default reset**, do the following:

**1.** Press and hold the **reset button for 10 seconds**. *The LED starts blinking orange, indicating the device is in factory reset mode*.

**IMPORTANT:** The unit aborts the reset, if the reset button is not pressed for any three (3) second gap.

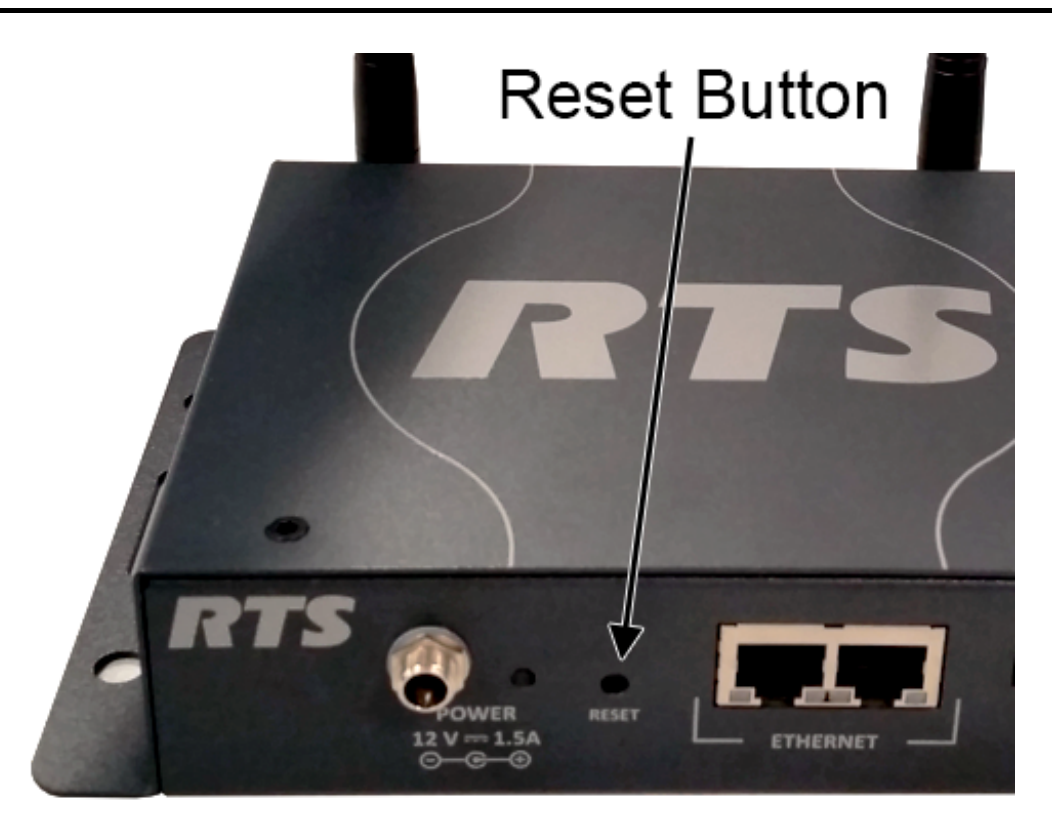

- **2.** Release the **reset button**.
- **3.** Press and hold the **reset button for another 10 seconds** to confirm the factory default reset. *LED starts blinking red, indicating the defaults being restored*.
- **4.** Release the **reset button**. *The unit resets and powers up with the factory defaults.*

#### **Normal Reset**

A **Normal Reset** reboots the access point without making any changes to the configurations.

To **perform a normal reset,** do the following:

- **1.** Press and hold the **reset button for three (3) seconds**. *The LED starts blinking green, indicating normal reset mode.*
- **2.** Release the **reset button** to reset. *The access point resets.*

## **TBR-6 Test Mode**

### **IMPORTANT:** TBR-6 Test Mode is for agency testing only.

#### To **enter test mode**, do the following:

- **1.** Press and hold the **reset button for 20 seconds**. *The LED starts to flash green, then flashes orange, and then a fast blinking orange to indicate the unit is in Test Mode. This occurs within the 20 seconds the reset button is held.*
- **2.** Release the **reset button** and within 3 seconds press and release it again. *The LED repeats a red blinking sequence to indicate the unit is running in the TBR-6 test mode.*

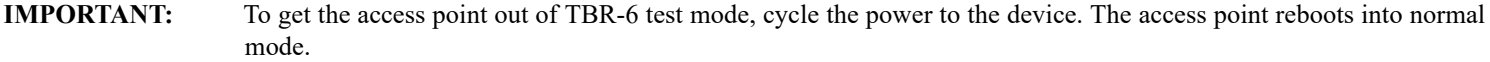

## *Beltpack*

#### <span id="page-138-0"></span>**Update the Firmware on the TR-1800 ROAMEO Beltpack**

If problems are encountered, see ["Cannot download the firmware update to the beltpack" on page 148.](#page-147-0)

To **update the TR-1800 ROAMEO beltpack firmware**, do the following:

- **1.** On the front of the beltpack, press the **MENU button**. *The HOME screen appears.*
- **2.** Press the **MENU button** again. *The MENU icons appear in the beltpack display screen.*
- **3.** Using the DOWN arrow button, navigate to the **Settings icon**.
- **4.** Press the **SELECT button**. *The Settings submenu icons appear in the beltpack display screen.*
- **5.** Using the DOWN arrow button, navigate to the **Update icon**.
- **6.** Press the **SELECT button**. *Application, Unicode Fonts, Splash Image, and DECT module appear in the beltpack display screen.*
- **7.** Using the DOWN arrow button, navigate to **the firmware item to be updated**.
- **8.** Press the **SELECT button**. *The message Plug in the USB Stick appears in the beltpack display screen.*
- **9.** Plug the **approved USB into the bottom panel USB connector**. See [Figure 1 on page 16](#page-15-0). *A list of current firmware appears in the beltpack display screen.*
- **10.** Using the UP and DOWN arrow buttons, select the **firmware** to upload.
- **11.** Press the **SELECT button**. *An updating message and a progression bar appear on the beltpack display screen.*
- **12.** Remove the **USB stick**.

If problems are encountered, see ["Cannot download the firmware update to the beltpack" on page 148.](#page-147-0)

To **add a beltpack to the system**, do the following:

- **Step 1** Find the access point which is to be the Home access point for the beltpack.
- **Step 2** Add BPID to the specific channel assigned to connect the beltpack.
- **Step 3** Send Changes.
- **Step 4** Subscribe the beltpack to the system. See ["Subscribe the Beltpack and Connect to the Access Point" on page 67.](#page-66-0)

## <span id="page-139-0"></span>**Update the Splash Screen on the TR-1800 ROAMEO Beltpack**

If problems are encountered, see ["Cannot download the firmware update to the beltpack" on page 148.](#page-147-0)

## To **update the TR-1800 ROAMEO beltpack splash**, do the following:

- **1.** On the front of the beltpack, press the **MENU button**. *The startup screen appears.*
- **2.** Press the **MENU button** again. *The MENU icons appear in the beltpack display screen.*
- **3.** Using the DOWN arrow button, navigate to the **Settings icon**.
- **4.** Press the **SELECT button**. *The Settings submenu icons appear in the beltpack display screen.*
- **5.** Using the DOWN arrow button, navigate to the **Update icon**.
- **6.** Press the **SELECT button**. *Application, Bootloader, Unicode Fonts, Splash Image, and DECT module appear in the beltpack display screen.*
- **7.** Using the DOWN arrow button, navigate to **Splash Image**. **8.** Press the **SELECT button**.

*The message Plug in the USB Stick appears in the beltpack display screen.*

- **9.** Plug the **approved USB into the bottom panel USB connector**. See [Figure 1 on page 16](#page-15-0). *A list of splash screen images appear on the beltpack display screen*.
- **10.** Using the UP and DOWN arrow buttons, select the **splash image** to upload.
- **11.** Press the **SELECT button**.

*The message Splash Update Uploading and a progression bar appear on the beltpack display screen.*

**NOTE:** Once the splash update completes, the beltpack reboots itself.

- **12.** Remove the **USB stick**.
- **13.** Cycle the **power** on the beltpack to see the splash screen changes.

## *Beltpack Reset*

## **Factory Reset**

Factory Reset sets the beltpack back to factory defaults as well as resetting the subscription record. So the beltpack will need to be resubscribed back to its home AP if a factory reset is done.

## **IMPORTANT:** After a factory reset, the beltpack is still subscribed to its current Home AP until it is re-powered.

#### To **perform a Factory Reset**, do the following:

- **1.** Press and hold the **MENU + SELECT + UP + DOWN buttons simultaneously**. *A reset arrow pop-up window appears in the front display screen.*
- **2.** Continue pressing the **MENU + SELECT + UP + DOWN buttons** until the reset arrow pop-up window disappears.
- **3.** Release the **buttons**. *All beltpack parameters are reset.*

#### **Settings Reset**

**Settings Reset** puts the beltpack back to factory defaults, but the subscription record is retained.

#### To **perform a Settings Reset**, do the following:

- **1.** Press and hold the **MENU button** as the unit is booted.
- **2.** Once the Home screen appears, release the **MENU button**. *The beltpack boots to the home screen. All parameters, except subscription are reset.*

# *Troubleshooting, Accessories and Replacements*

## *Troubleshooting*

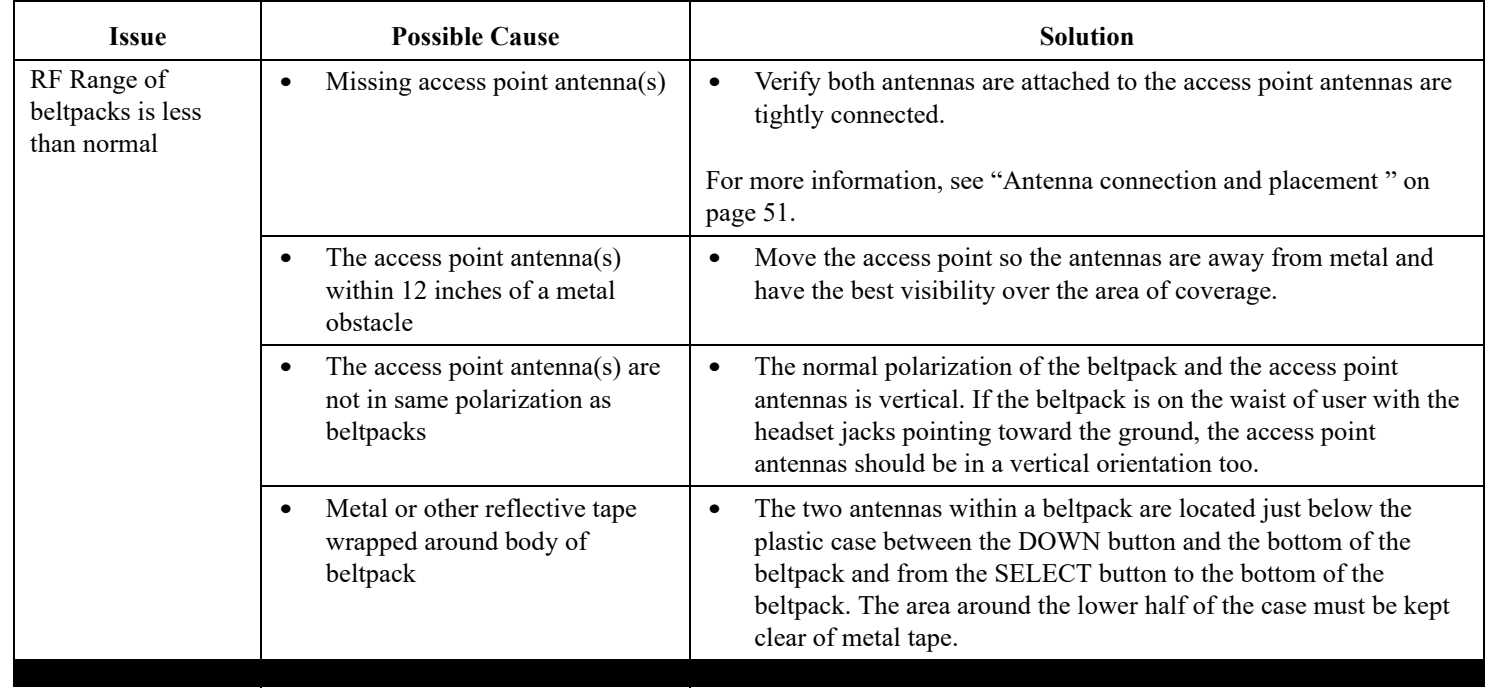

<span id="page-143-0"></span>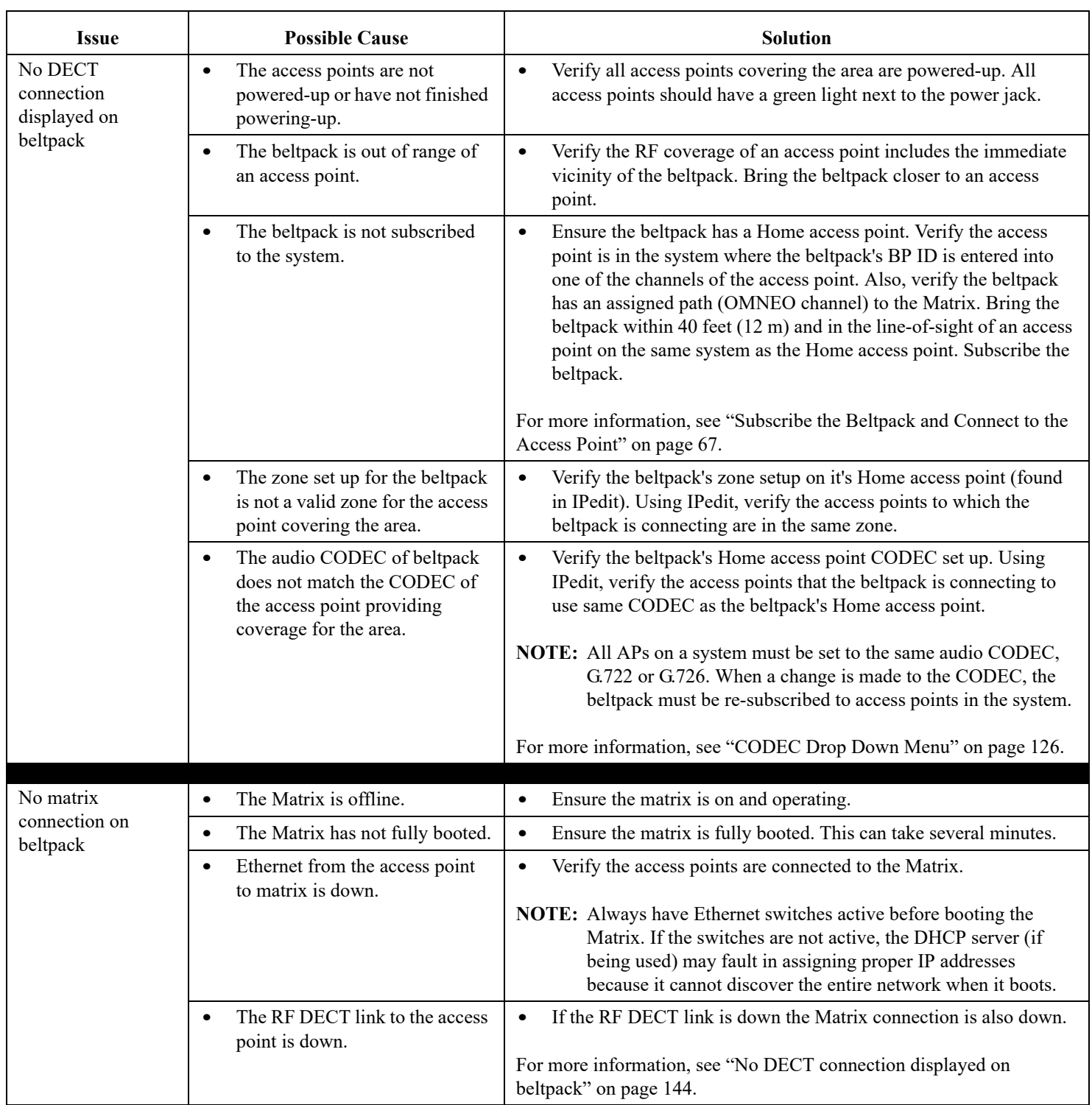
#### **ROAMEO System 145**

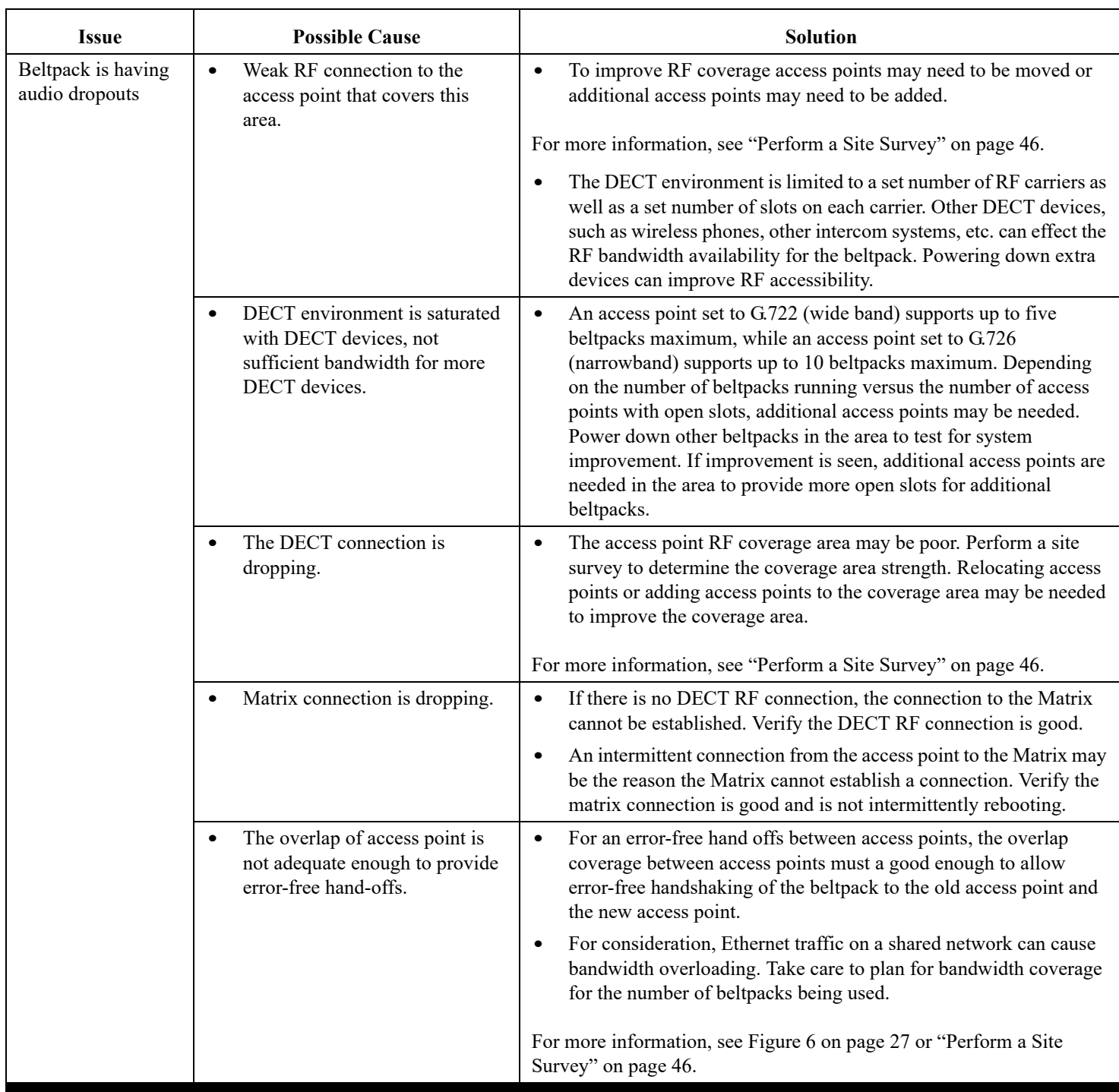

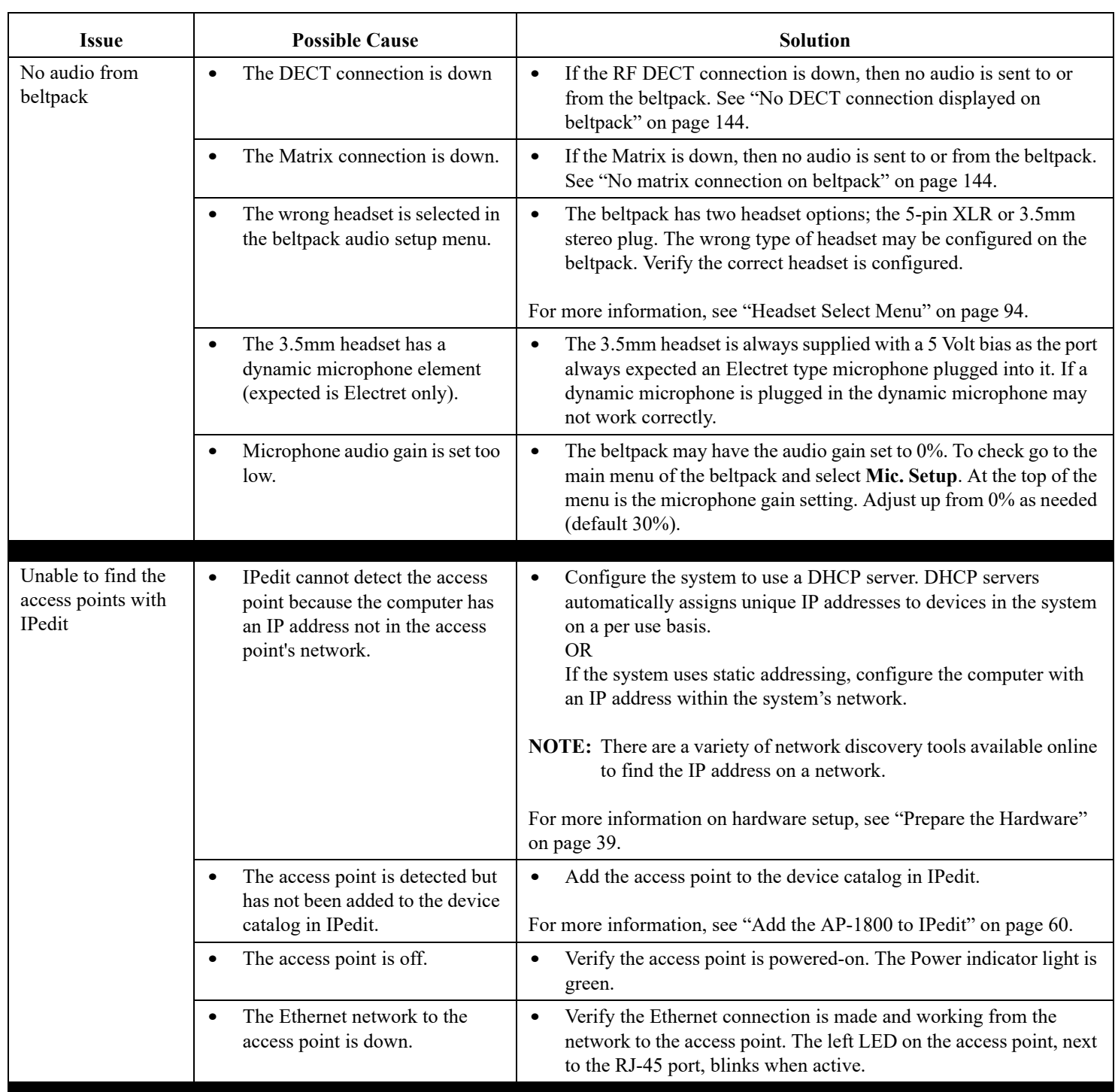

#### **ROAMEO System 147**

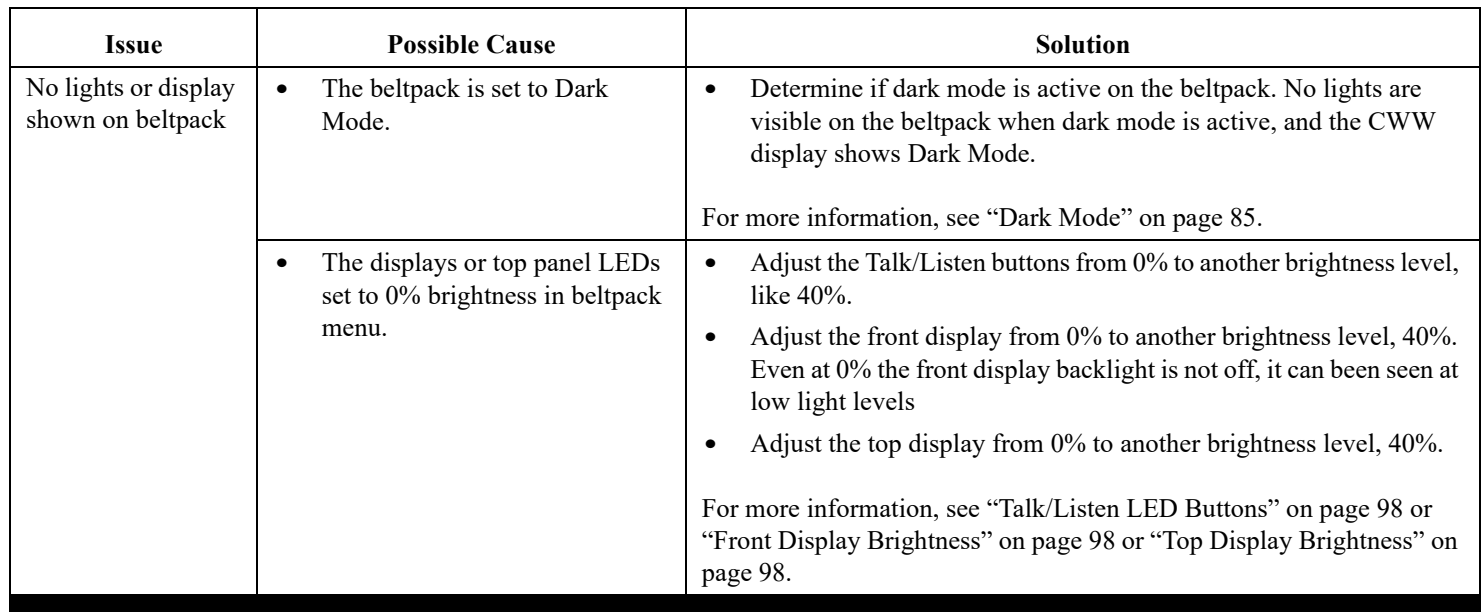

#### **148 ROAMEO System**

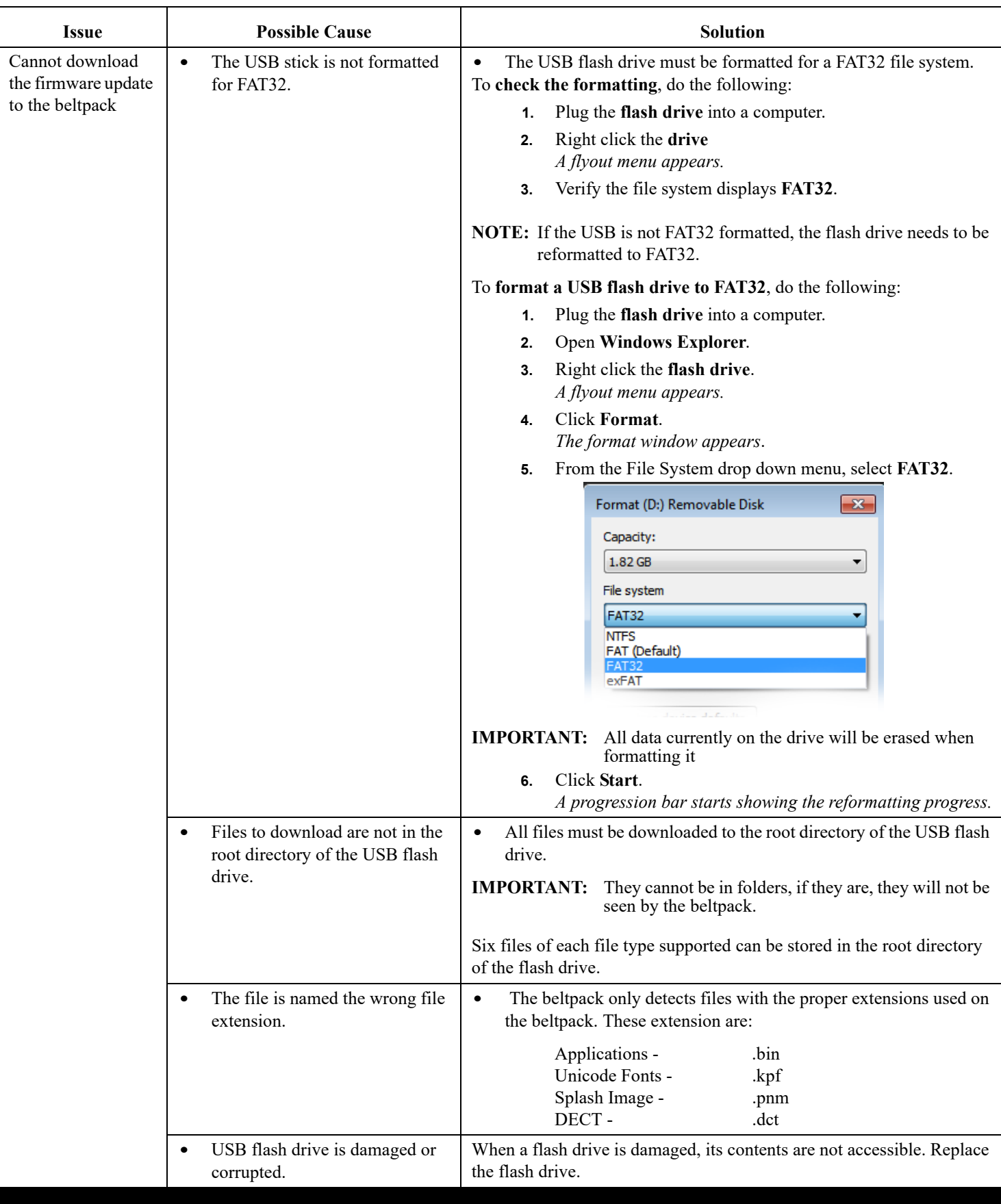

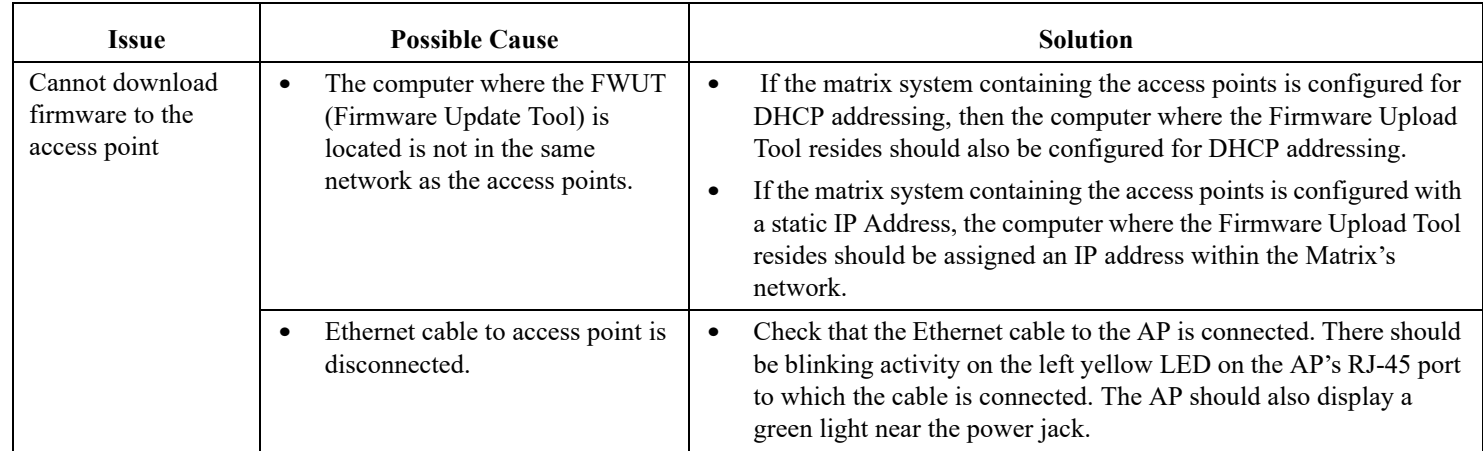

# *Accessories and Replacement Parts*

### **TABLE 8.** Accessories and Replacement Parts

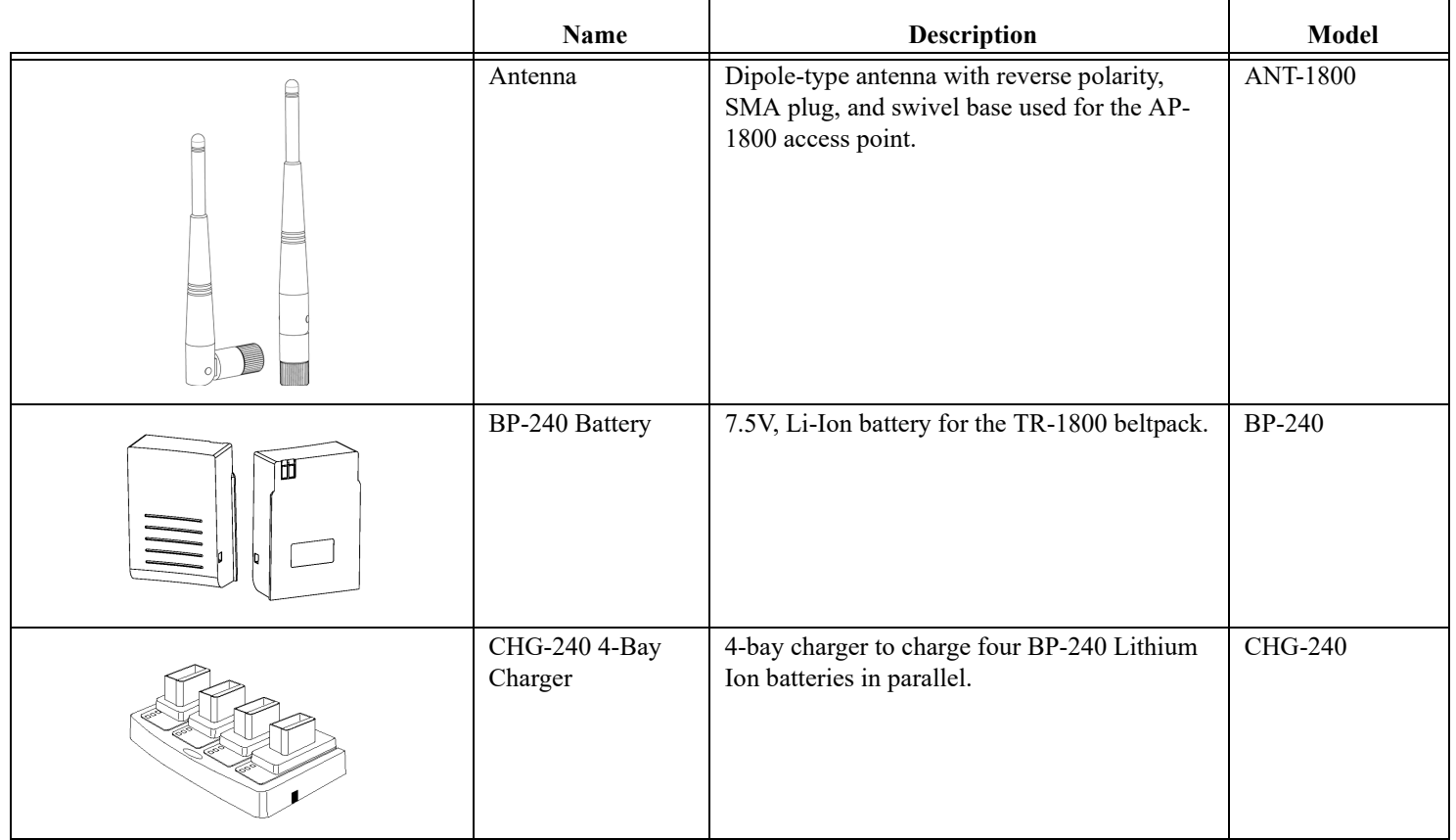

### **TABLE 8.** Accessories and Replacement Parts

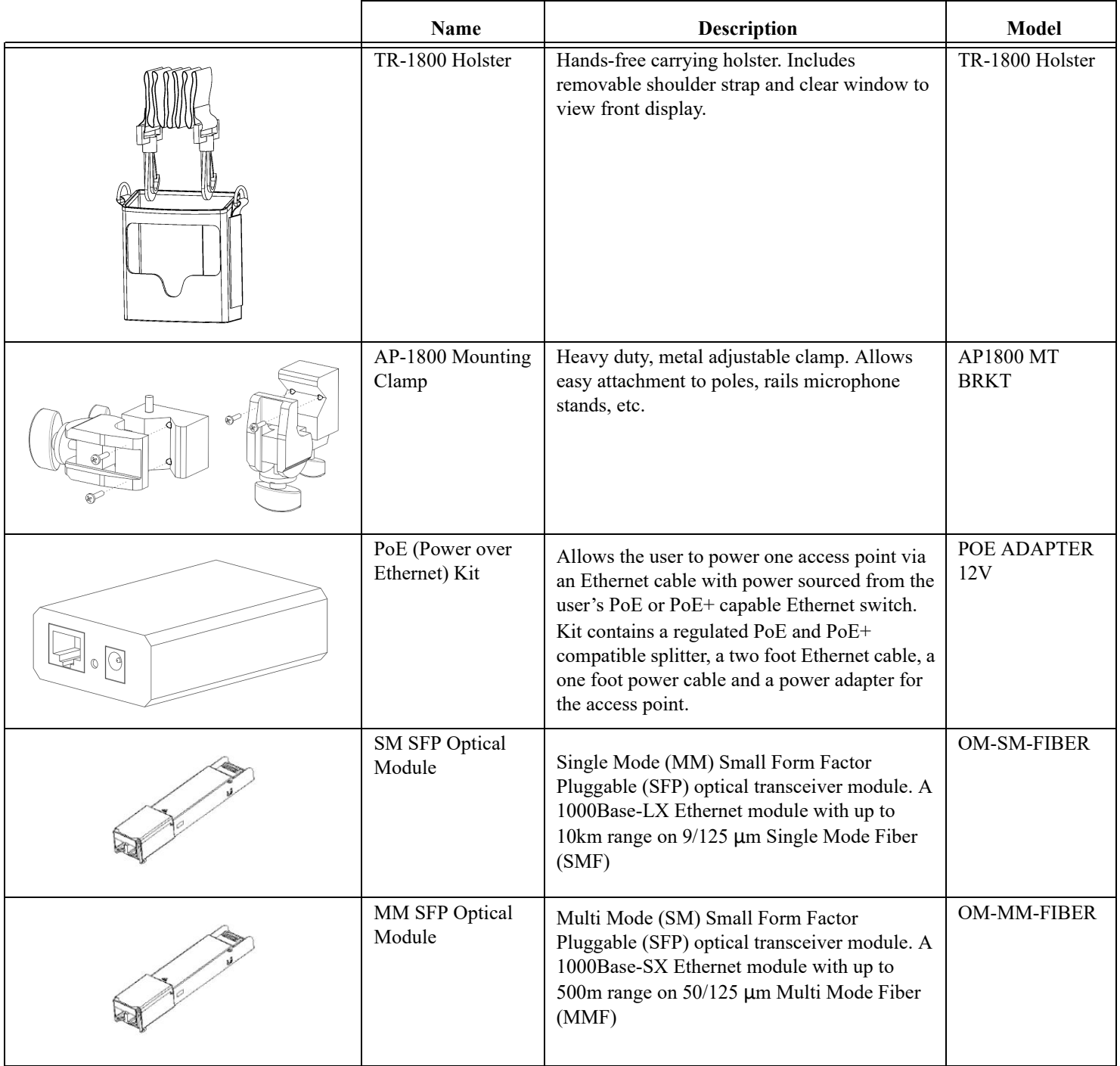

### **APPENDIX 1**

# *Beltpack Enhanced Diagnostics*

Beginning in ROAMEO release v8.5.0, the BP includes enhanced diagnostic features to assist with setup and installation of new systems and also help identify issues with existing installations. This document describes those new features and shows some examples.

For more detailed information on how to perform a Site Survey and installation of a new system, please refer to the ROAMEO user manual Chapter 4: Site Survey and Chapter 5: Installation.

### Site Survey Logging

Logging of site survey information can be enabled while the Site Survey screen is active and then exported to a USB flash drive. Logging will be stopped upon exit of the Site Survey Screen.

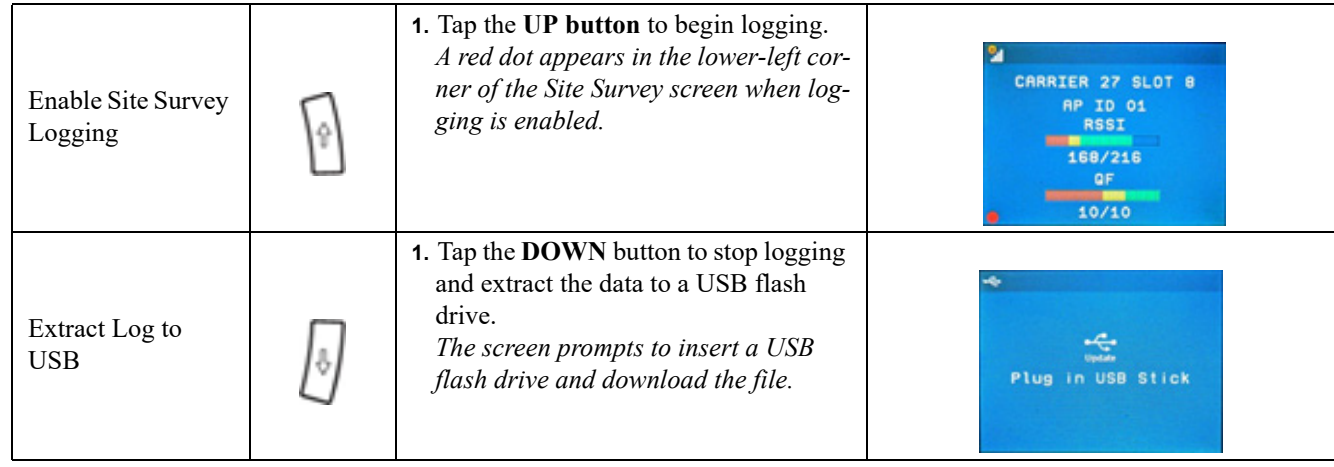

### Site Survey Roaming Disable

It can sometimes be useful to disable roaming to perform a site survey on an existing installation with multiple APs to identify overlapping coverage areas and determine end of coverage without roaming to another AP. The ability to disable roaming is available when the Site Survey screen is active.

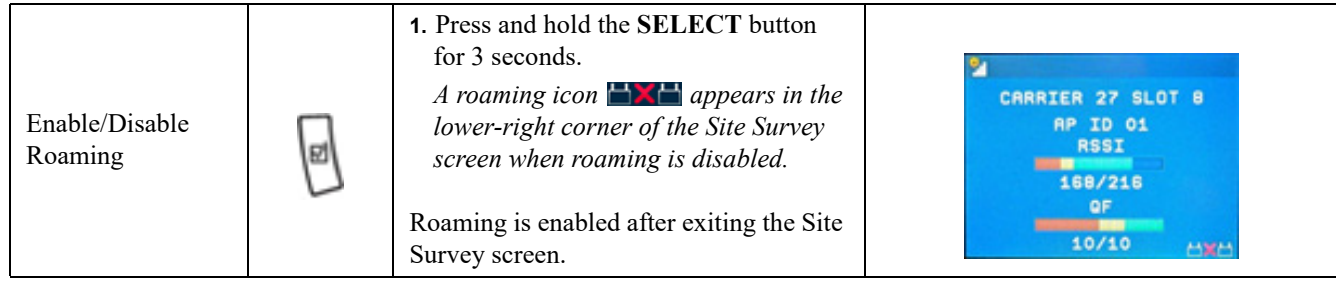

### Enhanced Diagnostics Screen

An Enhanced Diagnostics screen is available to help identify connectivity and roaming issues.To display the Enhanced Diagnostics screen, navigate to the (normal) diagnostics screen  $\heartsuit$  and use the UP/DOWN arrows to toggle between (Normal) Diagnostics and Enhanced Diagnostics.

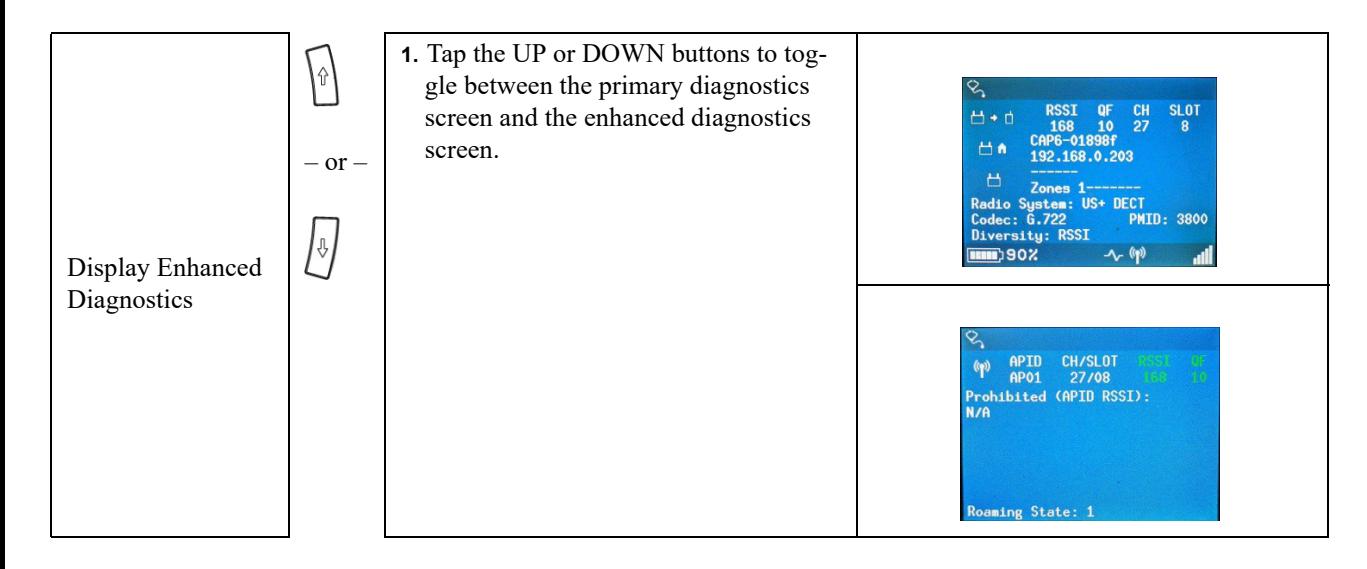

### **Current Connection Information**

The current connection information for the BP is displayed across the top:

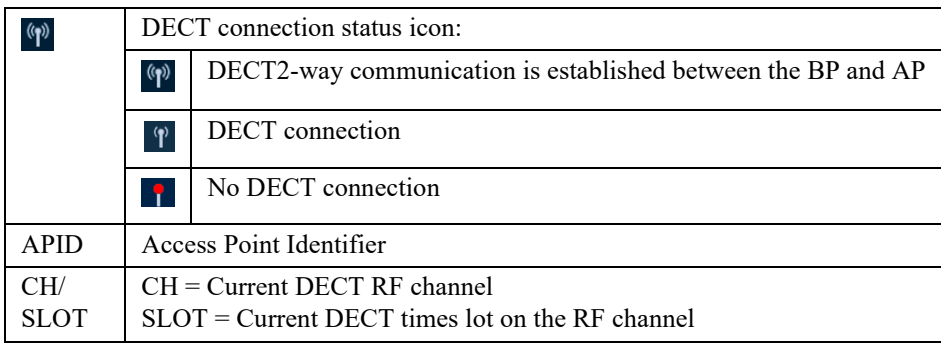

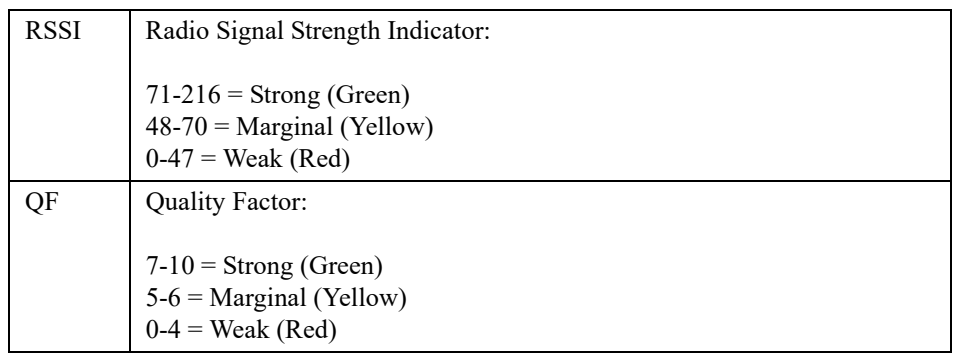

### **Prohibited List**

When the BP is scanning for APs to roam, the "Prohibited" is populated with APs that were detected by the BP, but the BP was unable to roam or connect to. APIDs are color coded based on the reason. The RSSI value of the detected AP is also displayed if it is available.

The following color codes are used for an APID in the "Prohibited" list:

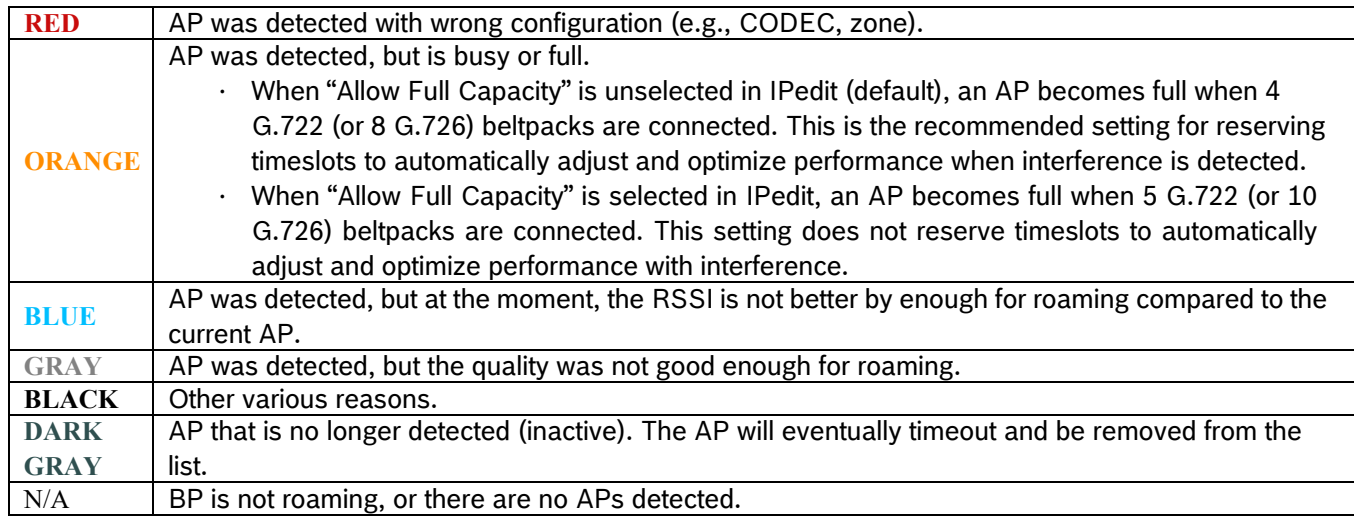

### **Roaming State**

A single digit is displayed to indicate the roaming state of the BP.

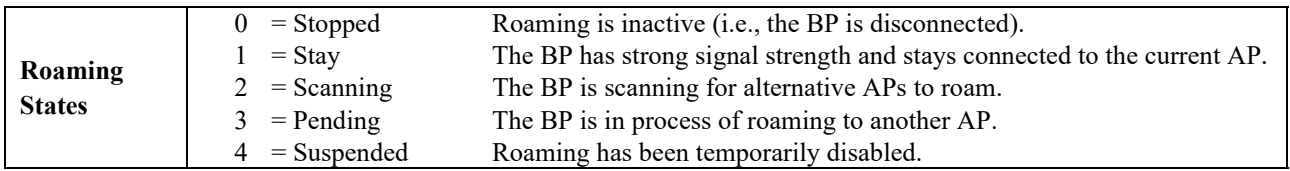

### **Pause/Resume**

The Enhanced Diagnostics screen can be paused to halt the display in a busy environment.

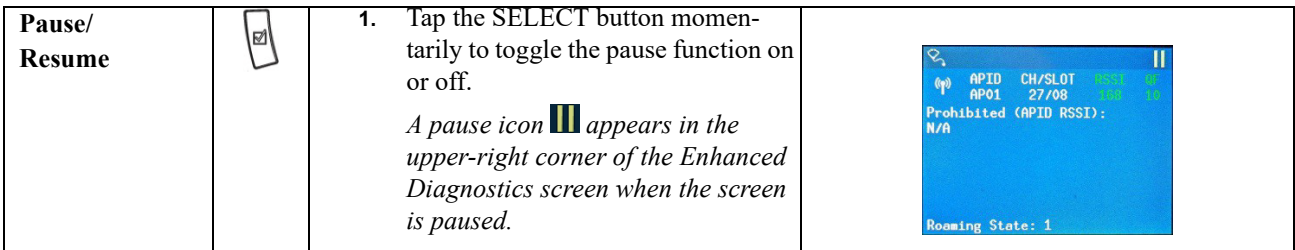

### **Roaming Disable**

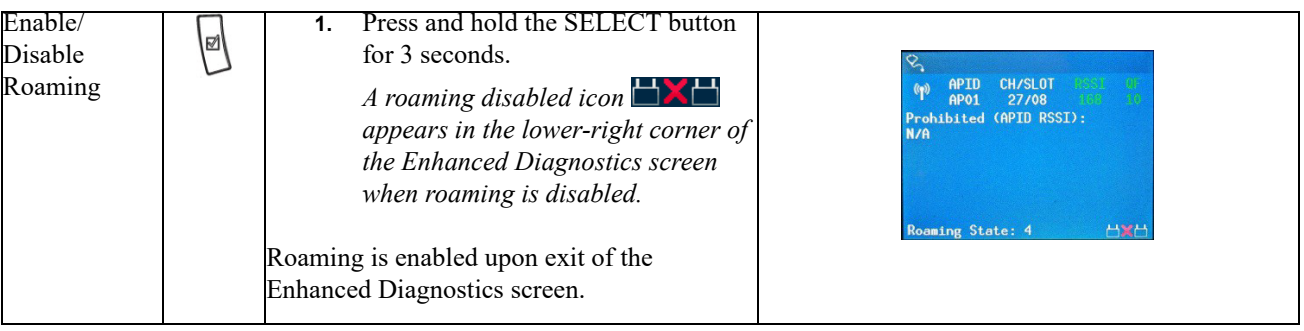

Roaming can also be disabled from the Enhanced Diagnostics screen.

## *Enhanced Diagnostics Screen Examples*

Below are some examples of the Enhanced Diagnostics screen for different situations:

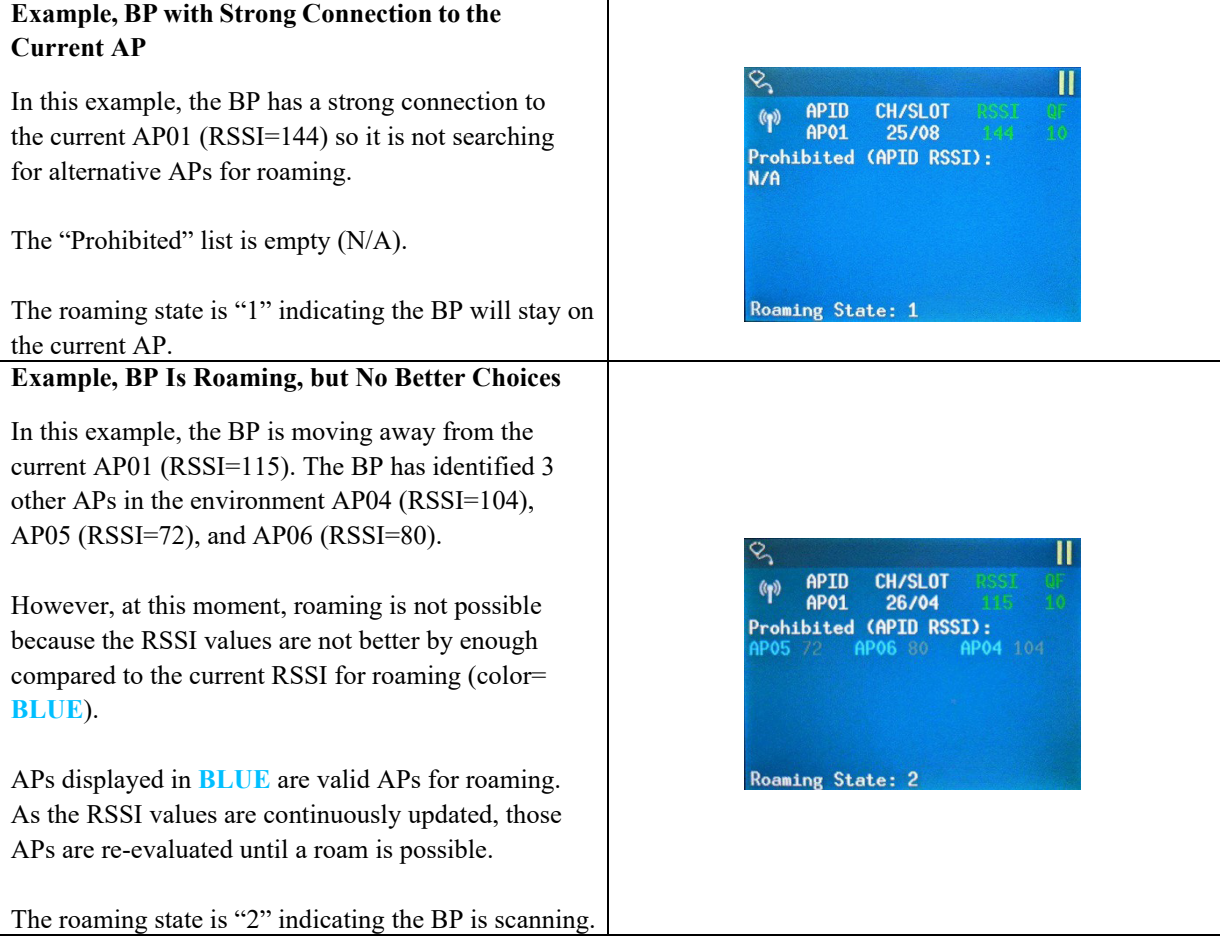

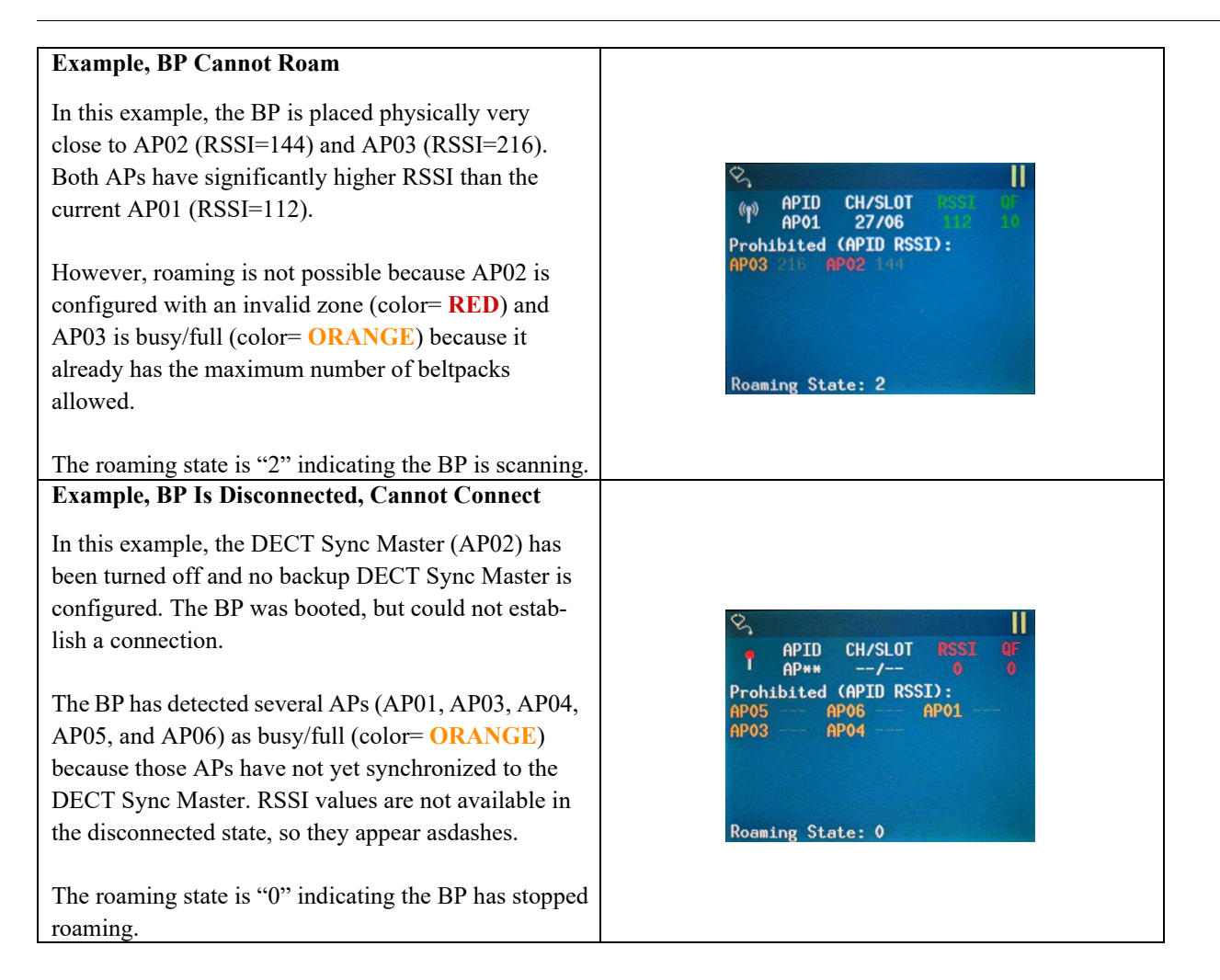

# **Bosch Security Systems, LLC**

12000 Portland Avenue South Burnsville, MN 55337 U.S.A. www.boschcommunications.com